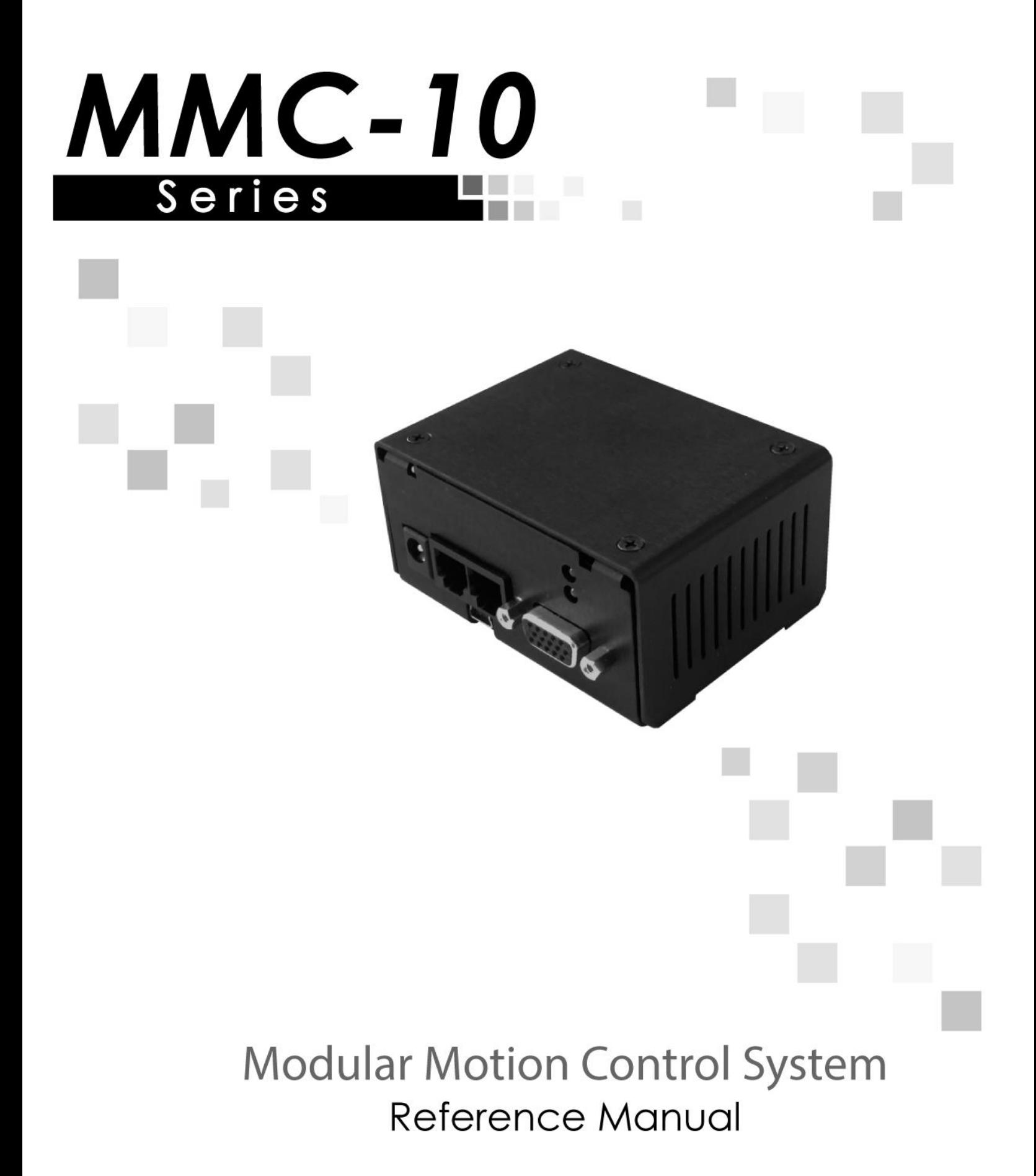

### **Contents**

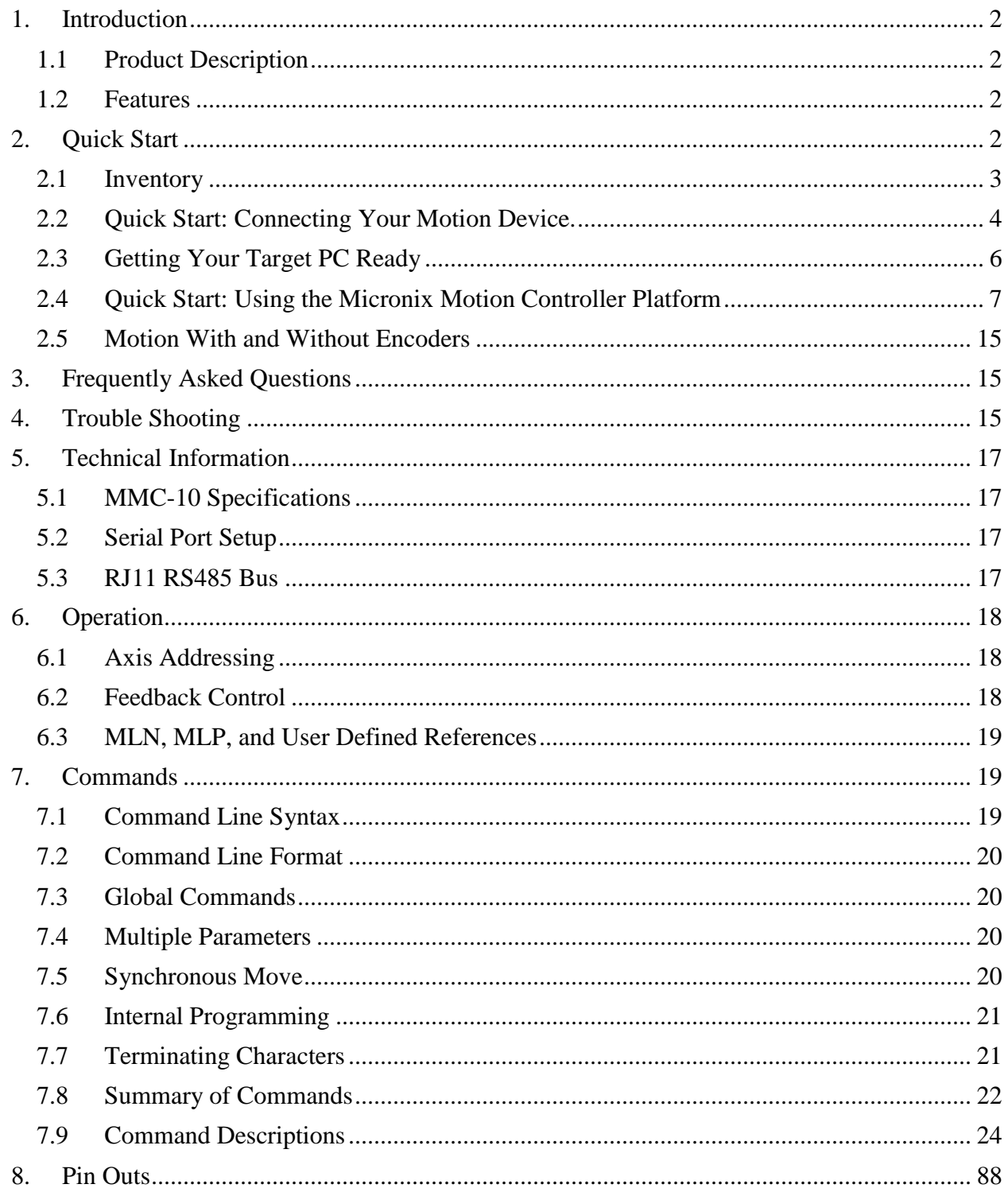

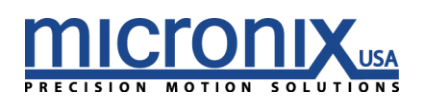

### <span id="page-2-0"></span>*1. Introduction*

This document is a quick start guide to be used to get the MMC-10 and accompanying stages connected and functional.

#### *1.1 Product Description*

<span id="page-2-1"></span>The MMC-10 is a low cost two phase piezo motor controller/driver designed to be used as a standalone single axis unit or interconnected for multi-axis functionality.

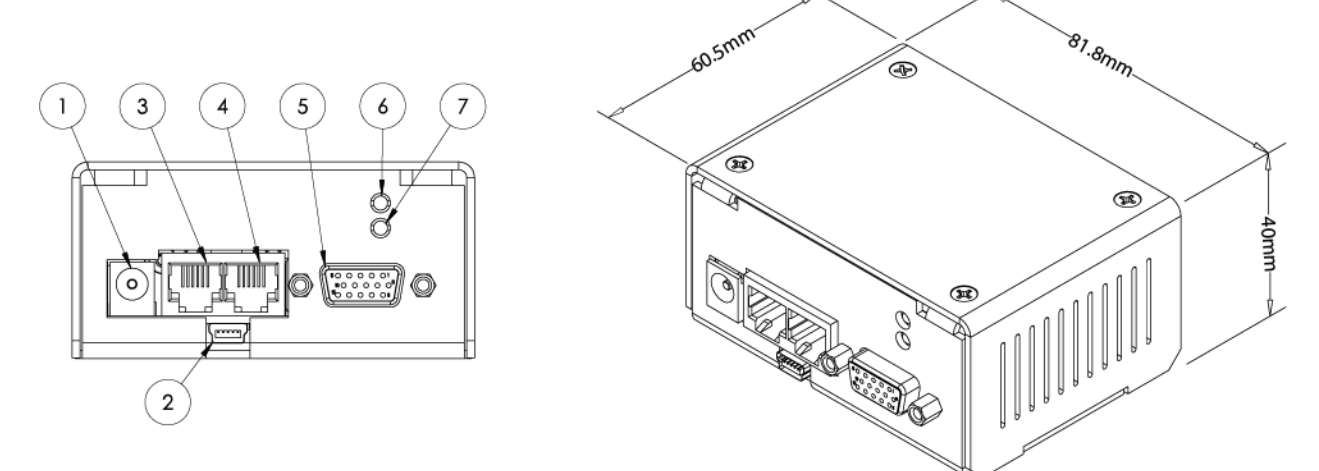

- 1. 12V to 36V DC in (24V Nominal, peak current draw 0.5A)
- 2. USB Connector
- 3. Intermodular/RS-485 Input
- 4. Intermodular/RS-485 Output
- 5. Motor/Encoder
- 6. LED Addressing Indicator 2
	- a. Orange Stage is Unaddressed
	- b. Green Stage has an address and is ready
- 7. LED Error Indicator 1
	- a. Red An error has occurred

#### *1.2 Features*

- <span id="page-2-2"></span>• Integrated controller/driver for MICRONIX USA stick-slip piezo motors
- Ultra-compact design
- Open loop/closed loop operation
- Closed loop resolution dependent on the encoder

# <span id="page-2-3"></span>*2. Quick Start*

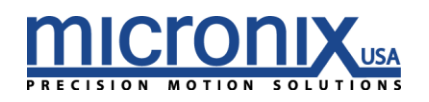

#### <span id="page-3-0"></span>*2.1 Inventory*

We will begin the setup process by making sure all the components we will need are accounted for. With every MMC-10 controller, the following should be included:

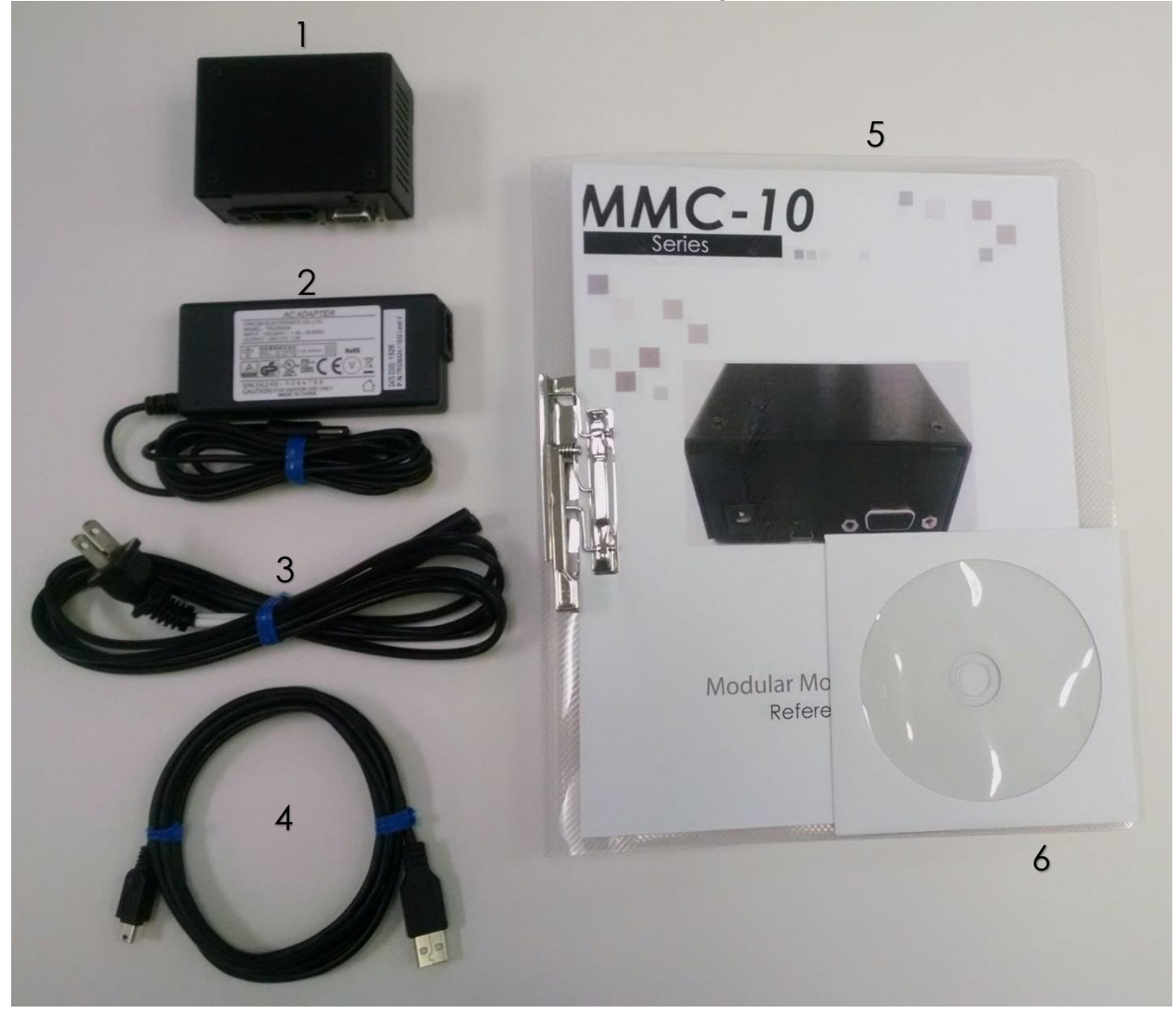

Package Contents:

- 1. MMC-10 Controller
- 2. 24V Power Supply
- 3. Power Cable
- 4. 6' USB Cable
- 5. User Manual
- 6. Supplemental CD
- 7. RJ-11 Daisy Chain Cable (Optional)

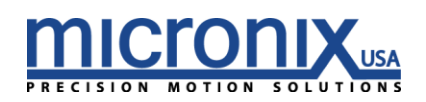

### <span id="page-4-0"></span>*2.2 Quick Start: Connecting Your Motion Device.*

Now that we have confirmed we have everything we need; we can get the controller and stages set up.

1. Connect MMC-10 to Motion Devices: Each stage to be used with an MMC-10 will have a male DSUB15 HD connector attached to it. Plug this into the motor/encoder plug on the MMC-10 unit. This connector will connect the motor to the drive circuitry of the controller, and on closed loop stages will additionally serve to relay the encoder data back to the controller (Pinout available in manual appendix).

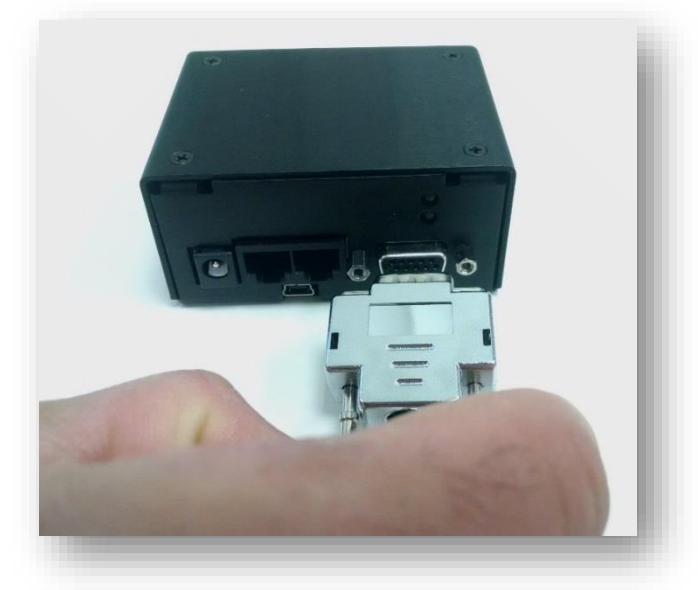

2. Connect MMC-10 to Computer: Connect the mini USB connector on the MMC-10 unit to your pc using the included 6' USB cable.

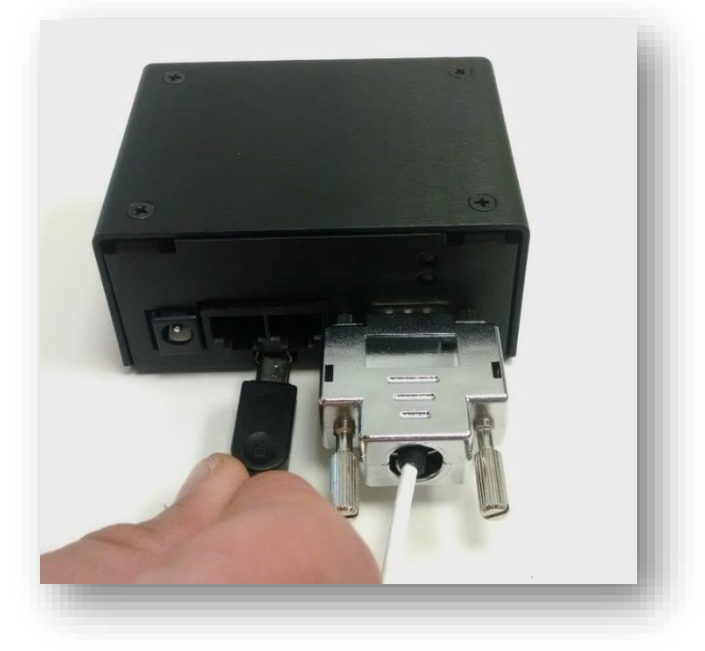

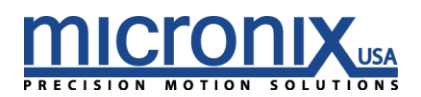

#### 3. (Optional) Connect MMC-10 units together

The MMC-10 has both an in and an out jack for RS-485 communication. This jack also distributes power and is responsible for addressing in situations where

the auto address function is used. Connect the output of one MMC-10 to the input of another to daisy chain multiple MMC-10 controllers together, sharing power and a communication bus (Pinout available in manual appendix). Axes will be addressed in the order they are connected, a unit who's "in" jack is connected to another units "out" jack will have an address one higher than the unit it is daisy chained to, starting with 1.

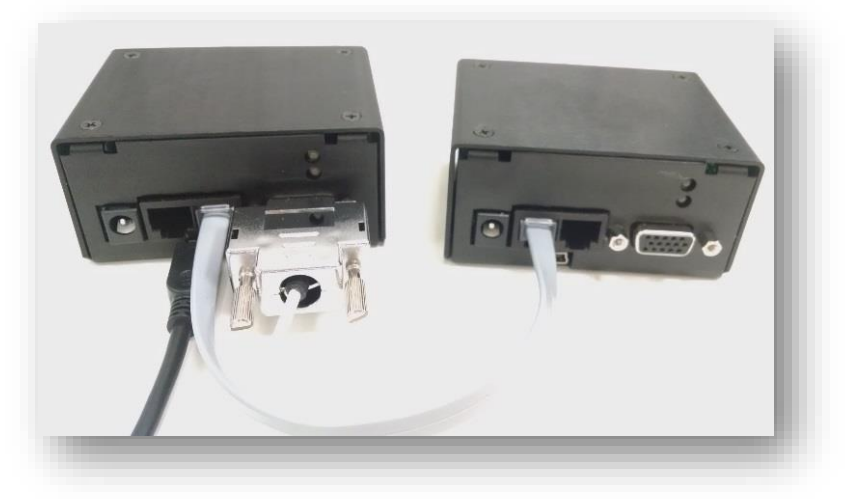

4. Connect MMC-10 to Power Now that everything is connected, power on the device by plugging in the 24V power supply. At this point, the upper LED should be lit green.

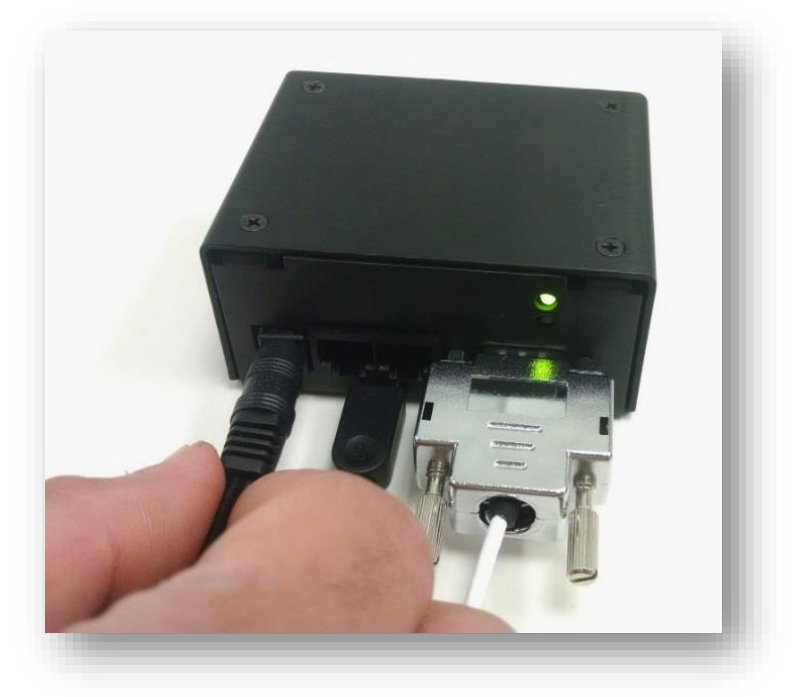

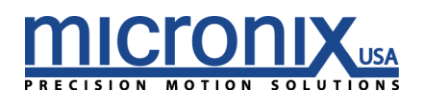

### <span id="page-6-0"></span>*2.3 Getting Your Target PC Ready*

There are a number of ways to control Micronix controllers, but let's start by setting up the Micronix MCP user interface on your PC.

- **1.** Install
	- a. To install the Micronix motion controller platform double click the setup.exe file on the supplied CD or downloaded from <http://www.micronixusa.com/motion/support/softwares.cfm> and follow the on screen instructions.
	- b. If the on-screen instructions do not take you all the way through the installation process, see the Troubleshooting section on page 15 of this manual.
- **2.** Run
	- a. Open the start menu (Windows 7/Vista) or the Start screen (Windows 8/10)
	- b. Open the 'all programs' tab (Windows 7/Vista) or use the down arrow to navigate to the Apps screen (Windows 8/10)
	- c. Open the Micronix folder (Windows 7/Vista) or navigate to the Micronix section of the Apps screen by scrolling sideways (Windows 8/10)
	- d. Run the Micronix MCP program.

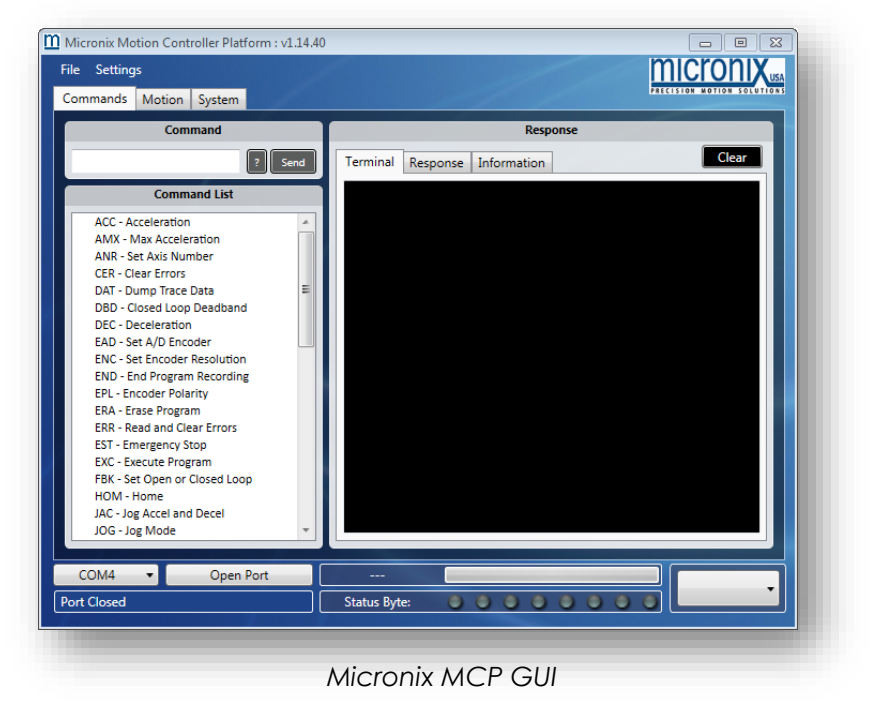

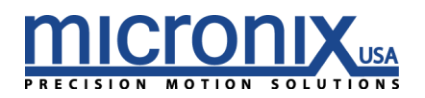

### <span id="page-7-0"></span>*2.4 Quick Start: Using the Micronix Motion Controller Platform*

Now that we have connected a stage to a controller, and a controller to a PC, it's time to tie it all together. Your PC should automatically recognize the device plugged into it (your controller) as a com port with the following specs:

By default, Micronix devices will appear as "COM 4". If this com port is already occupied, it will appear as the next available com port. If there is uncertainty about which COM port your Micronix device is occupying, or if you are unable to communicate with your Micronix device via com port, skip to the troubleshooting section on page 15 of this manual for help resolving this issue.

With a com port identified, it is time to connect to the MMC-10 using the Micronix MCP program installed in section 2.2.

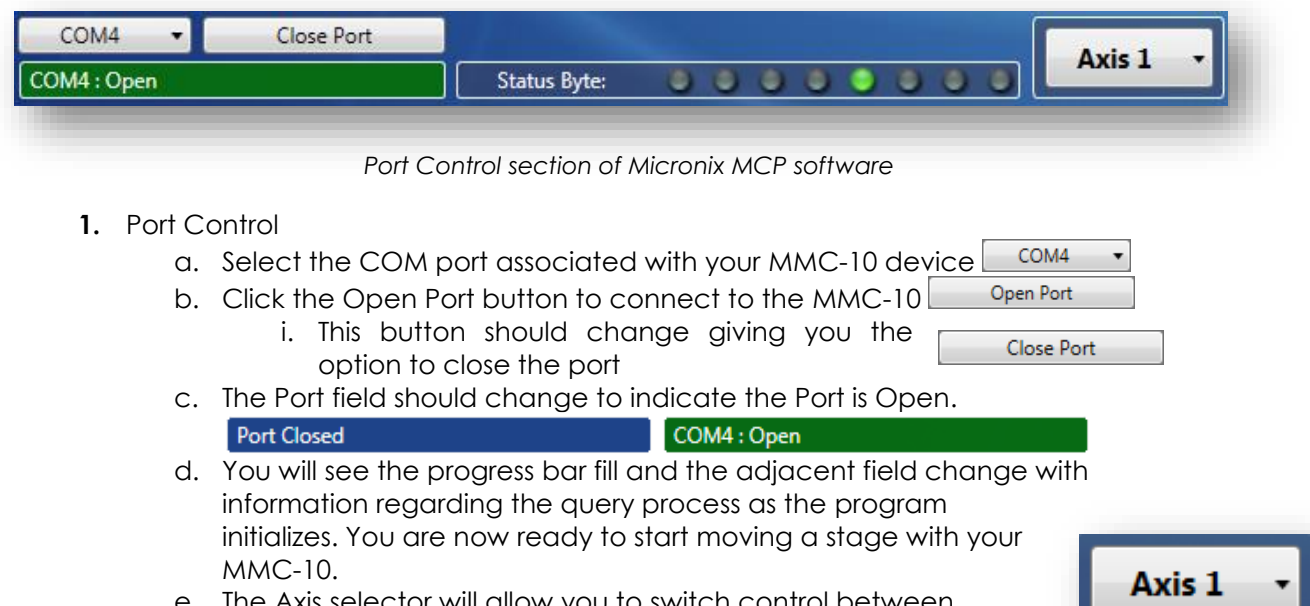

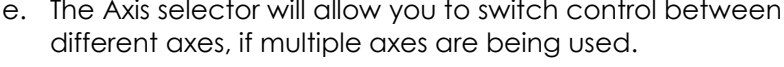

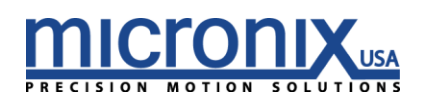

#### **2. Commands**

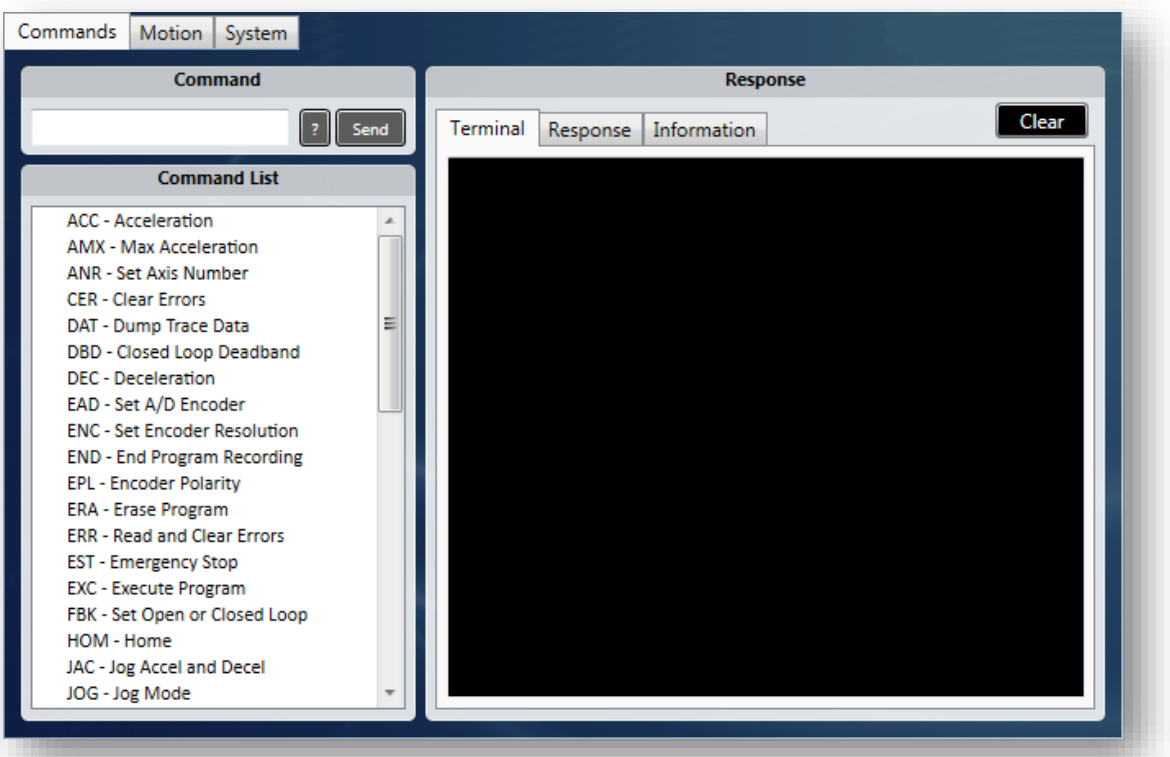

*Terminal section of Micronix MCP software*

a. **Command** – This field allows you to interface with your MMC-10 through manual terminal commands. For more about Commands see section 7 of the reference

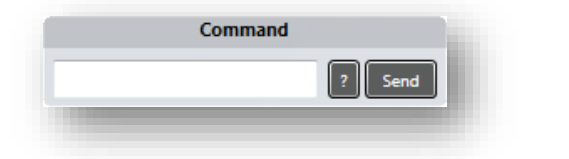

Manual.

- i. Enter your command in the blank field
- ii. This button appends a '?' on the end of the command making it a read function
- iii. **I** send This button sends the command to the MMC-10
- b. **Command List**  This is a list of commands available to the MMC-10. Clicking any list item will send the 3 character command to the Command box with the preceding axis number.

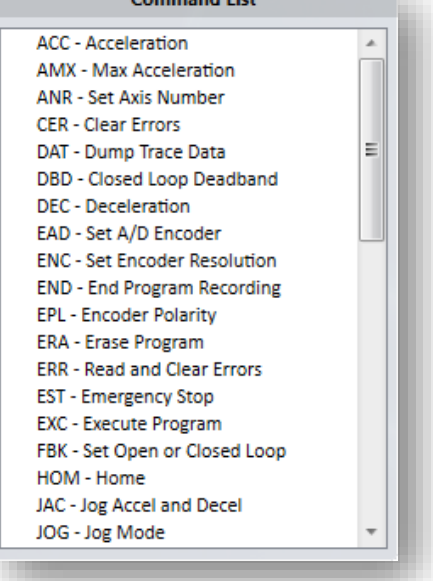

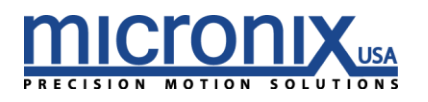

#### c. **Response**

i. Terminal – This field shows the responses from the MMC-10. 1. The clear button will delete all entries in the Terminal

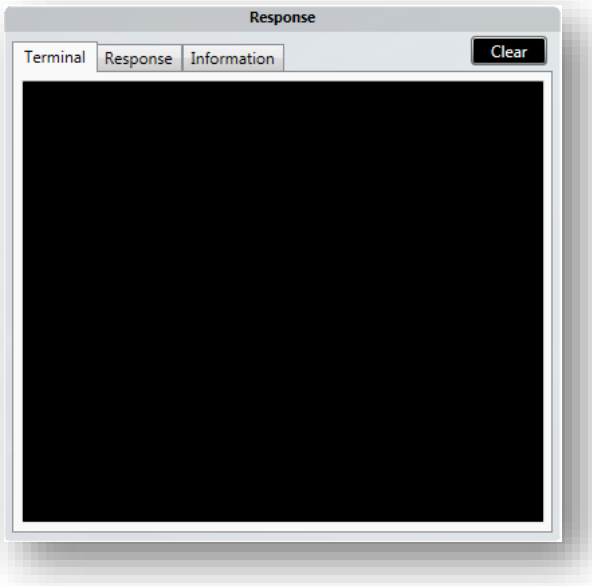

- ii. Response Responses to user queries are displayed here.
	- 1. The clear button will delete all entries in the Response terminal.

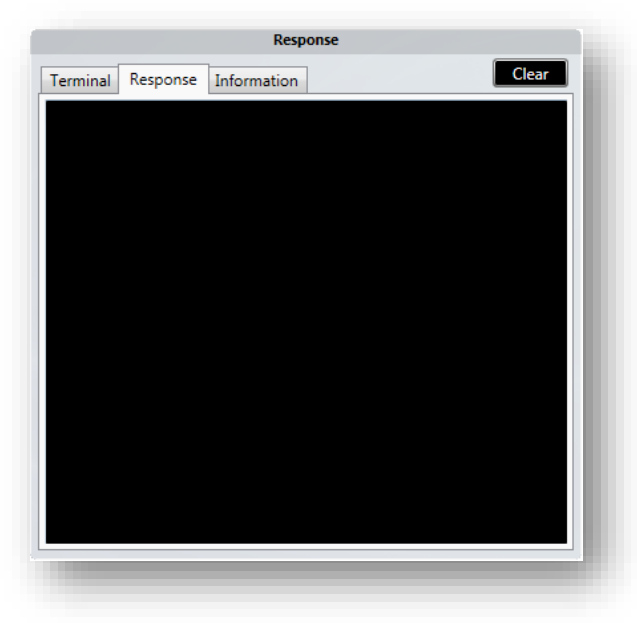

iii. Information - This field will show some information about the selected command from the command list along with an example

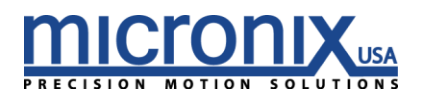

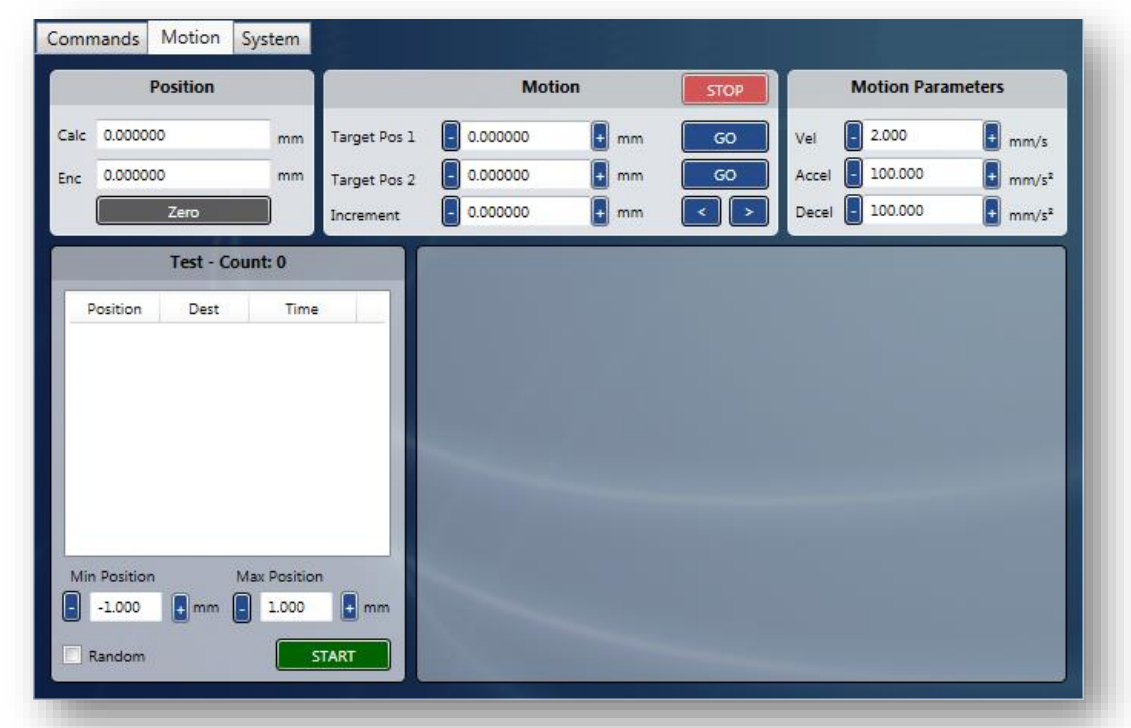

**3. Motion** – This section allows you to control movement with an easy to use user interface

*Motion section of Micronix MCP software*

#### a. **Position**

- **i. Zero**  This button will set the current position to zero for both the calculated and encoder reading.
- **ii. Calc** This is the calculated position based on the number of steps taken (value in millimeters)
- **iii. Enc** This is the position as read by the encoder assuming one is attached (value in millimeters). If no encoder is attached, this value reads 0.000000.

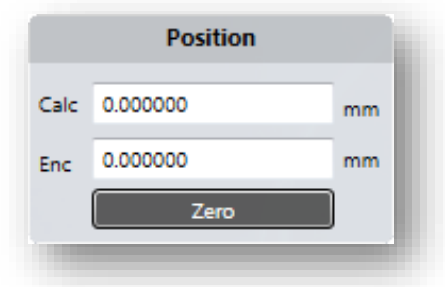

- b. **Motion** This section allows you to control the movement of a stage attached to your MMC-10
	- **i. Target Pos 1** This field shows the target for an absolute move that will be executed upon pressing the adjacent 'GO' button
	- **ii. Target Pos 2** This field shows the target for an absolute move that will be executed upon pressing the adjacent 'GO' button

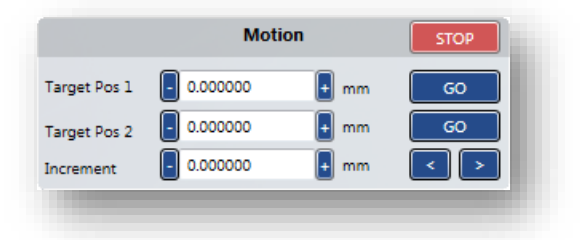

- **iii. Increment** This field indicates the amount of displacement a relative move will travel upon pressing one of the adjacent '<','>' buttons.
- **iv. STOP** This button will execute an Emergency Stop Command.

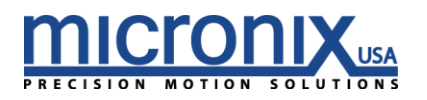

- c. **Motion Parameters** This section dictates some parameters for how a movement function is executed.
	- **i. Vel** This field indicates the controllers current set velocity
	- **ii. Accel** This field indicates the controllers current set value for acceleration
	- **iii. Decel** This field indicates the controllers current set value for deceleration
- d. **Test**
	- **i.** Max Position Set this value to the desired upper limit of travel
	- **ii.** Min Position Set this value to the desired lower limit of travel
	- **iii. Random** If set the controller will send random movements. If left unset, the stage will run from the Max Position to the Min Position as defined above.
	- **iv. START** This will either execute the random movements between limits or the limit to limit run.
	- **v. Position**  This column is the start position for the move that is occurring.
	- **vi. Dest** This column is the destination position for the move that is currently occurring.
	- vii. **Time**  This column indicates the time at which each move occurred.

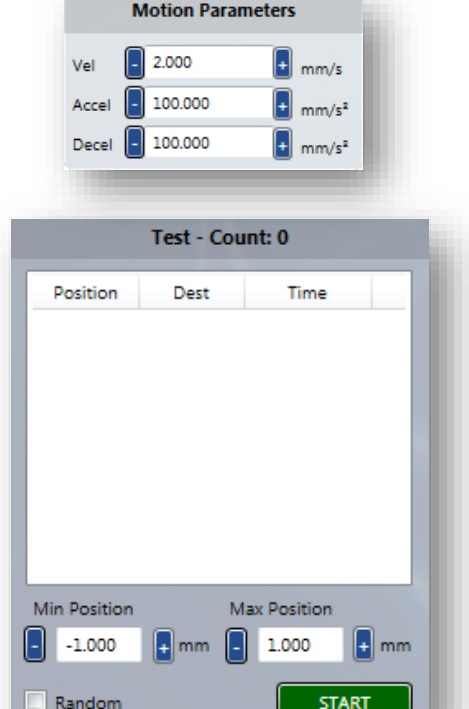

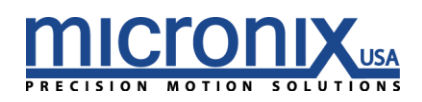

#### **4. System**

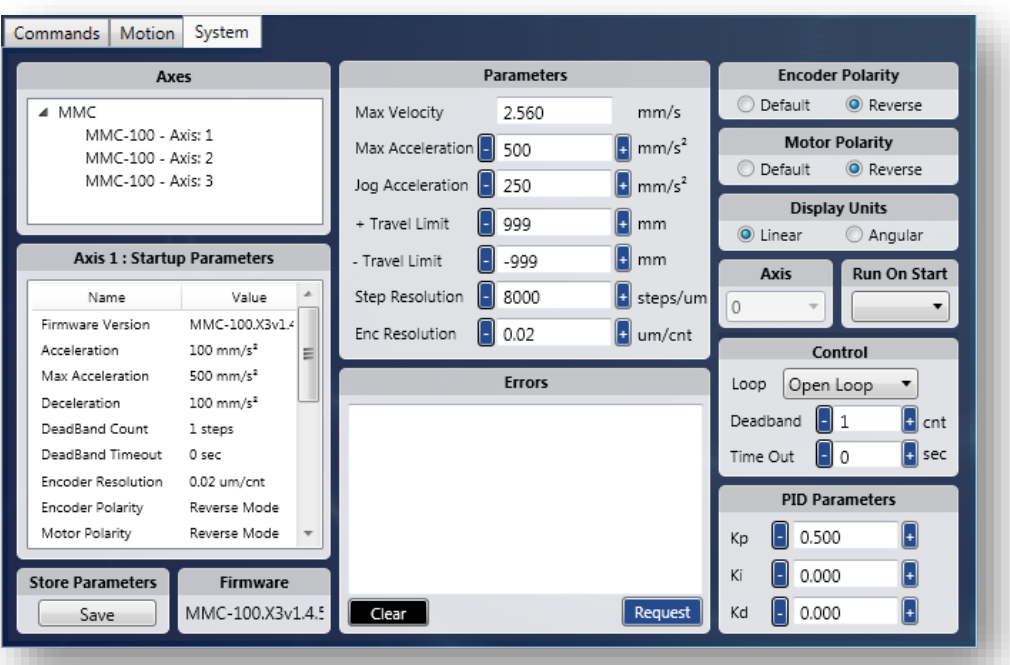

*System section of Micronix MCP software*

- **b. Axes** This field will show the stages attached to the program along with associated axis number
- **c. Parameters** Upon opening the port as discussed above, the MMC-10 MCP will populate the following fields.
	- **i.** Max Velocity Maximum allowed Velocity
	- **ii.** Max Acceleration Maximum
	- Allowed Acceleration
	- **iii.** Jog Acceleration Setting for Jog Acceleration
	- **iv. – Travel Limit** The soft travel limit in the negative direction. The controller will not allow the stage to be moved outside this limit
	- **v. + Travel Limit** The soft travel limit in the positive direction. The controller will not allow the stage to be moved outside this limit
	- **vi. Step Resolution**  Steps per micron resolution
	- **vii.** Enc Resolution Microns per encoder count

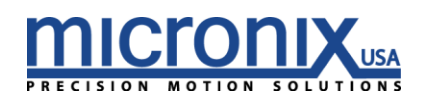

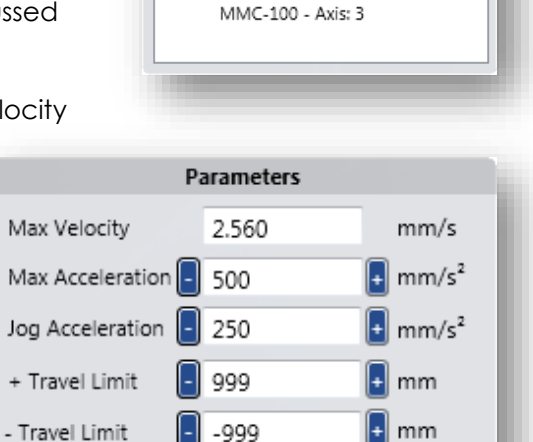

 $\left| \cdot \right|$  steps/um  $\left| \cdot \right|$  um/cnt

8000

0.02

Axes

MMC-100 - Axis: 1 MMC-100 - Axis: 2

 $\overline{\bullet}$  MMC

Step Resolution

Enc Resolution

- **d. Encoder Polarity** This setting allows the user to flip positive and negative directions for the Encoder.
- **e. Motor Polarity** This setting allows the user to flip positive and negative directions for the Motor.
- **f. Display Units**  This setting allows switching between linear units (mm) and rotary units (degrees).
- **g. Axis**  This is a special command that needs to be unlocked in the settings menu (Settings Menu -> Advanced Tab -> Unlock Axis Select). This field is associated with the ANR command and allows you to reset the axis number for the current selected axis.
- **h. Run On Start** Here you can select which program you would like the stage to execute upon start up. For more on internal programs, see page 20 of this manual.
- **i. Control** This frame allows you to change options regarding feedback control
	- **i. Loop** Here you can choose between 4 different modes of control
		- **1.** Open Loop This mode does not take encoder position into account.
		- **2.** Clean Open Loop This mode also does not take encoder position into account but maintains a consistent pitch.
		- **3.** Open Loop Close deceleration This operation will run in clean open loop mode and then read from the encoder to correct its position at the end of travel (Not a constant velocity move).
- Control Loop Open Loop ▼ Deadband  $\blacksquare$  1  $||\cdot||$  cnt  $\left| \cdot \right|$  sec H 0 Time Out
- **4.** Close Loop This mode will constantly poll the encoder and make corrections to achieve the target trajectory (Constant velocity).

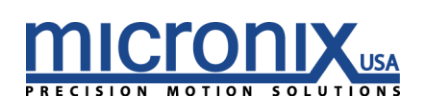

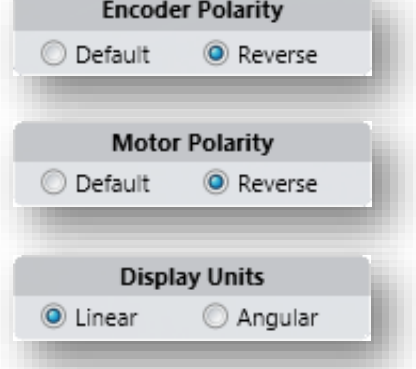

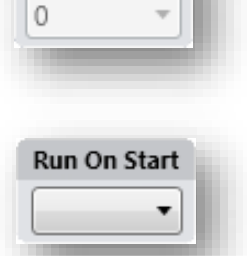

Axis

- **ii. Deadband** This setting changes the amount of error the closed loop control mode will allow before trying to reposition.
- **iii. Time Out** This setting allows you to change the amount of time a closed loop operation will search until it times out.
- **j.** Startup Parameters This field will populate with the saved startup information for the selected axis
- **k. Error**
	- **i. Clear** This button will clear all error codes
	- **ii. Request** This button will dump all error codes to the above terminal

- **l. PID Parameters** this field allows you to change the parameters for closed loop operation
	- **i. Kp** Proportional Gain
	- **ii. Ki** Integral Gain
	- **iii. Kd** Differential Gain
- **m. Store Parameters** This will allow you to save the settings you have entered as a file. This will allow you to restore these parameters in the future if necessary.
- **n. Firmware**  This Field indicates the Firmware version installed in the MMC-10 controller

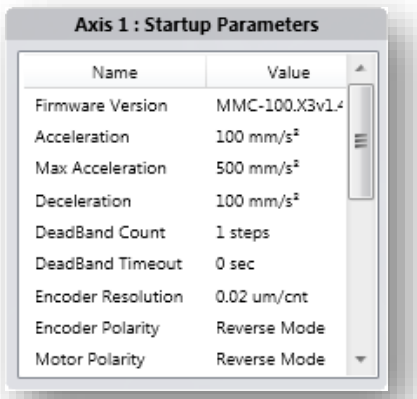

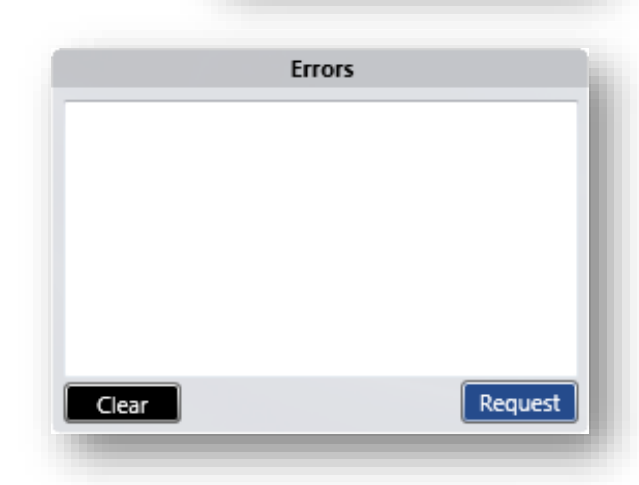

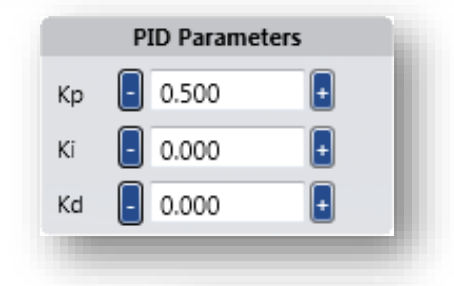

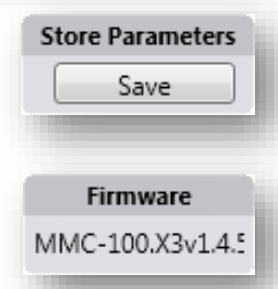

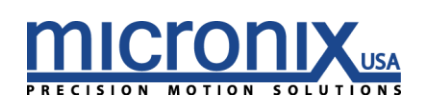

#### *2.5 Motion With and Without Encoders*

#### <span id="page-15-0"></span>**Open Loop**

If you have an open loop system (No Encoder), after opening the port from part 2.3-1 you can test movement by entering a value in the increment field and press either of the **buttons.** Be sure that the value is within the confines of the travel limits. The stage should move and you should see the Calc field change.

#### **Closed Loop**

If you have a closed loop system (Attached Encoder), after opening the port from part 2.3-1, ensure that the controller is in closed loop on the system page (section 2.3-4h.). Then in the motion section enter a value in the increment field and

press either of the **buttons**. Be sure that the value is within the confines of the travel limits. The stage should move and you should see the Calc and Enc fields change and end at the same value.

#### <span id="page-15-1"></span>*3. Frequently Asked Questions*

*Why is my stage continuously running in one direction when set to closed loop (nFBK2, nFBK3)?* Most likely your encoder polarity is backwards. Use the nEPL? command to query the current setting and then if it is 1 send nEPL0 if it is 0 send nEPL1.

#### *How do I get my settings like velocity, acceleration, and limits to remain when I power down the controller?*

Use the nSAV command. This command writes all current settings to non-volatile RAM which will allow them to persist between power cycles. If you would like to revert to the factory settings simply use the nDEF command to revert the controller to its default parameters. (Note: to have these persist between power cycles don't forget to run the nSAV command)

#### *What do the red and green LEDs mean?*

The top LED is an address indicator. At startup it will flash from Red (unaddressed) to orange (currently being addressed) to Green (addressed and ready for commands). The bottom LED is an error indicator. When an error occurs, the LED will illuminate red. Use the nERR? command to read all errors. By default, this LED will be off.

#### *Why are the responses to my query commands coming back with garbage characters?*

The communication bus for the MMC-10 is half-duplexed. It is important to ensure that you do not send commands when there are responses coming back from the MMC-10. Also, please ensure that the end of line character is a  $\rceil$ . If you sent  $\rceil$  a response will be sent at the same time as the \n is on the bus and will cause bus contention.

# <span id="page-15-2"></span>*4. Trouble Shooting*

#### **Difficulty Installing the Micronix Motion Control Platform**

To run the Micronix MCP software, you will need the .NET Framework 4.0 or higher to already be installed on the target computer. If the target computer has Windows 7 or later installed and is current on all updates, .NET 4.0 should already be installed. If the target computer does not have .NET 4.0 or you are unsure if the target computer has the .NET Framework 4.0, follow these steps:

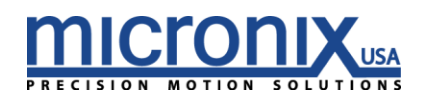

- a. Navigate to the support section of the Micronix Website at <http://www.micronixusa.com/motion/support/softwares.cfm>
- b. Download the file labeled DOT NET Installation.
- c. Run the application and follow the on screen instructions.
- d. Return to section 2.2 and follow instructions. If you are still encountering problems, contact Micronix support.

#### **My MMC-10 is not being recognized as a com port by my system.**

In some cases, due to a variety of factors, controllers will not be recognized as Com ports. Here are steps to take to resolve this issue.

1. Make sure the device is powered on and the top LED is lit green. If the top LED is not lit green, or if power is connected but no LEDs are lit, contact Micronix support.

2. Make sure the USB port the controller is plugged in to is functional. Try to plug the MMC-10 into another USB port, or if using a USB hub try plugging the unit directly into the PC USB port. Try another device like a thumb drive in the USB port and make sure it connects.

3. If the controller is powered on and plugged in to a functional USB port, but is still not being recognized, try installing the Com Port drivers located at

<http://www.micronixusa.com/motion/support/softwares.cfm>

and restarting your computer. If this does not solve the problem, please contact Micronix Support.

4. If the com port is recognized, but the Micronix Motion Control Platform is unable to communicate with it, double check the setting of the port. To do this, open the control panel in Microsoft windows and navigate to the device manager. Locate the com port associated with the MMC unit (if there are multiple com ports open, unplug and replug the unit and look for the com port that responds). Right click the com port associated with the MMC unit and select "Properties" from the menu that appears. On the "Port Settings" tab, make sure the following values are set.

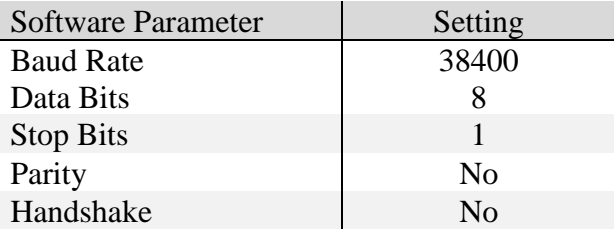

#### **Difficulty Identifying the Correct Com Port**

In some cases, in which a large number of com ports are being used or com ports are tied up by the system, it may be difficult to identify which com port is associated with which device. The Micronix MCP programs drop down menu will display the most recently connected com port on the bottom of the list. As such, an easy way to identify a device is to power cycle it, it should now be the last listed com port.

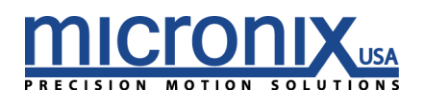

# <span id="page-17-0"></span>*5. Technical Information*

#### <span id="page-17-1"></span>*5.1 MMC-10 Specifications*

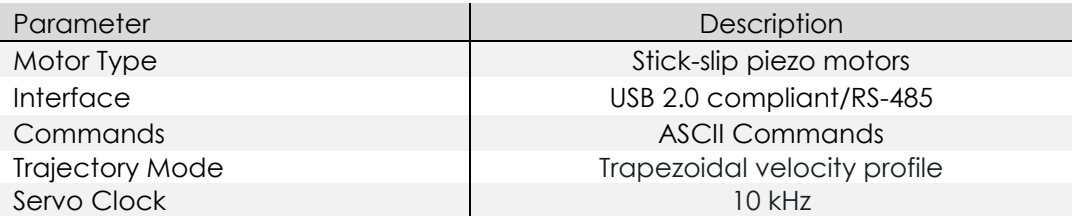

\* Each axis requires 0.5A at peak usage. A up the individual axis power requirements to determine the power supply amperage requirement.

#### <span id="page-17-2"></span>*5.2 Serial Port Setup*

Below are the virtual RS-232 configuration settings necessary for correct communication setup:

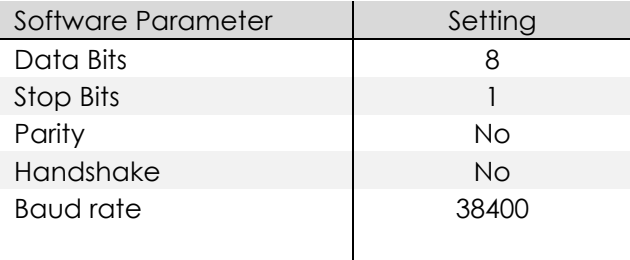

### <span id="page-17-3"></span>*5.3 RJ11 RS485 Bus*

The RS485 Intermodular RJ11 connector connects directly to the same Serial bus as the FTDI interface above. In addition to being an RS-485 line, this connector also distributes power and is responsible for addressing in situations where the auto address function is being used. MMC-10 units can be connected in a daisy chain fashion, with the RS-485 Out of one unit plugging in to the RS-485 In of the next unit as shown in section 2.3 of this manual. When daisy chaining, keep in mind that each unit has a peak current draw of 0.5A, so the number of daisy chained units is limited by the current rating of the power supply being used.

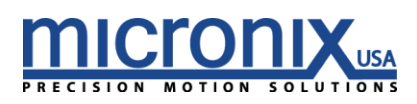

# <span id="page-18-0"></span>*6. Operation*

#### <span id="page-18-1"></span>*6.1 Axis Addressing*

Auto Addressing is the default method of assigning axis numbers on start up. Controllers are automatically assigned axis numbers on every power up, starting with axis 1 and increasing consecutively until reaching axis 99.

Manual axis numbers may be assigned to a unique controller using the ANR Command. This overrides Auto Addressing, as the controller stores the axis number until reassigned or reset back to Auto Addressing. In the case of having a mix of manually assigned and auto addressed controllers, the Auto Addressed axis numbers increase consecutively after each manually assigned axis in the stack. For example; in a stack of 5 controllers with the third controller manually assigned to axis 10, the axis numbers will read: 1, 2, 10, 11, 12

If two controllers are accidentally assigned the same axis number, use a global command to reset all controllers back to Auto Addressing.

#### <span id="page-18-2"></span>*6.2 Feedback Control*

The MMC-10 has four different movement modes of operation. When executing a move command, the controller will drive a stage differently when set to different modes. The FBK command is used to switch between these modes.

The first mode (nFBK0) is a traditional Open Loop. It follows a standard trapezoidal velocity characteristic. It bases the transition between acceleration, constant velocity and deceleration on the resolution settings (nREZx) or the distance it travels in one pulse. This is entirely theoretical and does not guarantee a set trajectory or end point.

The second mode (nFBK1) is also open loop, however this one does not follow the standard trapezoidal velocity set by the user. Instead, it rounds off the velocity to an even number of servo clocks per transition. This causes the motor to sound much cleaner than the previous mode. However, it does sacrifice accuracy.

The third mode (nFBK2) is a version of closed loop; meaning it takes position data from an attached encoder and uses it to ensure that it stops at the desired position. In this mode the controller runs in the second open loop mode (nFBK1) until it reaches the deceleration point. At this point it constantly reads from encoder and corrects its position to arrive at the correct position. This, unlike the first two modes can guarantee position within the specified deadband (DBN Command). However, this mode cannot guarantee a known trajectory.

The fourth mode (nFBK3) is a more traditional closed loop. The controller will constantly try to achieve an ideal trapezoidal velocity characteristic. Like the previous mode it too can guarantee position final within the specified deadband.

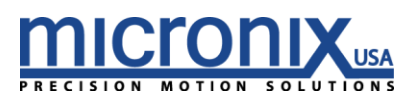

# <span id="page-19-0"></span>*6.3 MLN, MLP, and User Defined References*

The move to limit negative (MLN) and moves to limit positive (MLP) commands both require the attached stage to have an encoder and will move the stage to end of travel in their respective directions. The orientation of positive versus negative limits can be changed using the limit direction (LDR) command. In addition, a user created reference point can be created by moving to a limit, moving out of said limit the desired amount, and then using the zero (ZRO) command to set both the calculated and encoder positions to the value 0.000000mm. To return to this reference point, the user need only use the move to absolute (MVA) command and move to the location 0.000000mm. See Programming Example 3 of the Internal Programming section of this manual (Page 91) for detailed instructions on creating a routine that runs on startup and automatically creates this reference point.

# <span id="page-19-2"></span><span id="page-19-1"></span>*7. Commands*

# *7.1 Command Line Syntax*

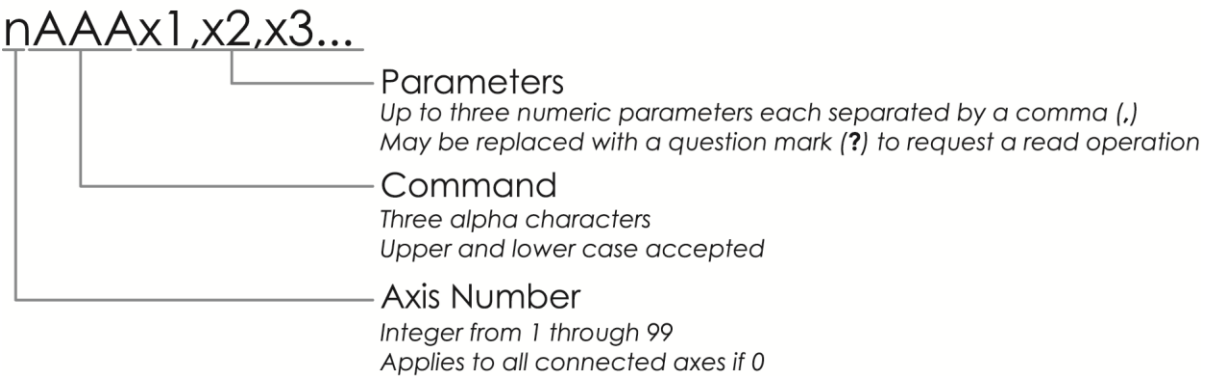

There are three components to every command prompt. The first is the "Axis Number" which designates which controller, or axis, will receive the command. If the "Axis Number" is 0, then the command will be sent globally to all connected controllers. It is possible to connect up to 99 controllers; therefore the "Axis Number" will be an integer value from 0 through 99.

The second component is the "Command", which is always comprised of three letters. Each command is outlined, along with its corresponding parameters, in the *Command Description* section 5.9 of this manual.

The third and final component is the "Parameter". This portion is command dependent, meaning that the parameter value will change depending on the specific requirements of the "Command". Where applicable, a question mark (?) may be substituted to initiate a read operation which will return information regarding the particular command. There may be up to three separate parameters for a particular command, each parameter value is separated by a comma (,).

All white space (blank spaces) are ignored in the command format. The following are examples of equivalent commands:

4TRM13,45 4 TRM 13, 45

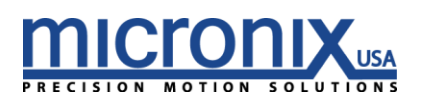

### <span id="page-20-0"></span>*7.2 Command Line Format*

Commands are first executed in the order that they are input, then line by line. This means that two commands on the same line are executed significantly closer to each other than if they were on two separate lines. Each command is separated by a semicolon (;) and every command line ends in a terminator (EX: carriage return). The following is an example of a command line entry:

1MVR16;3MVR12 |Axis 1, Move 16 mm [16 degrees]; Axis 3, Move 12 mm [12 degrees]

Using multiple commands on the same command line allows for synchronization of different commands to different axes. Up to 8 commands are allowed per command line.

Only one read operation is allowed per line. The controller will not send information unless requested to do so by a read operation.

#### <span id="page-20-1"></span>*7.3 Global Commands*

Some commands have the option of being called globally. This means that you can send the same command to all available axes. To do this, replace the axis number of a global command with a '0'. For example; 0ACC 50 will set the acceleration of all available axes to 50 mm/s2 [degrees/s2].

#### <span id="page-20-2"></span>*7.4 Multiple Parameters*

When dealing with a command that has multiple parameters, it is possible to change a single parameter by omitting numbers for the parameters that will remain unchanged. For example; 4PID,,3 will only change the third parameter to a new value, "3".

#### <span id="page-20-3"></span>*7.5 Synchronous Move*

It is possible to execute multiple motions at the same time by setting up and executing a synchronous move. To set up a synchronous move, use the MSA and MSR commands. These commands can be written on the same command line (up to 8 allowed) or on separate lines followed by a line terminator. To execute the move, use the RUN command on the proceeding command line followed by a line terminator. For example;

1MSA4;2MSA4;3MSA4 |Axis 1, Move 4mm; Axis 2, Move 4mm; Axis 3 Move 4mm 0RUN | Run Synchronous Move

Or

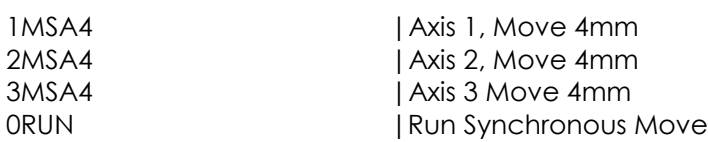

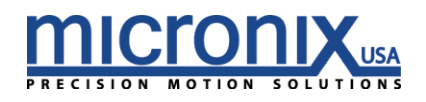

### <span id="page-21-0"></span>*7.6 Internal Programming*

A program may be used to save time when repeatedly using a sequence of commands. Each controller or axis must be programmed individually; however, multiple controllers may execute the same program at the same time. For a more detailed look at the internal programming features of the MMC-10, see the appendix of this manual.

#### <span id="page-21-1"></span>*7.7 Terminating Characters*

When communicating with the controller, it is necessary to note the terminating characters involved in transmitting and receiving data. To send data to the controller, enter the desired commands in the command line followed by the new line and carriage return terminating characters  $[\nabla \wedge \mathbf{r}]$ , or just the carriage return terminating character [\r]. When receiving, each line of data will be followed by the new line terminating character [\n] and the final line will end in the new line and carriage return terminating characters [\n\r]. The Hexadecimal value for new line  $[\n\ln]$  is 0X0A and for carriage return  $[\n\ln]$  is 0X0D. The following is an example of data transmission:

1VEL0.005 \n\r |Axis 1, Set velocity to .005 mm/s [degrees/s2] [New line, Carriage Return]

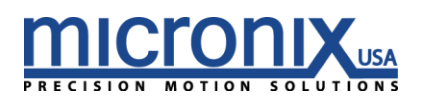

<span id="page-22-0"></span>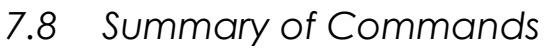

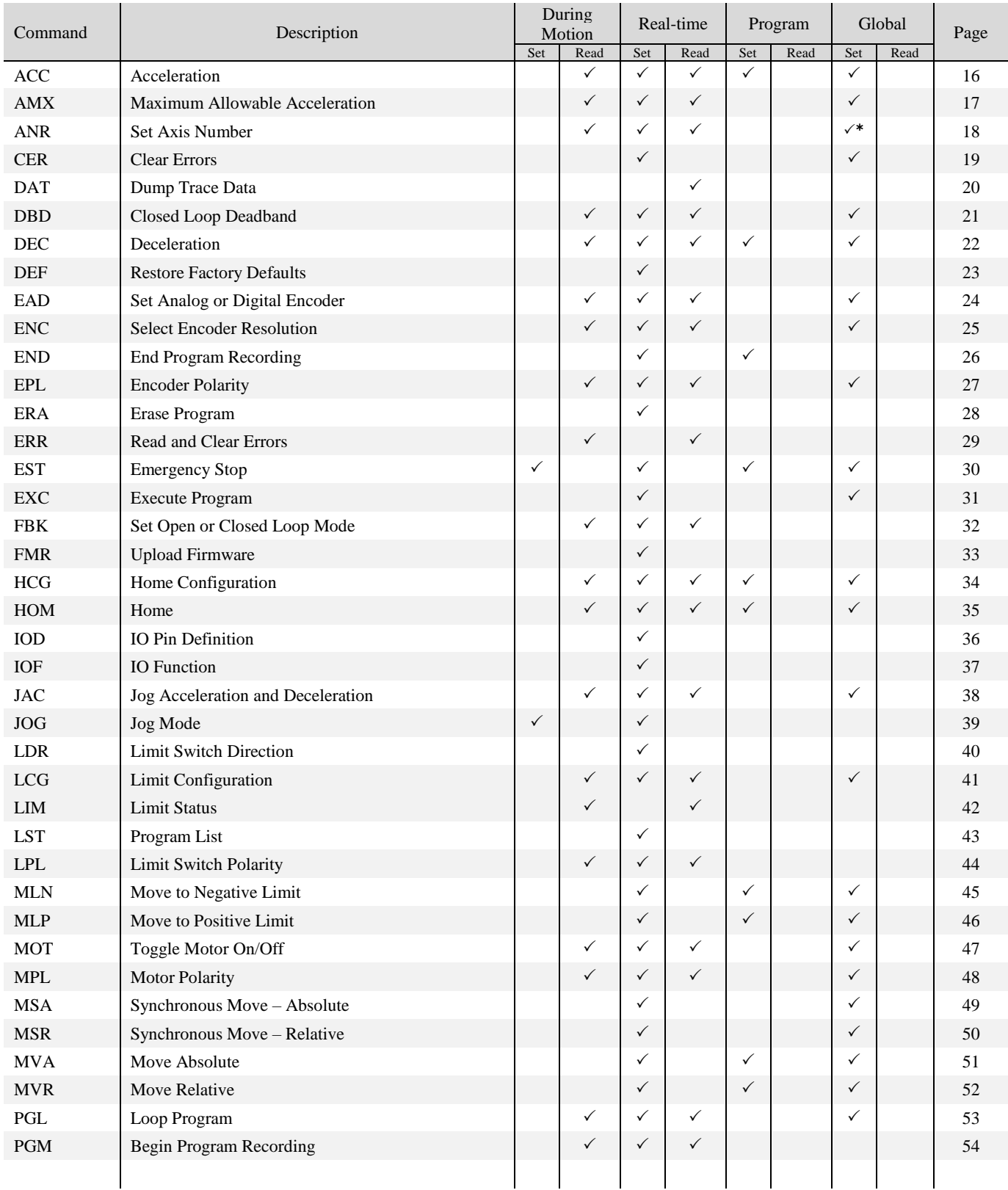

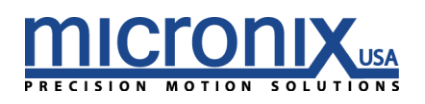

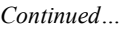

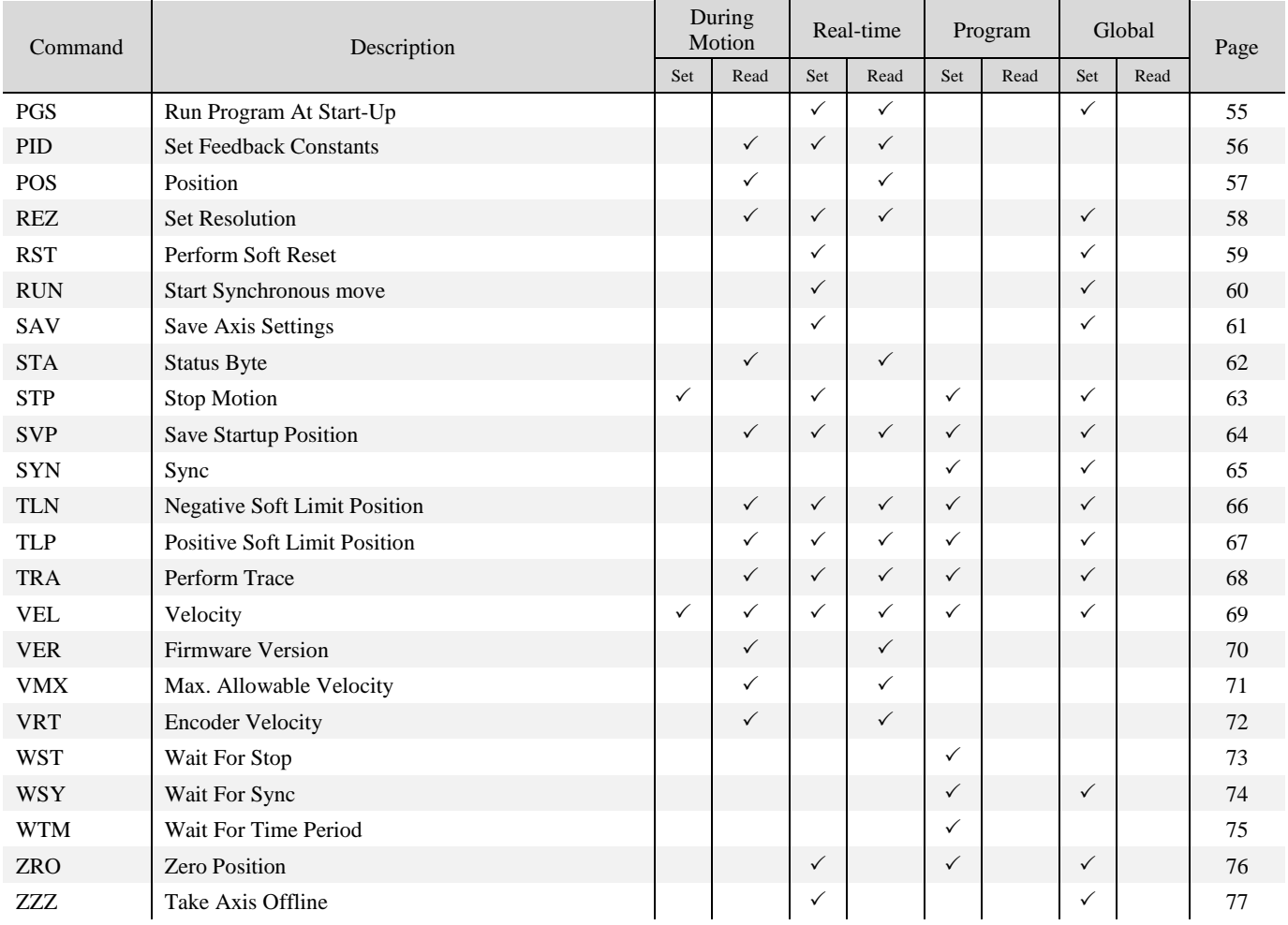

see ANR command page 18 for more info

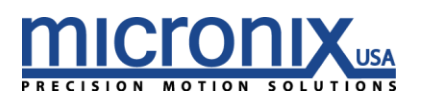

# *7.9 Command Descriptions*

<span id="page-24-0"></span>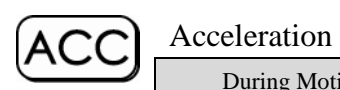

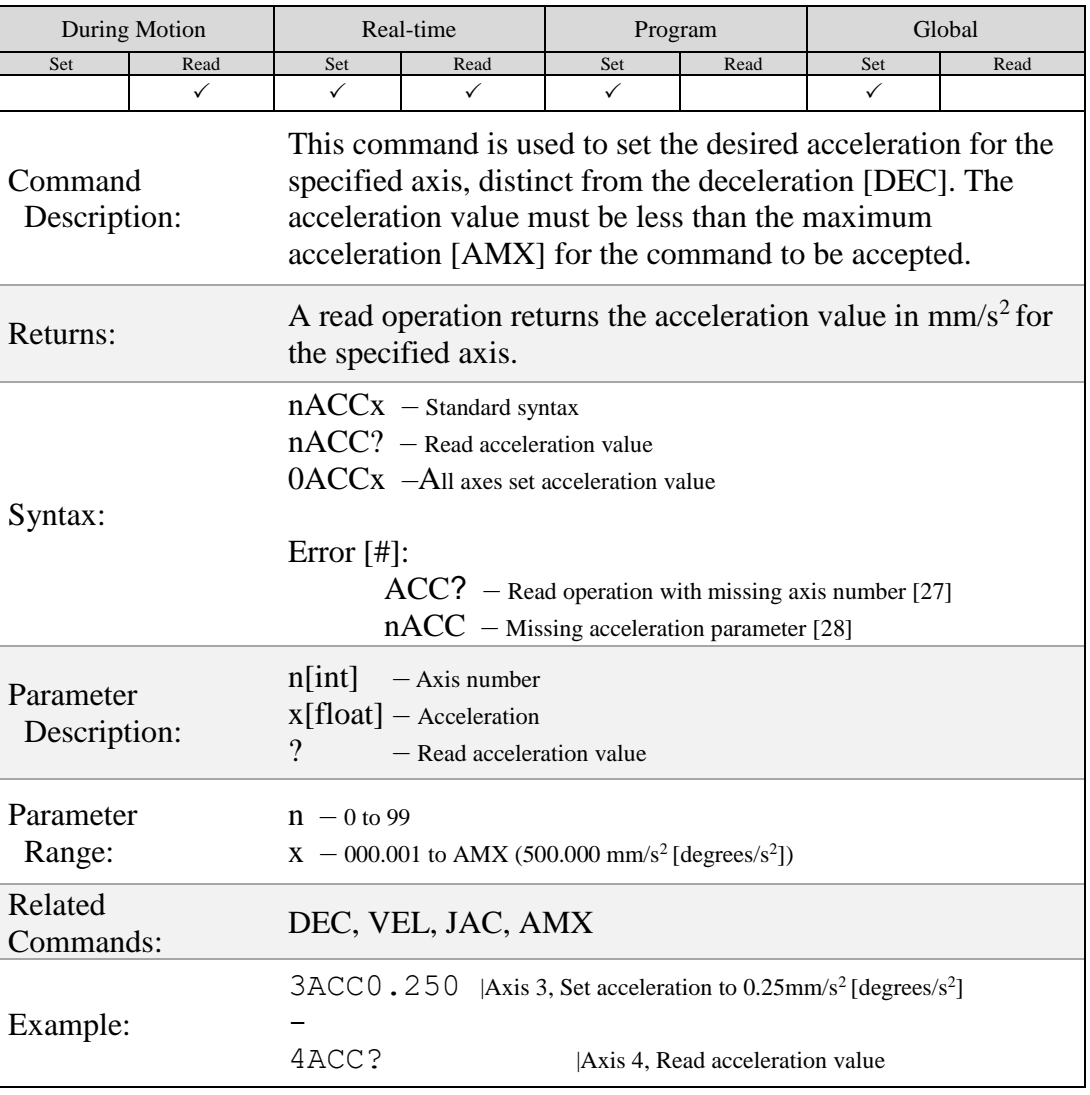

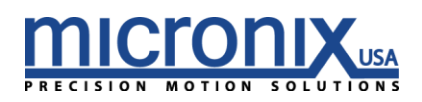

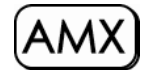

#### Maximum Allowable Acceleration

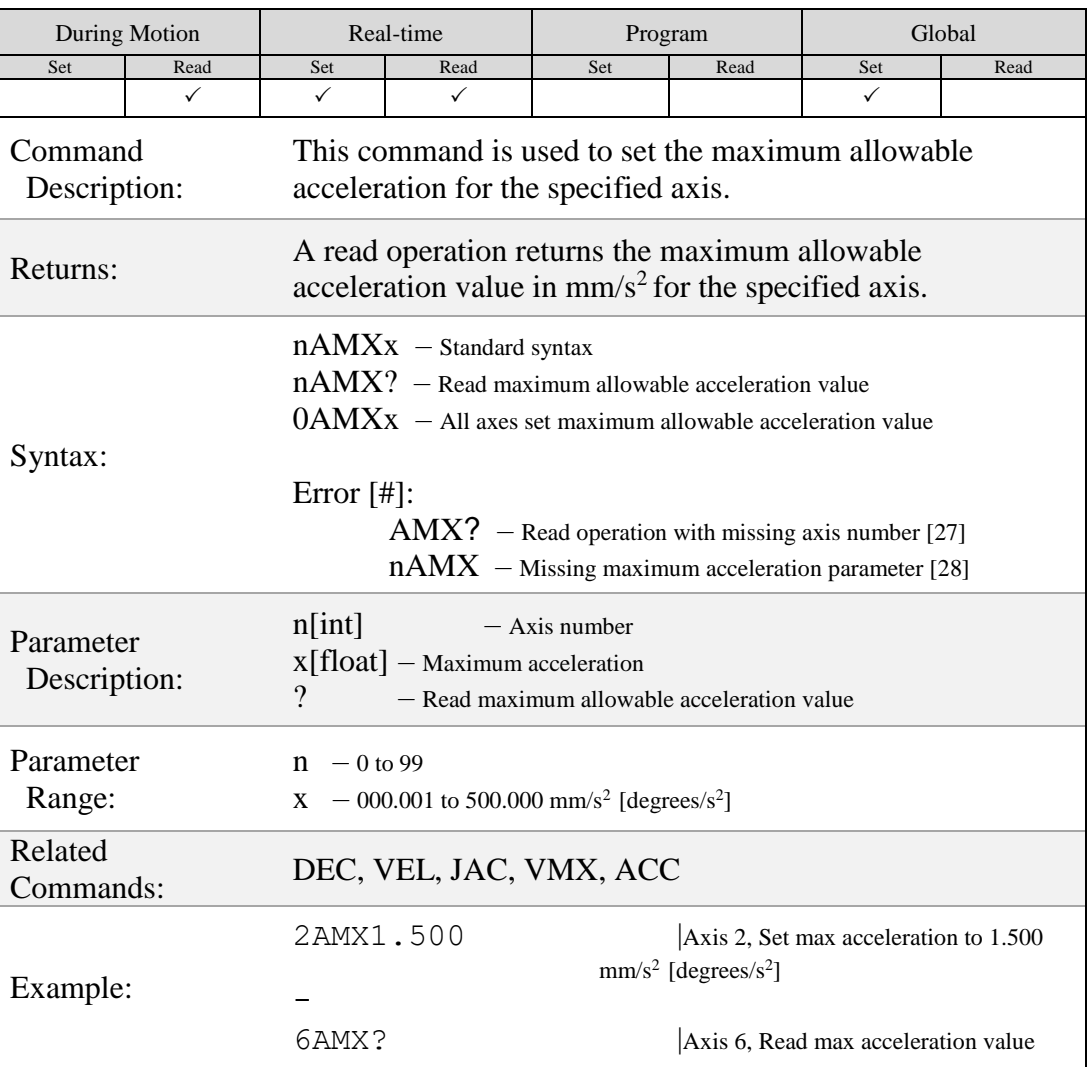

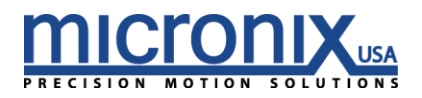

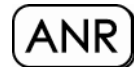

#### Set Axis Number

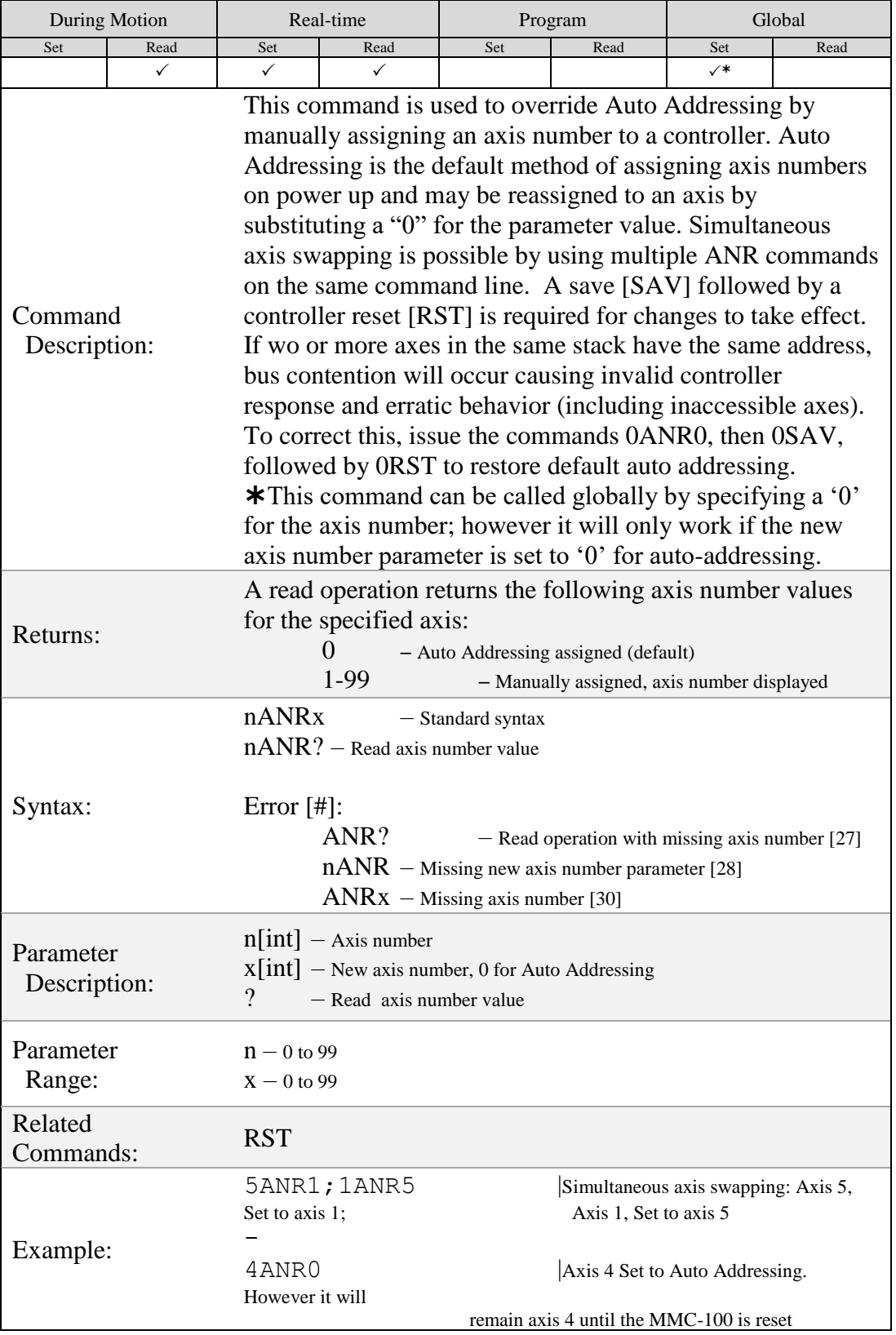

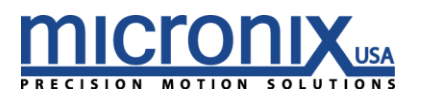

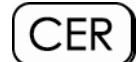

#### Clear Errors

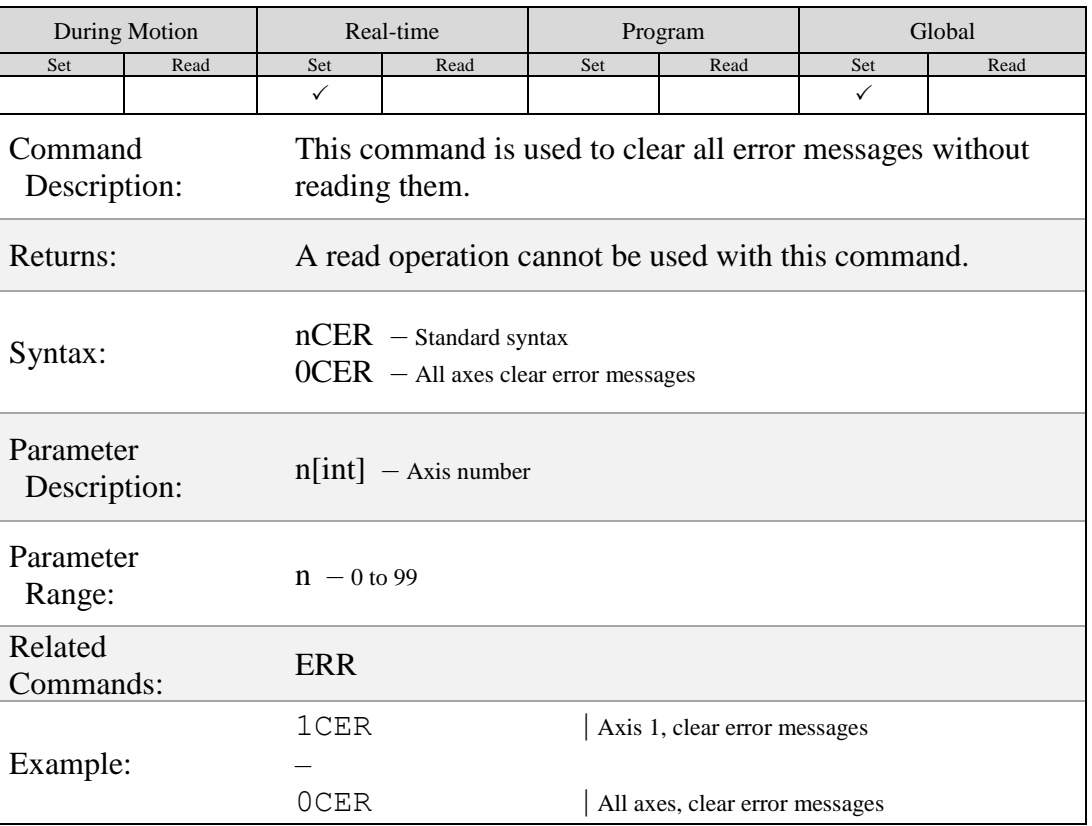

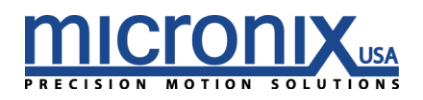

# $(DAT)$

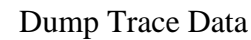

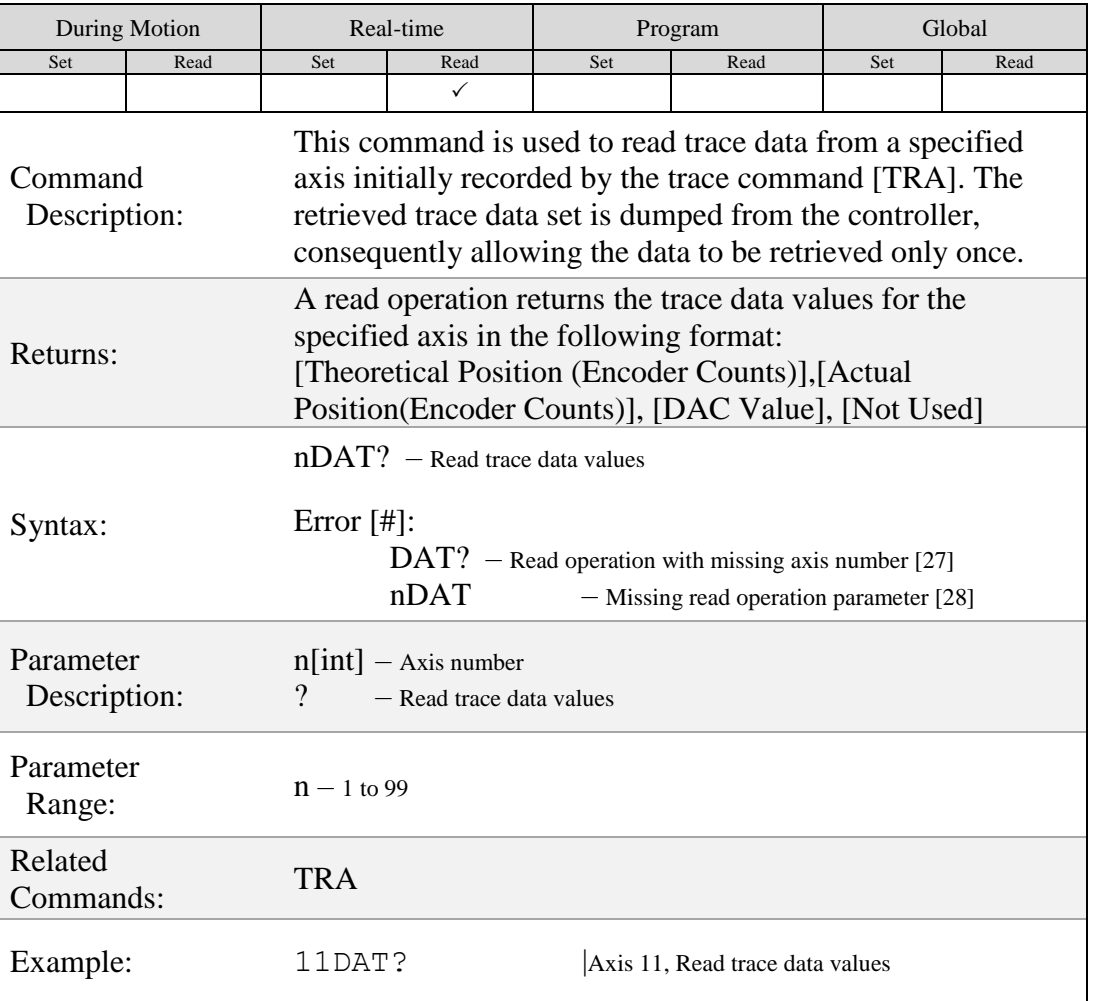

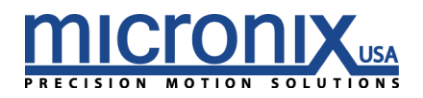

# $\boxed{\mathsf{DBD}}$

#### Closed Loop Deadband

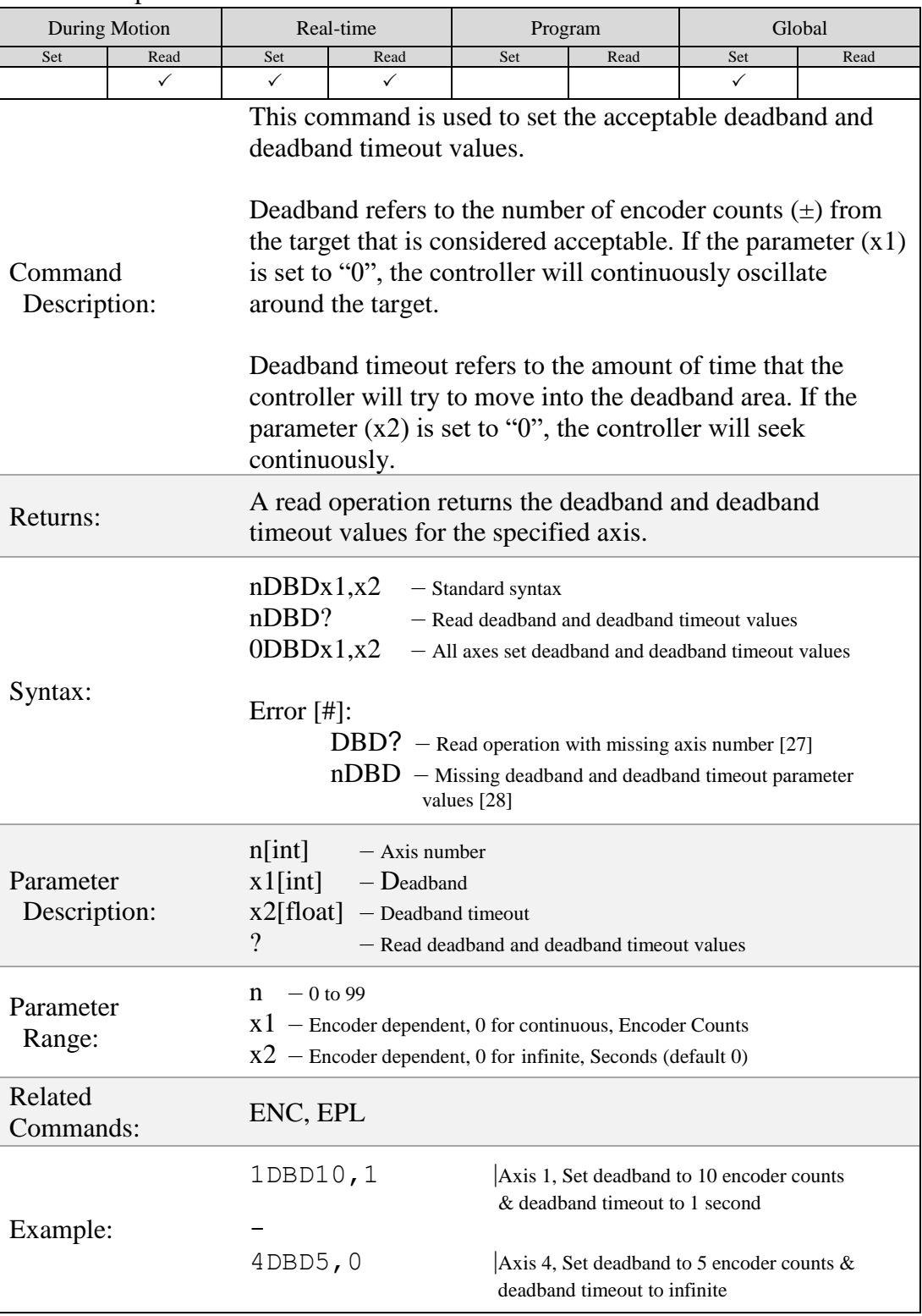

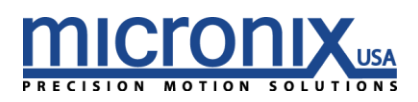

# $\left($ DEC $\right)$

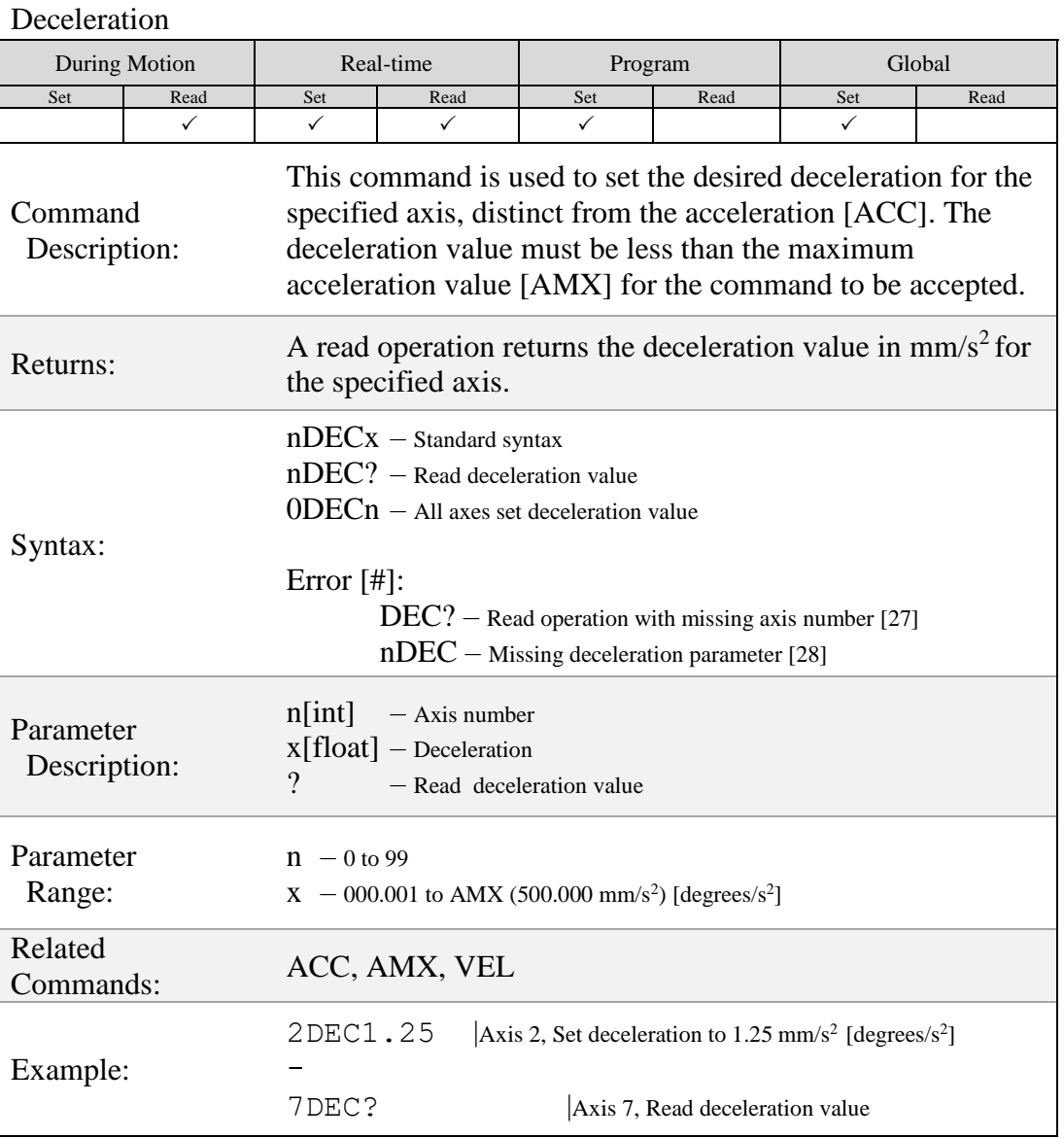

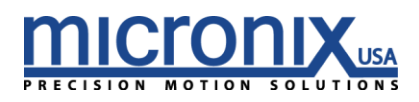

# $DEF$

#### Restore Factory Defaults

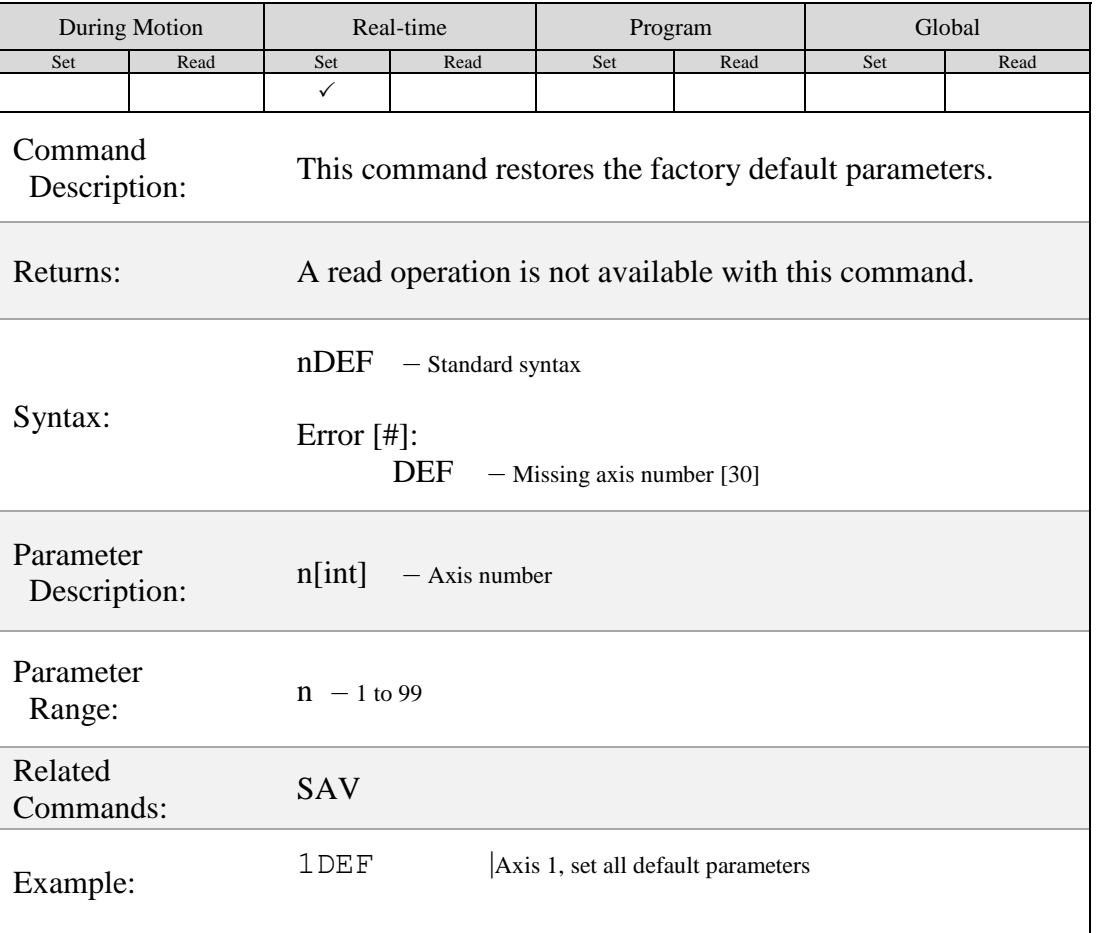

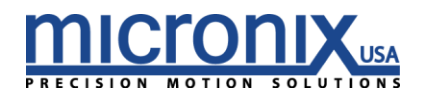

# $(\mathsf{EAD})$

#### Set Analog or Digital Encoder

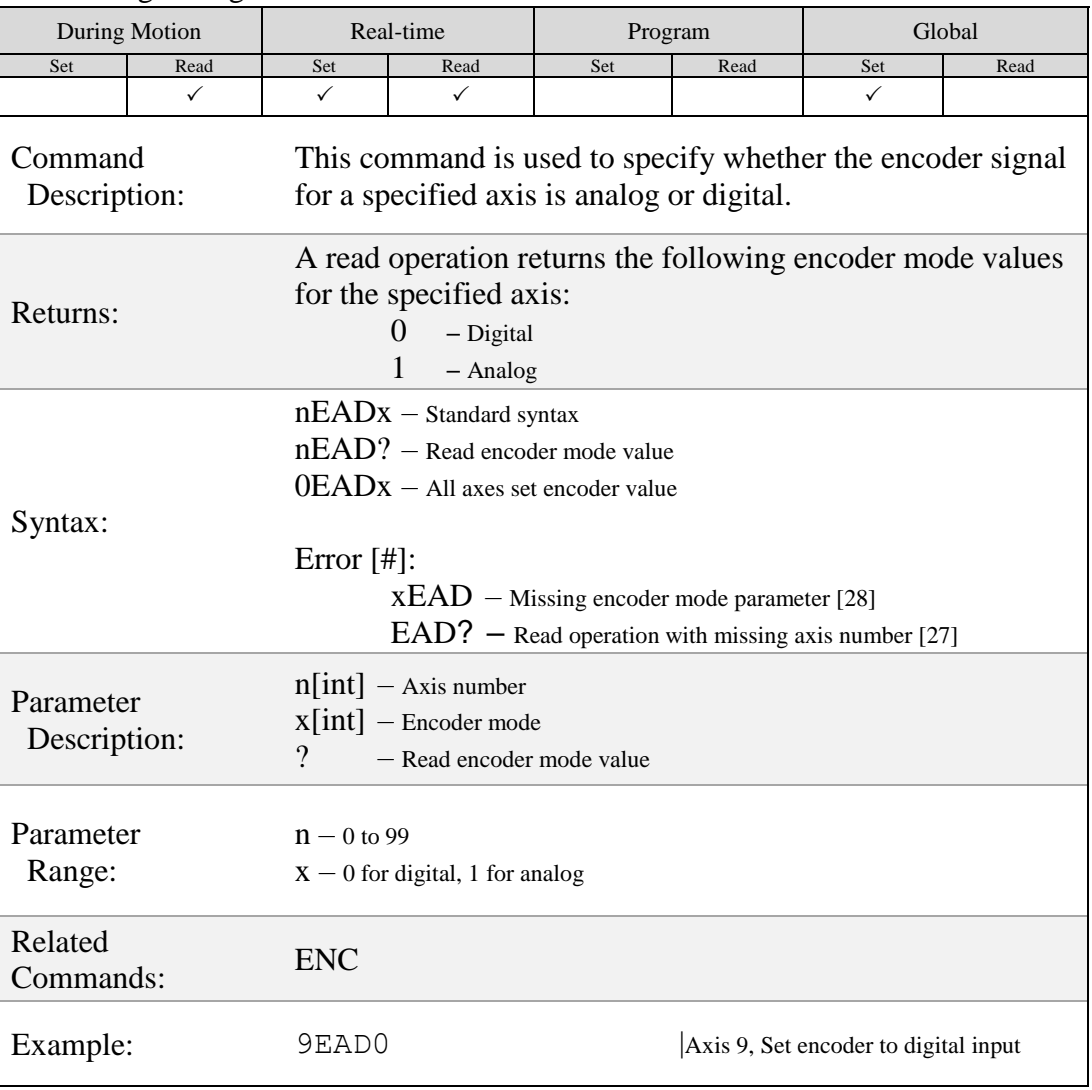

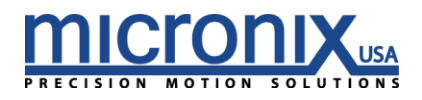

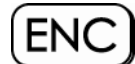

#### Set Encoder Resolution

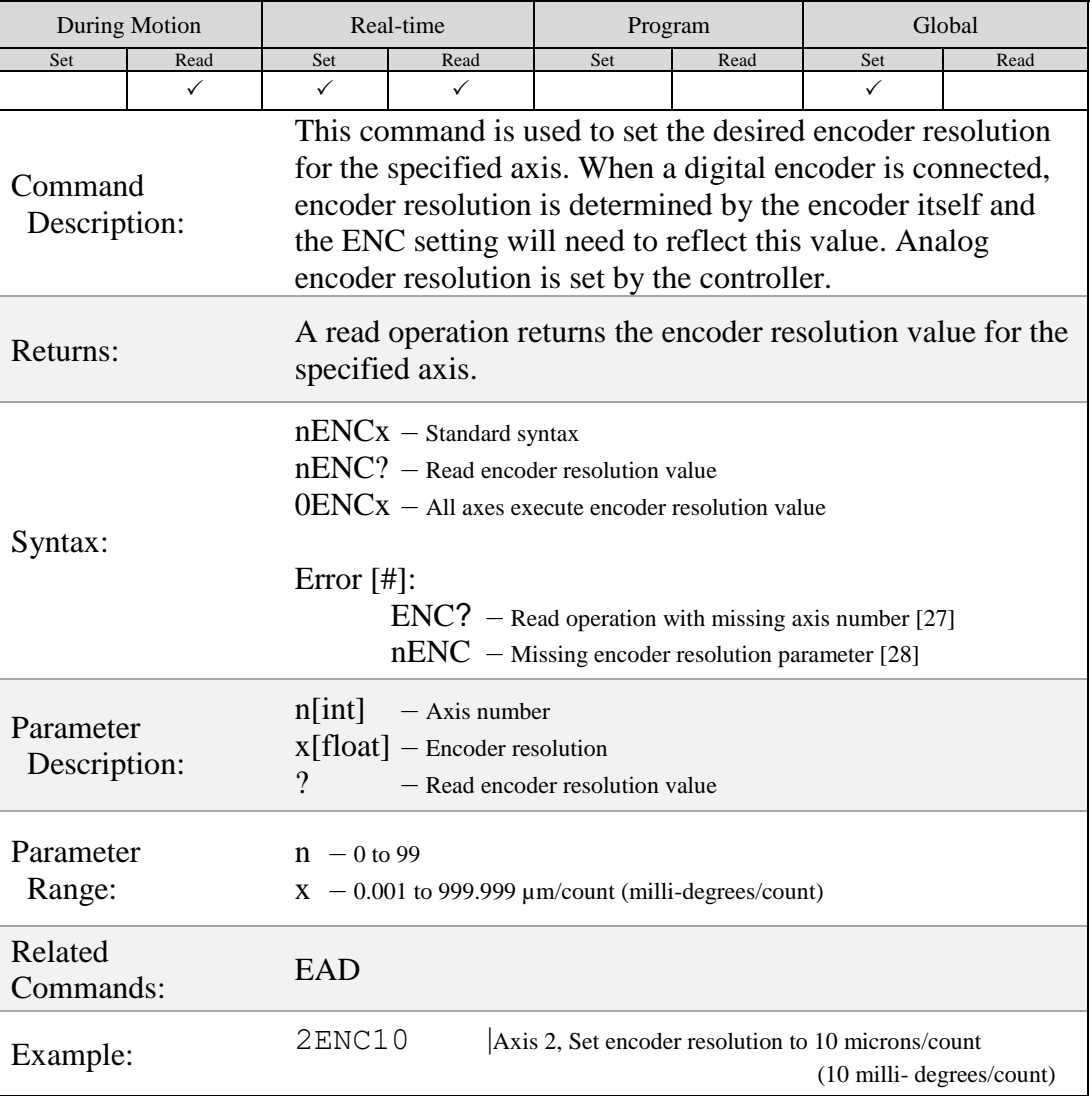

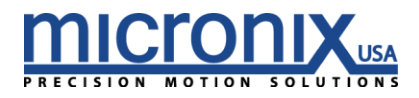

# $(\overline{\mathsf{END}})$

### End Program Recording

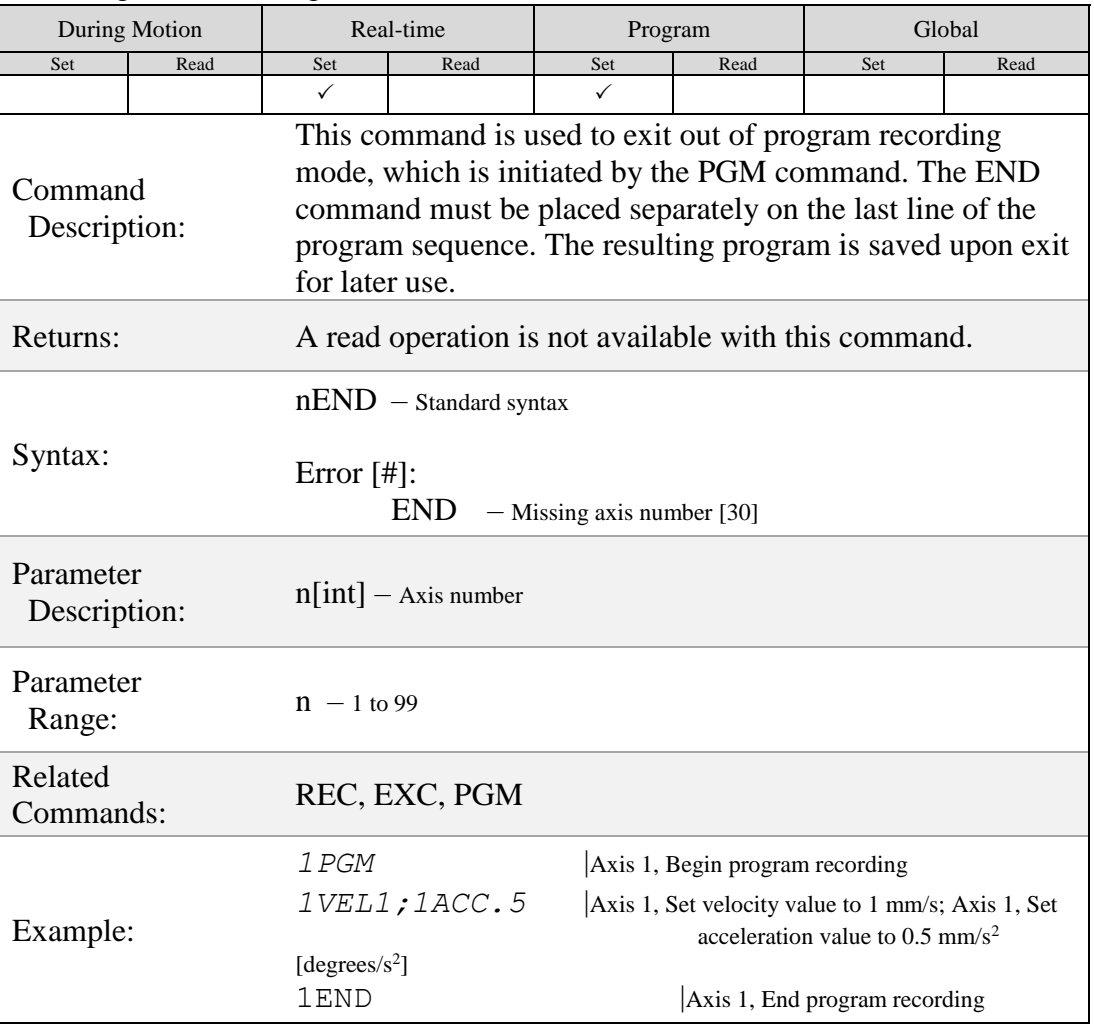

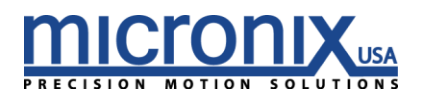

# $EPL$

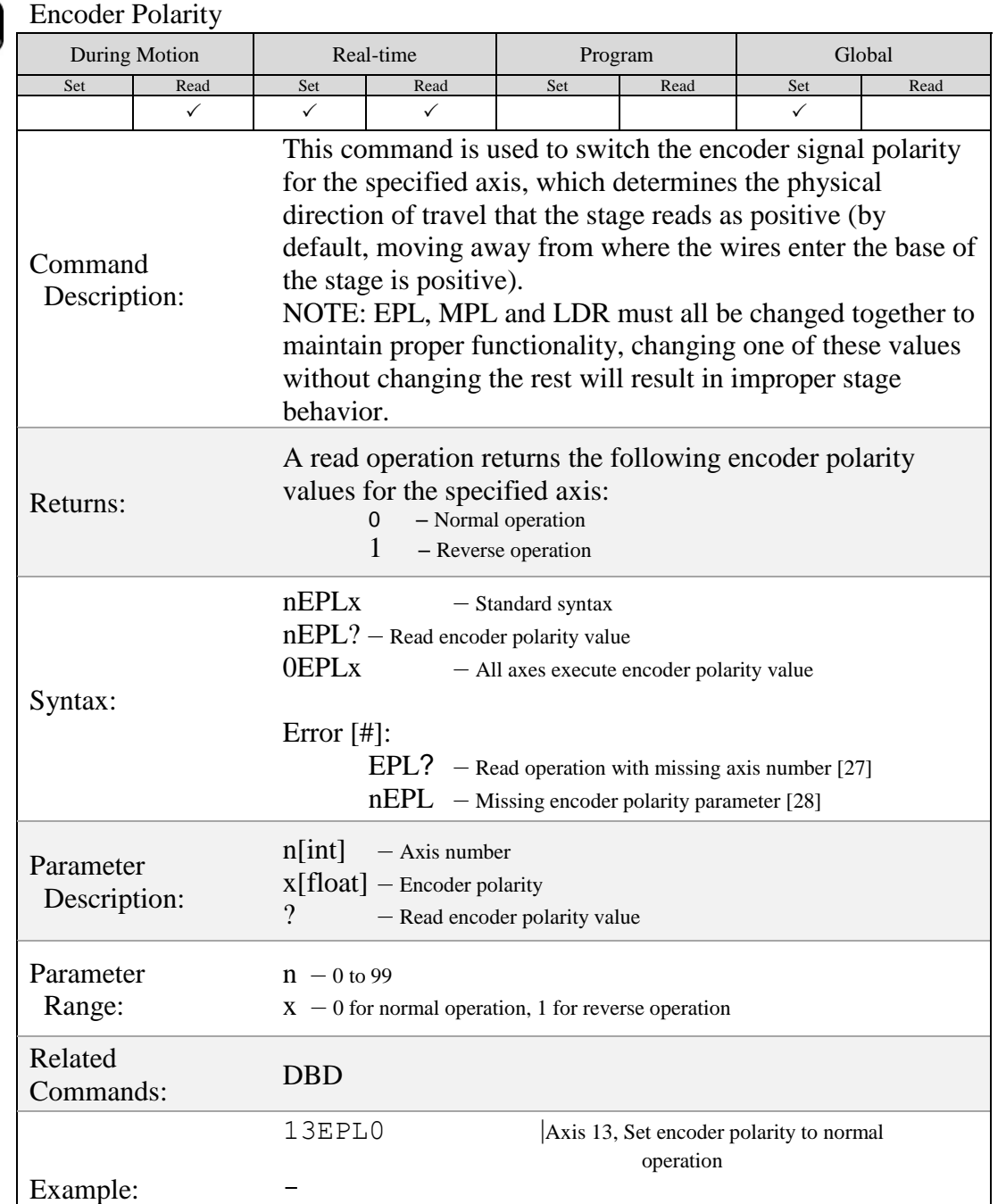

6EPL1 |Axis 6, Set encoder polarity to reverse

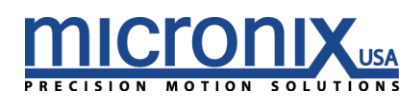

operation
## $ERA)$

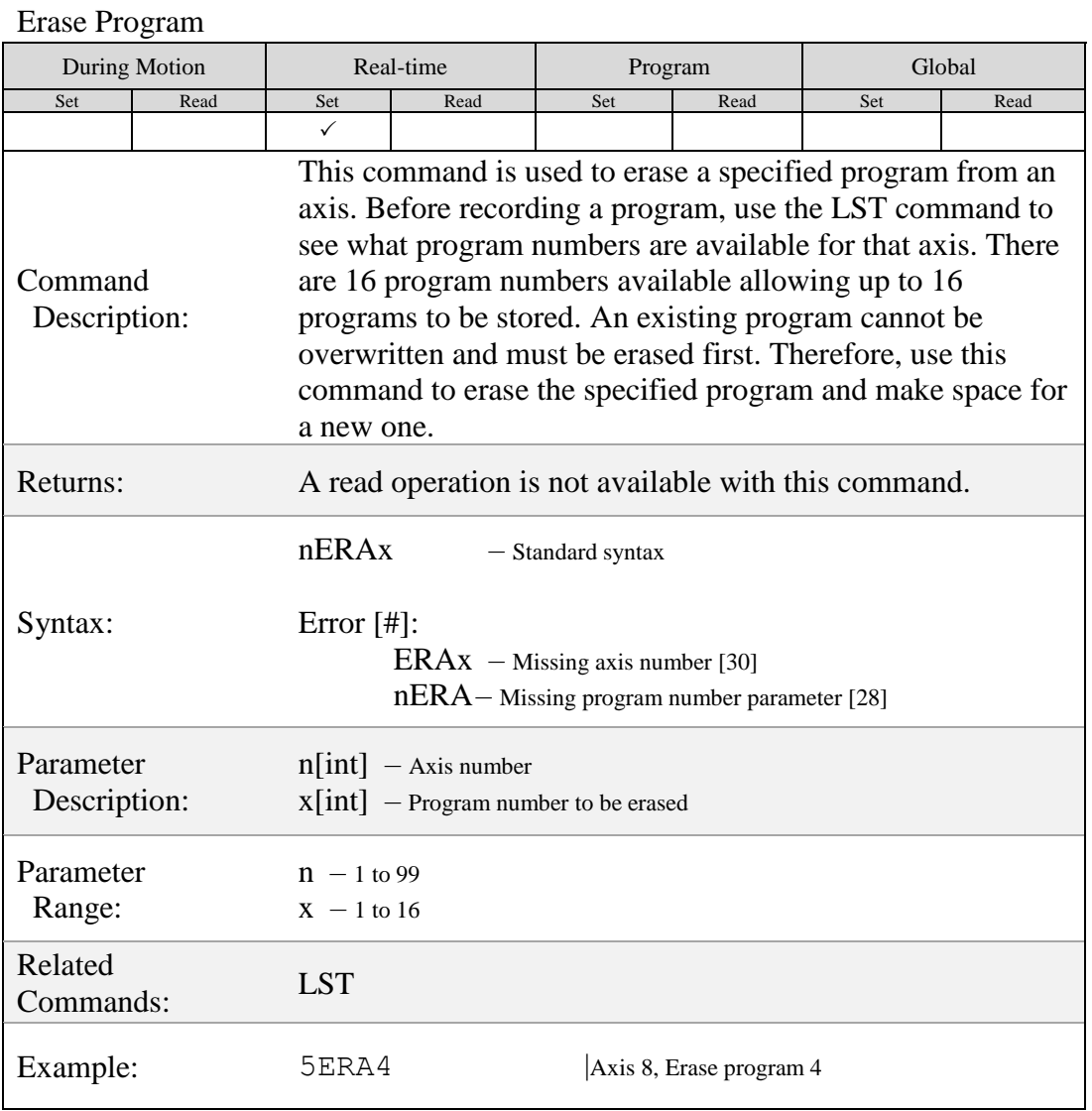

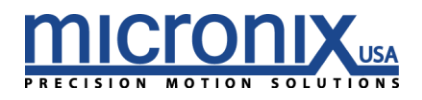

## ERR

#### Read and Clear Errors

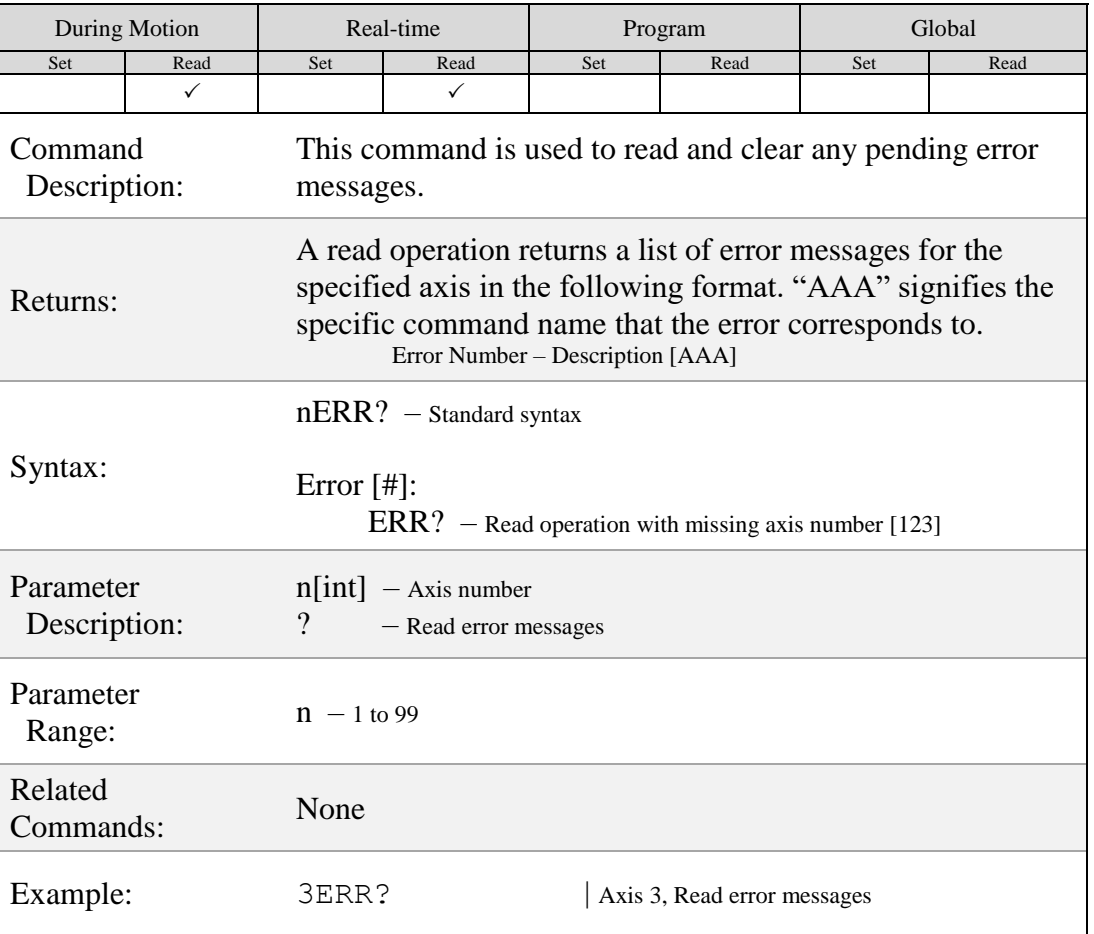

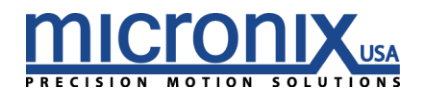

## **EST**

#### Emergency Stop

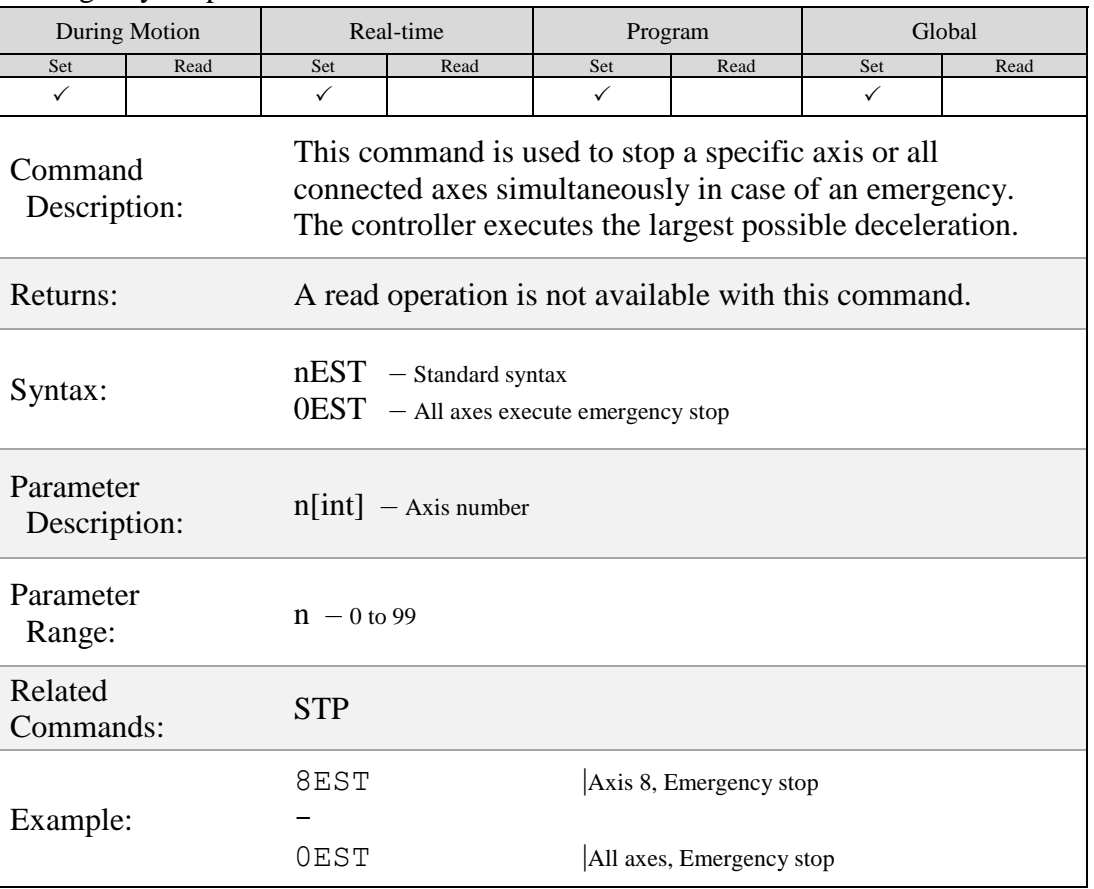

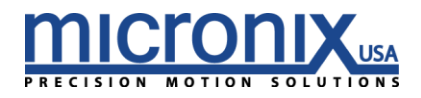

# $(\mathsf{EXC})$

### Execute Program

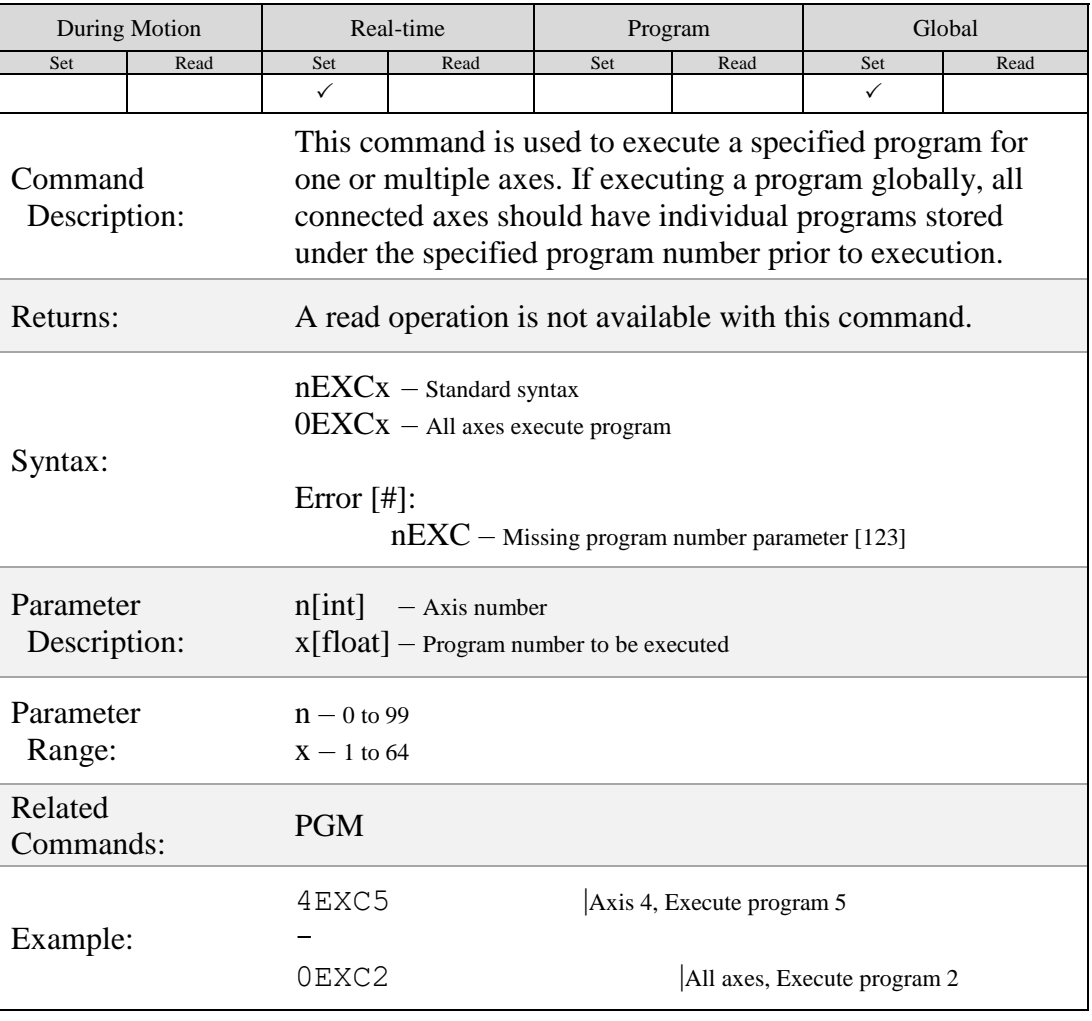

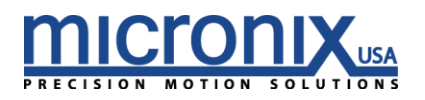

## $FBK)$

#### Set Open or Closed Loop Mode

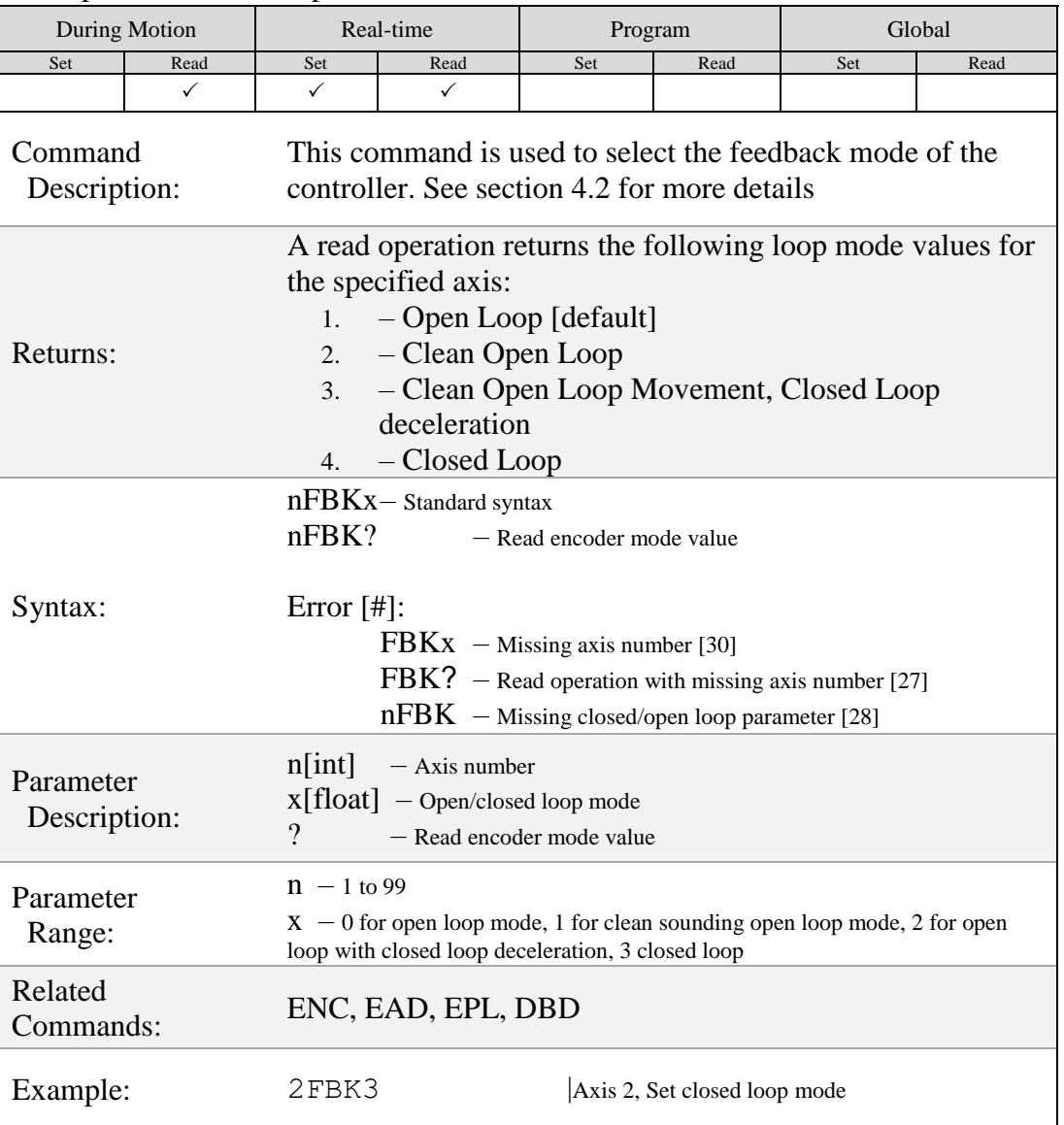

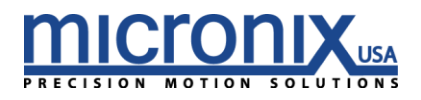

# $(HCG)$

### Home Configuration

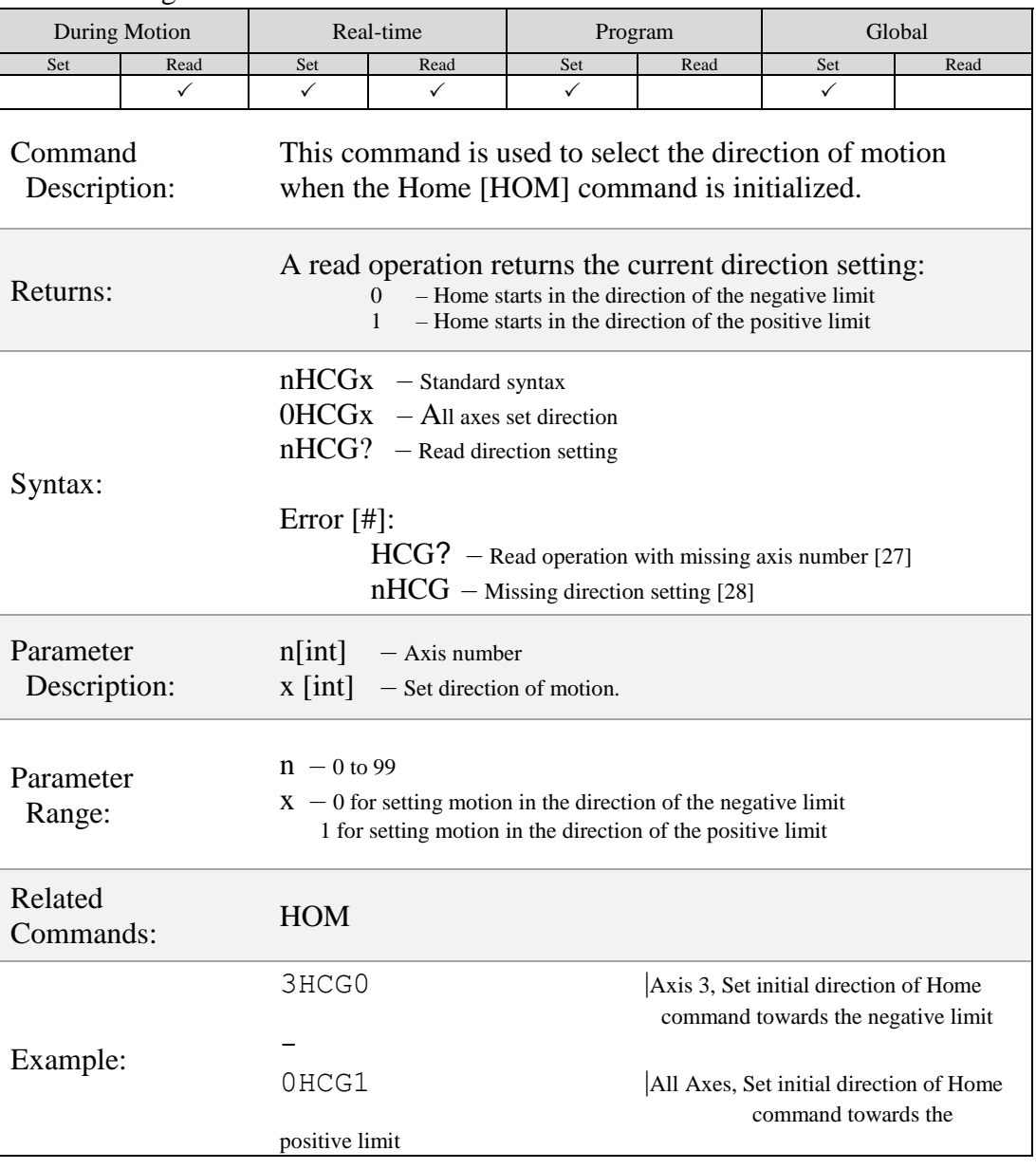

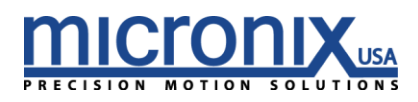

## $HOM$

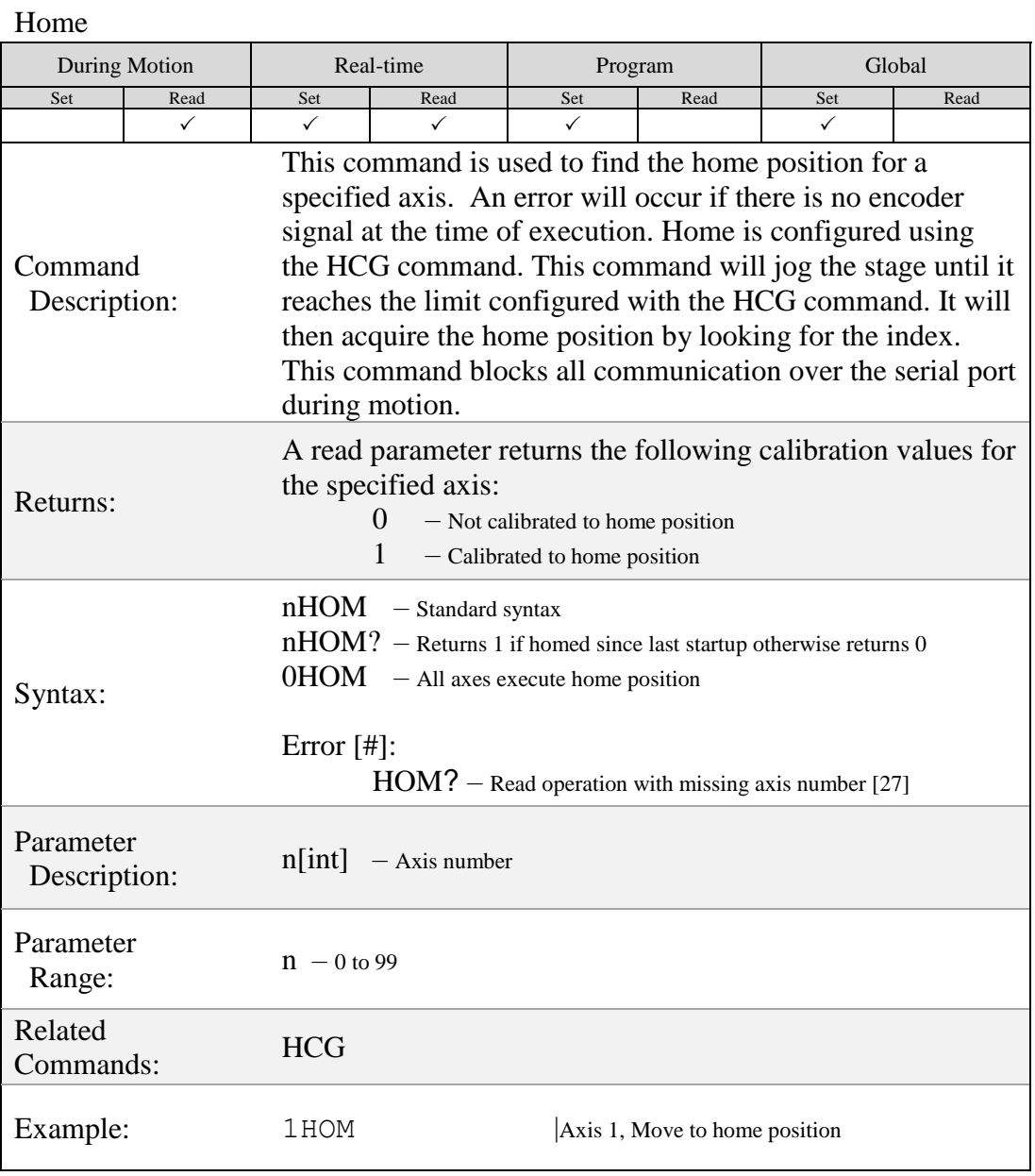

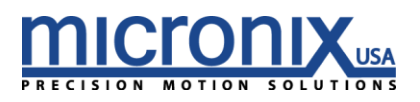

### $[IOD]$

### Set IO Definition

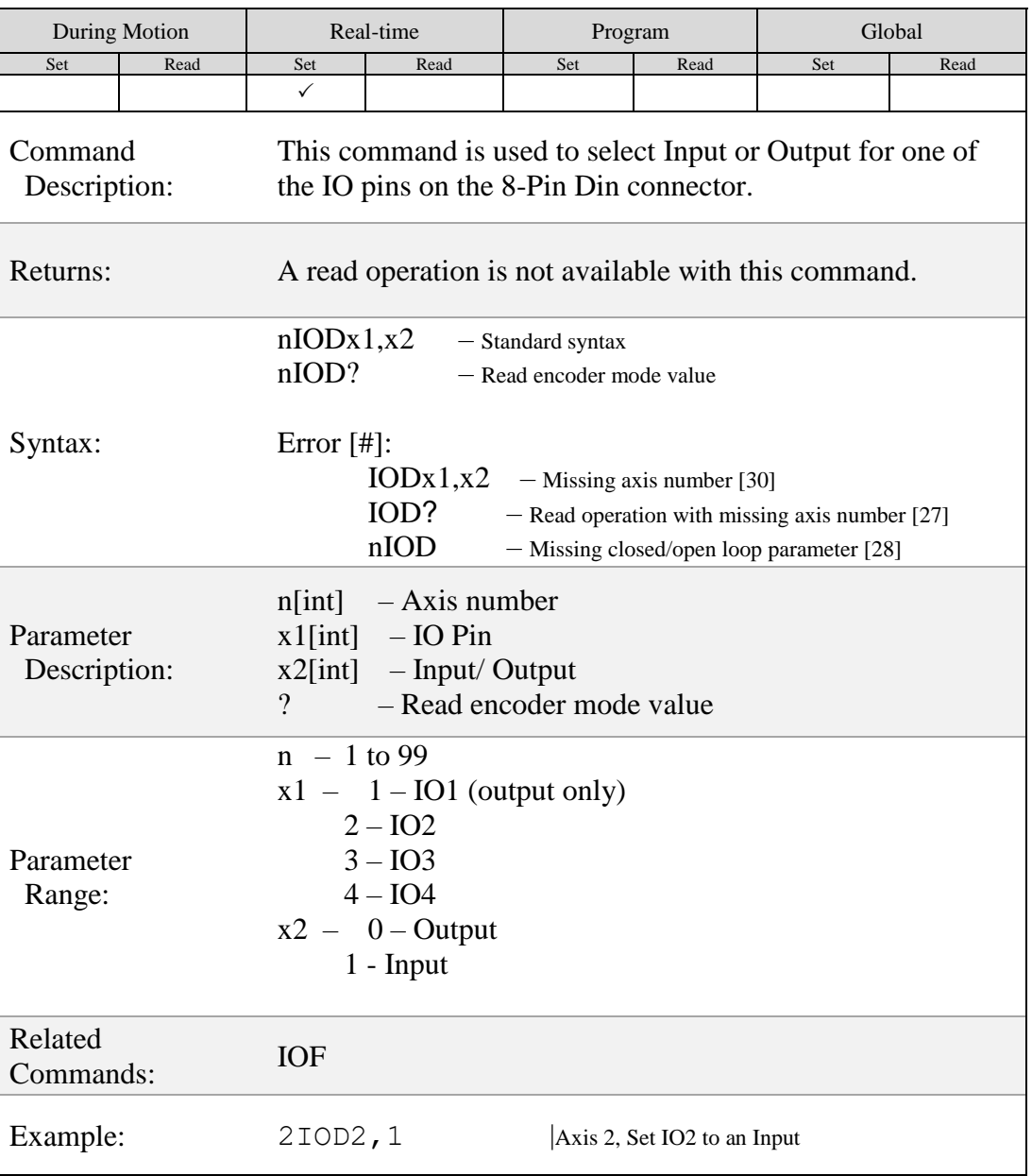

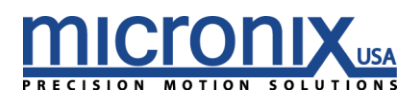

## **IOF**

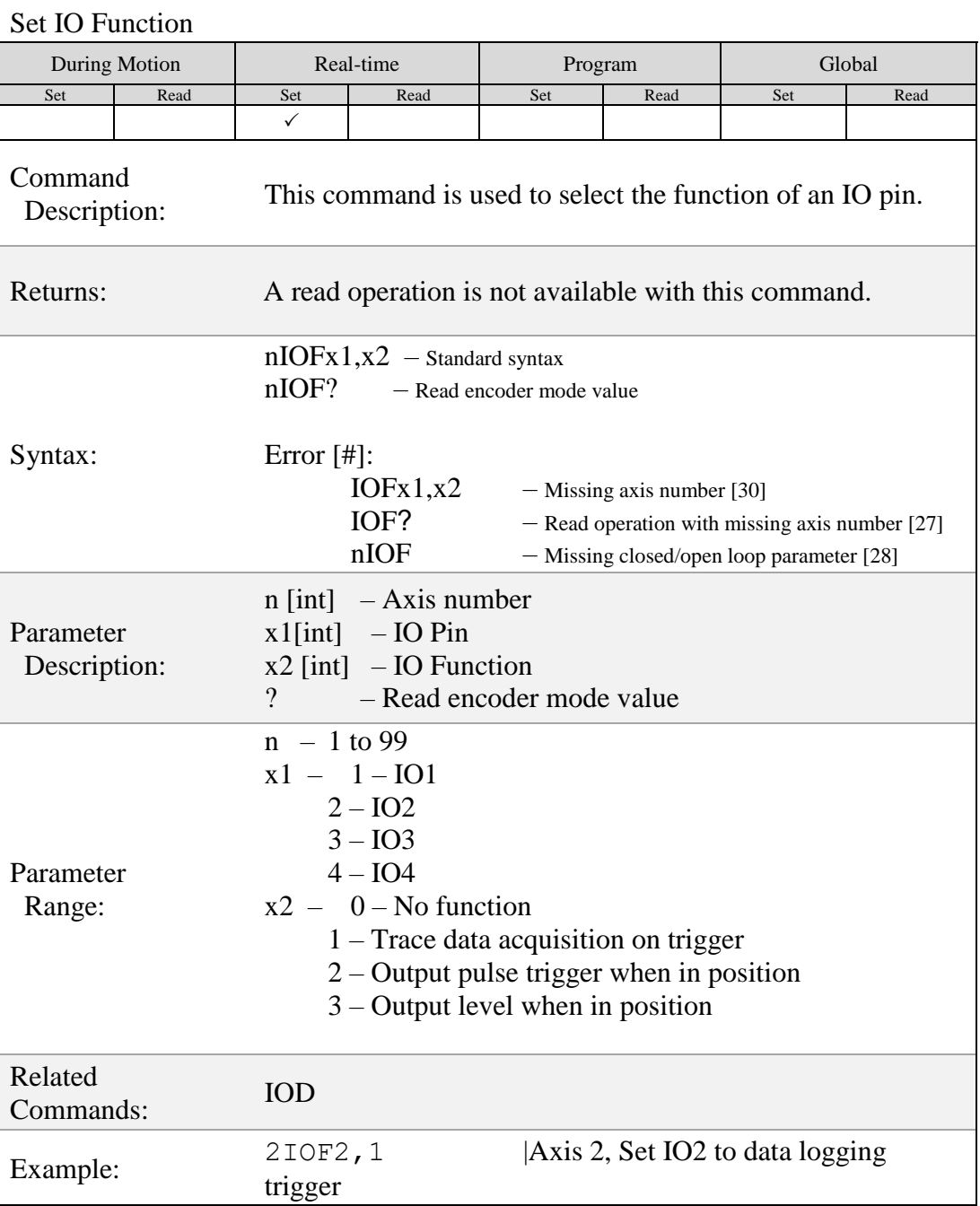

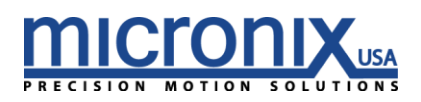

# $JAC$

### Jog Acceleration and Deceleration

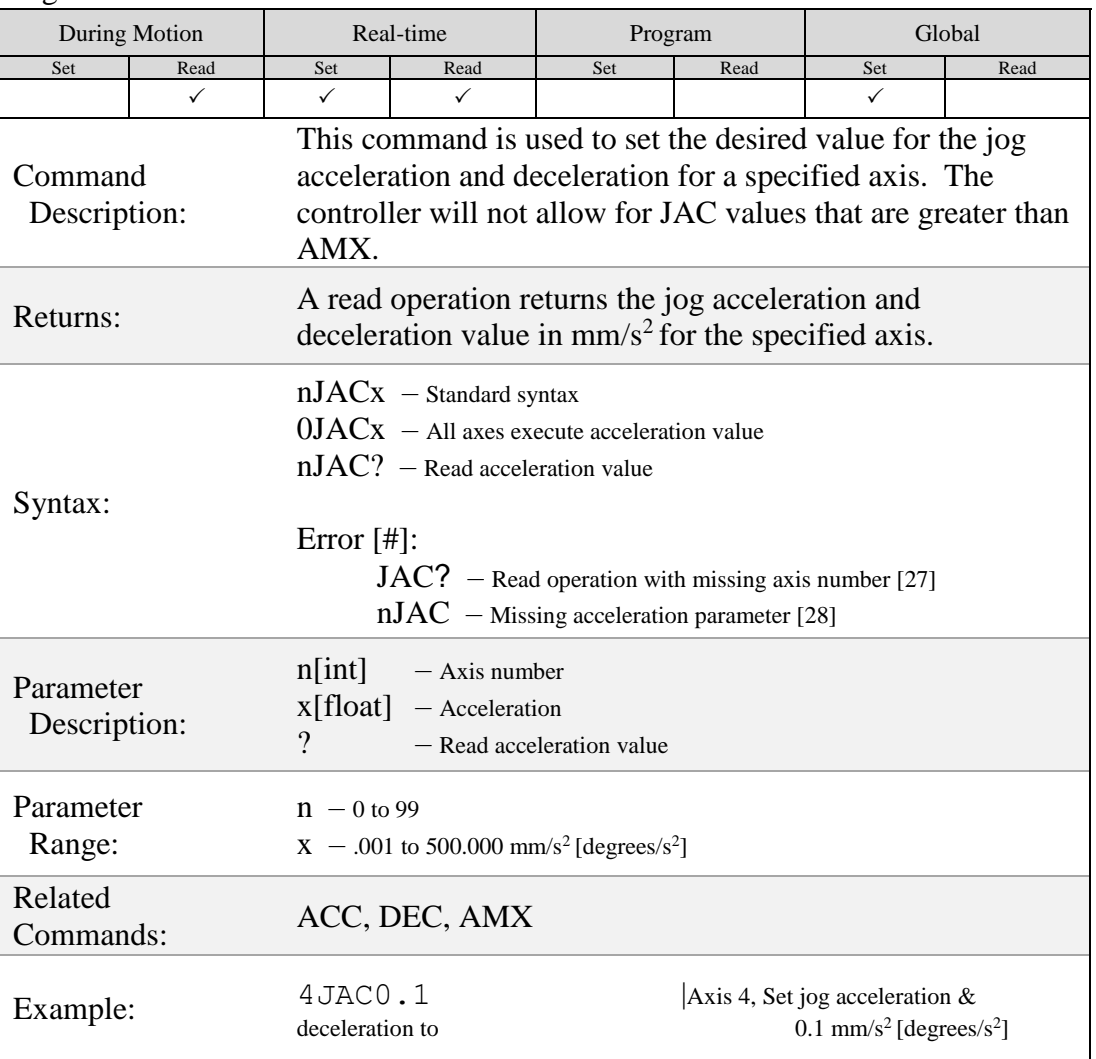

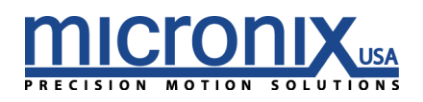

## $\left[ \text{JOG} \right]$

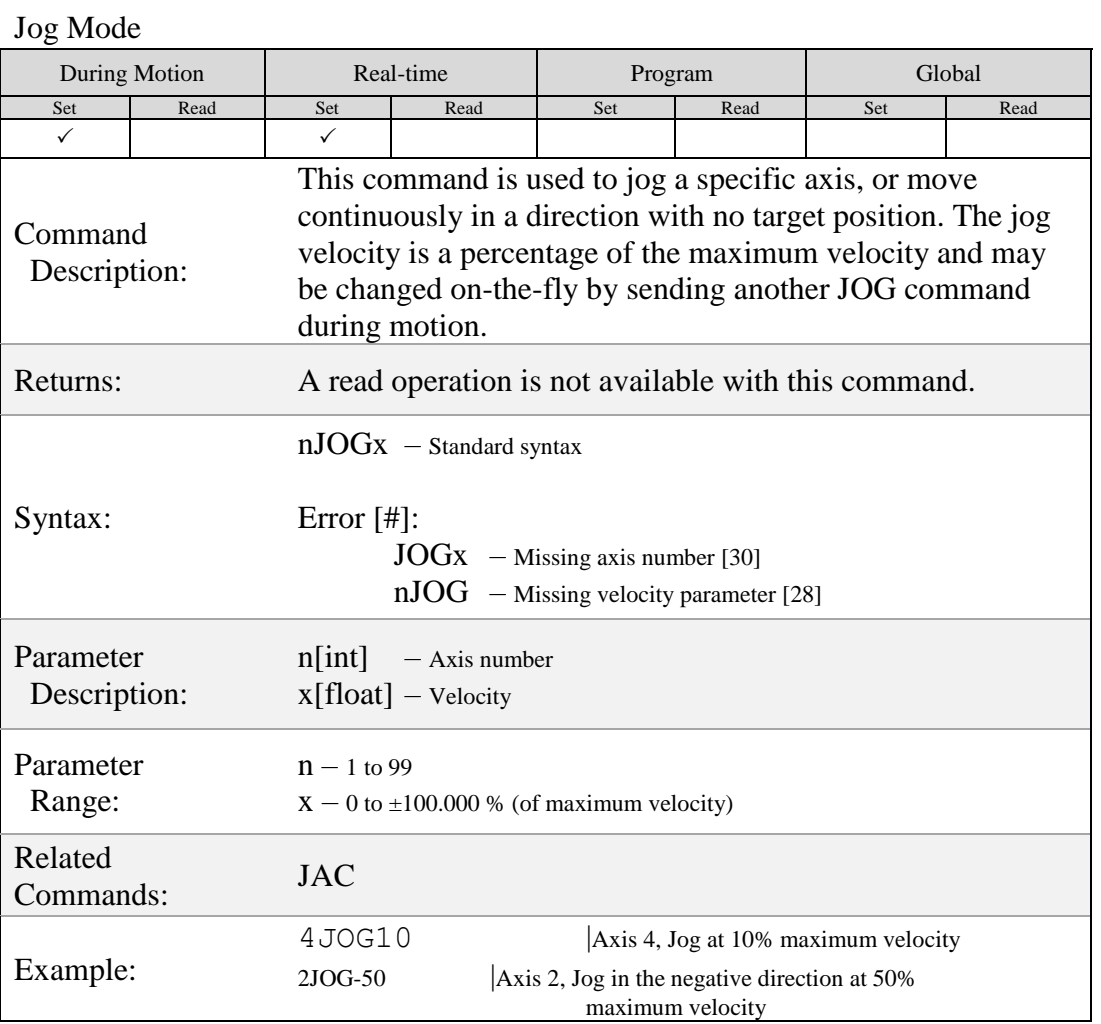

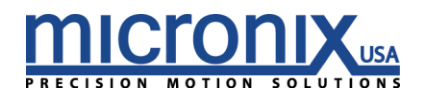

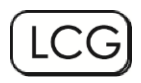

### Limit Configuration

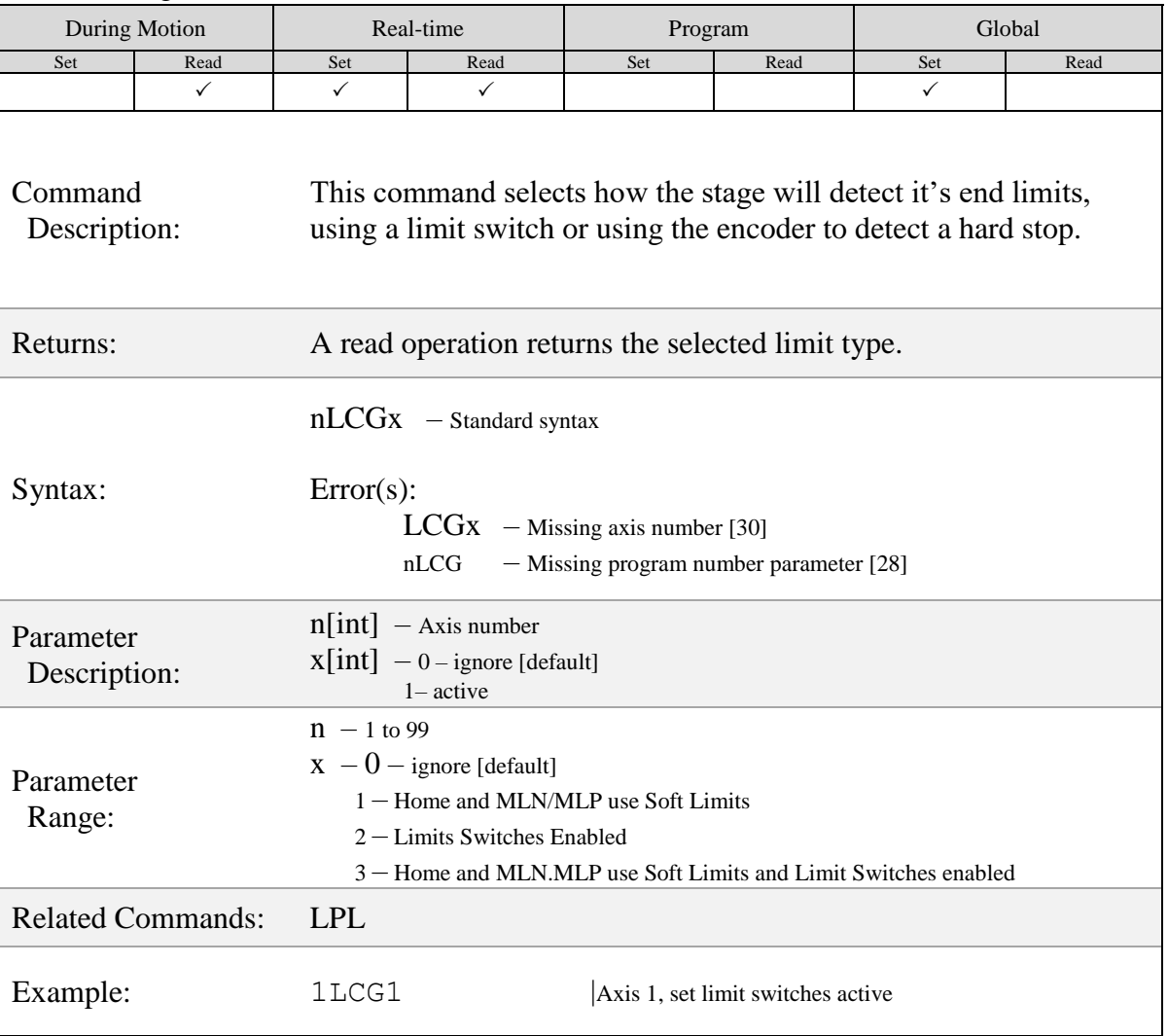

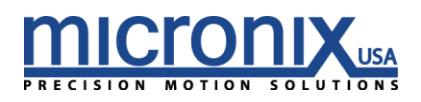

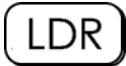

Positive/ Negative Limit Location

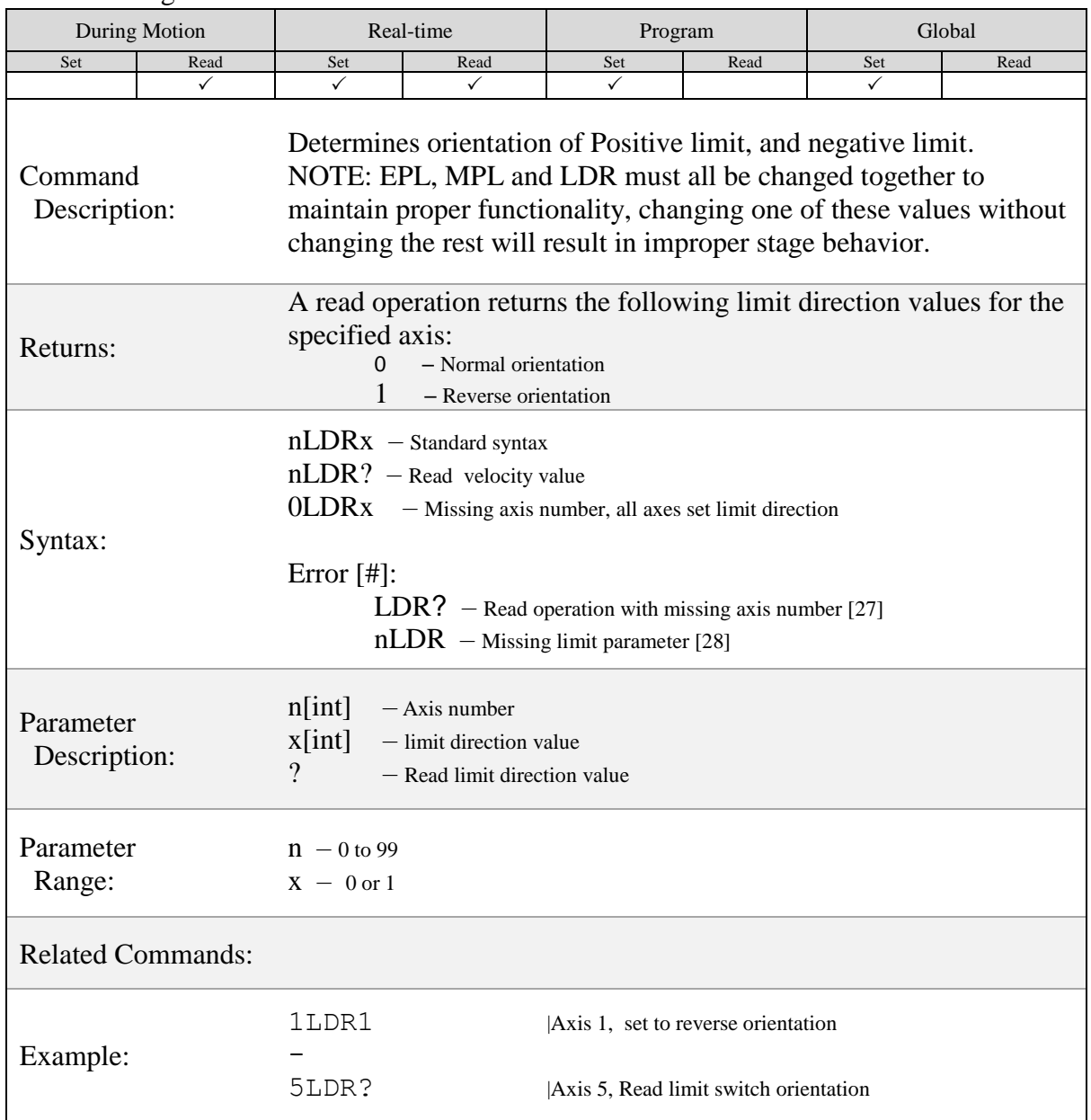

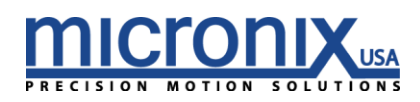

LIM

Limit Status

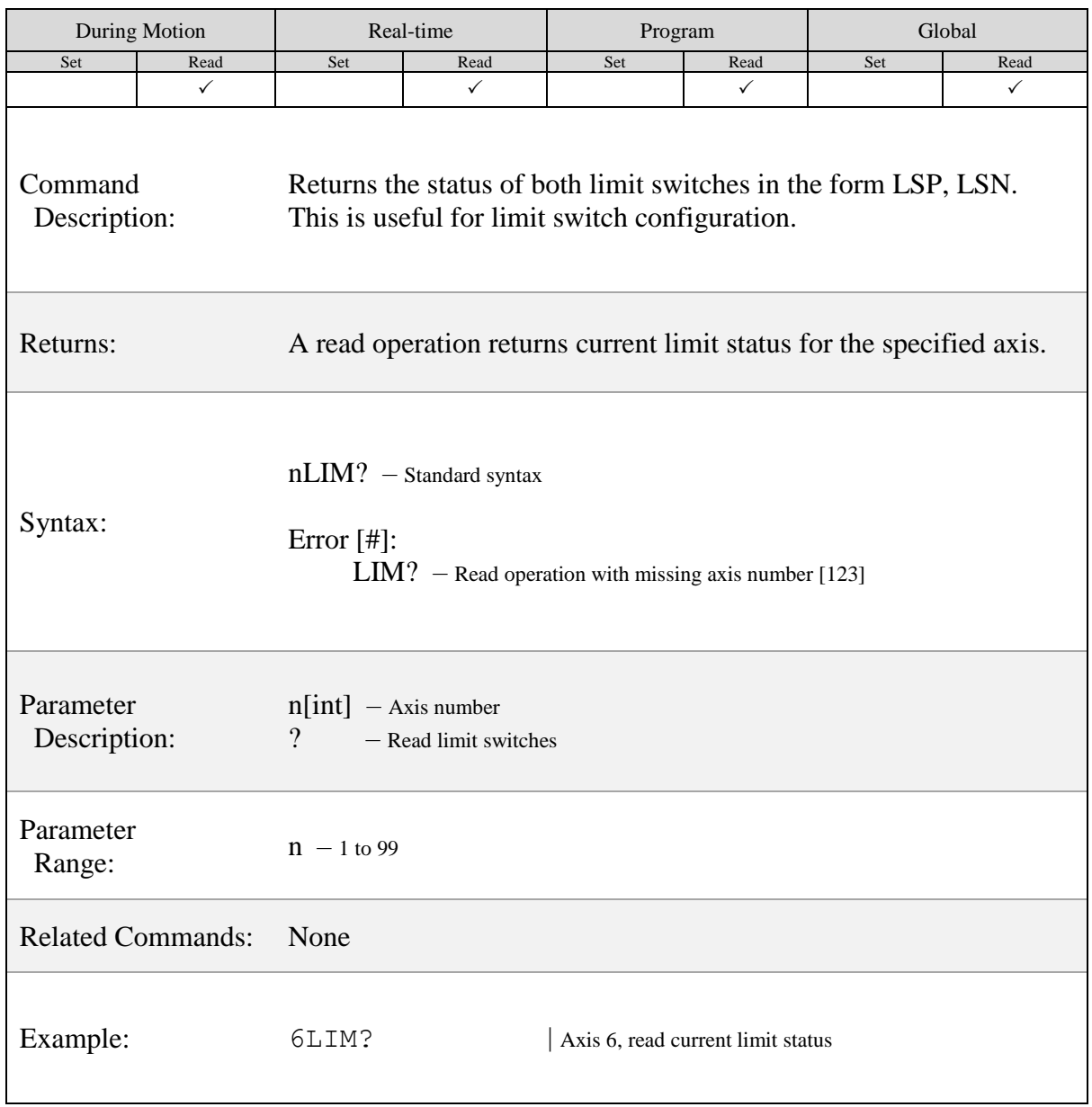

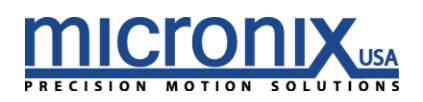

## **LST**

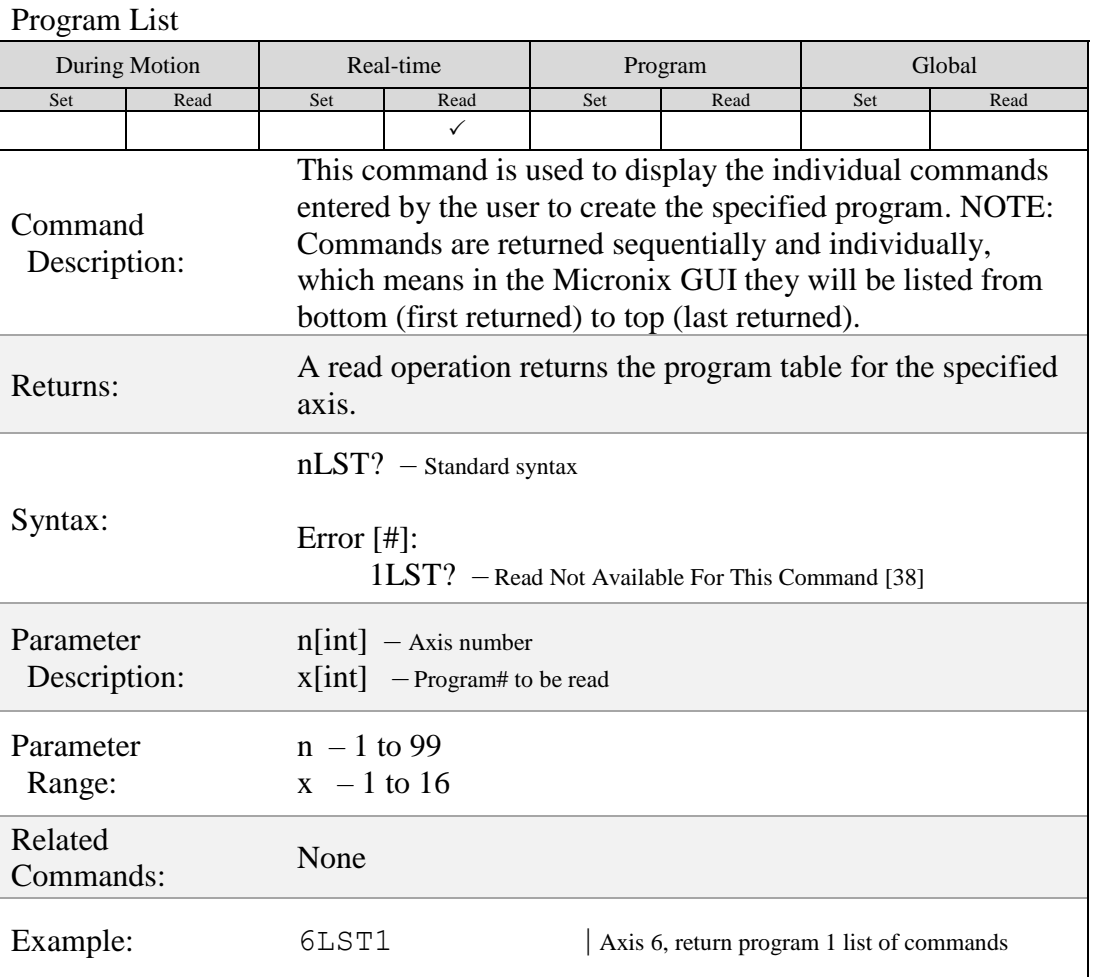

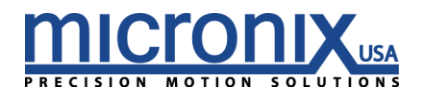

## **LPL**

### Limit Switch Polarity

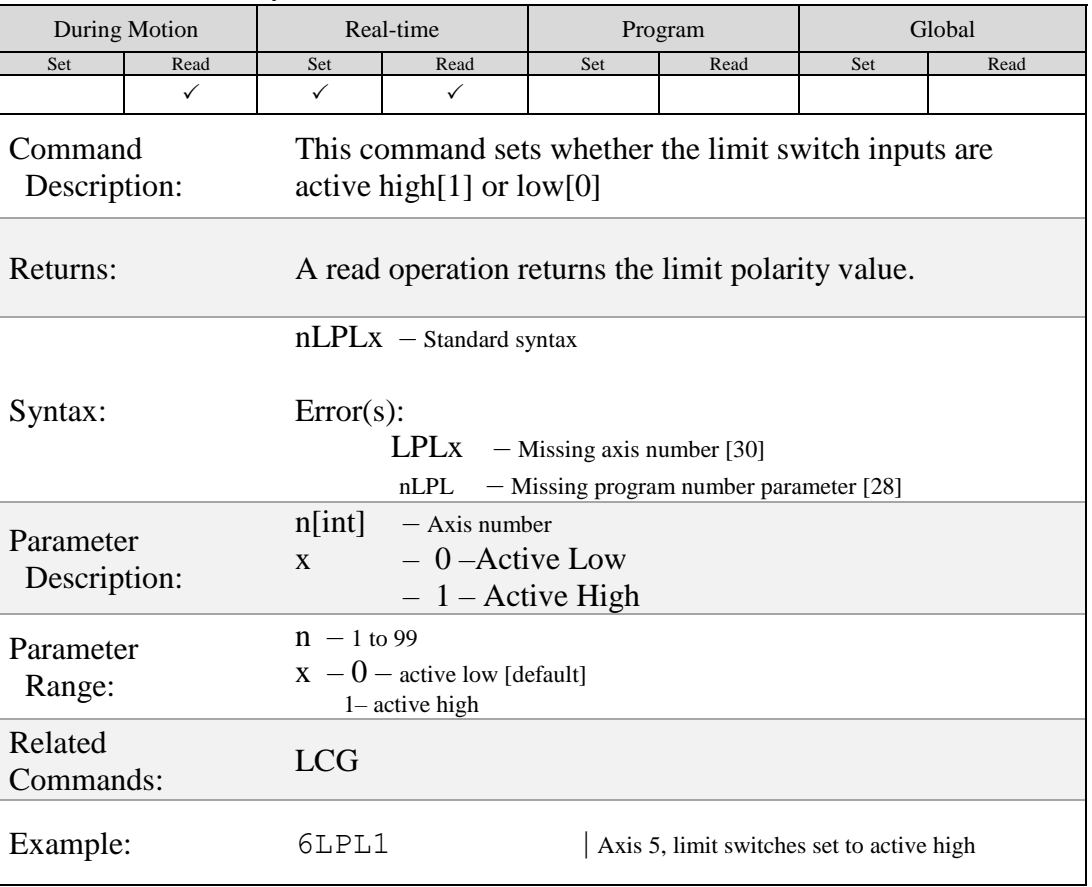

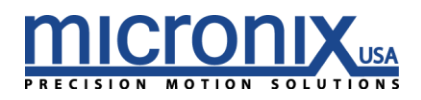

## $(\mathsf{MLN}\,)$

### Move to Negative Limit

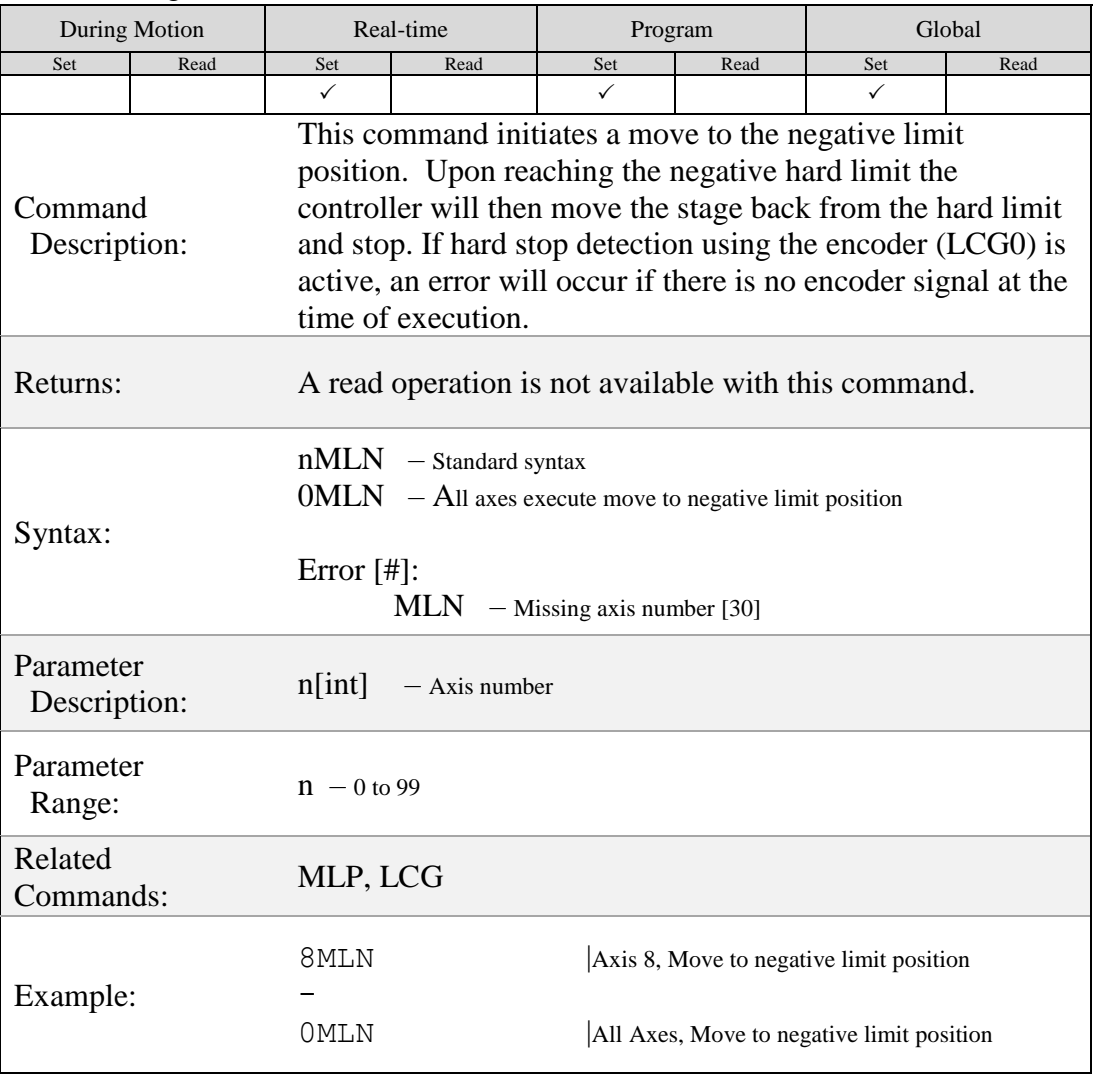

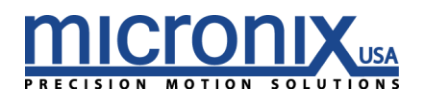

### $(MLP)$

### Move to Positive Limit

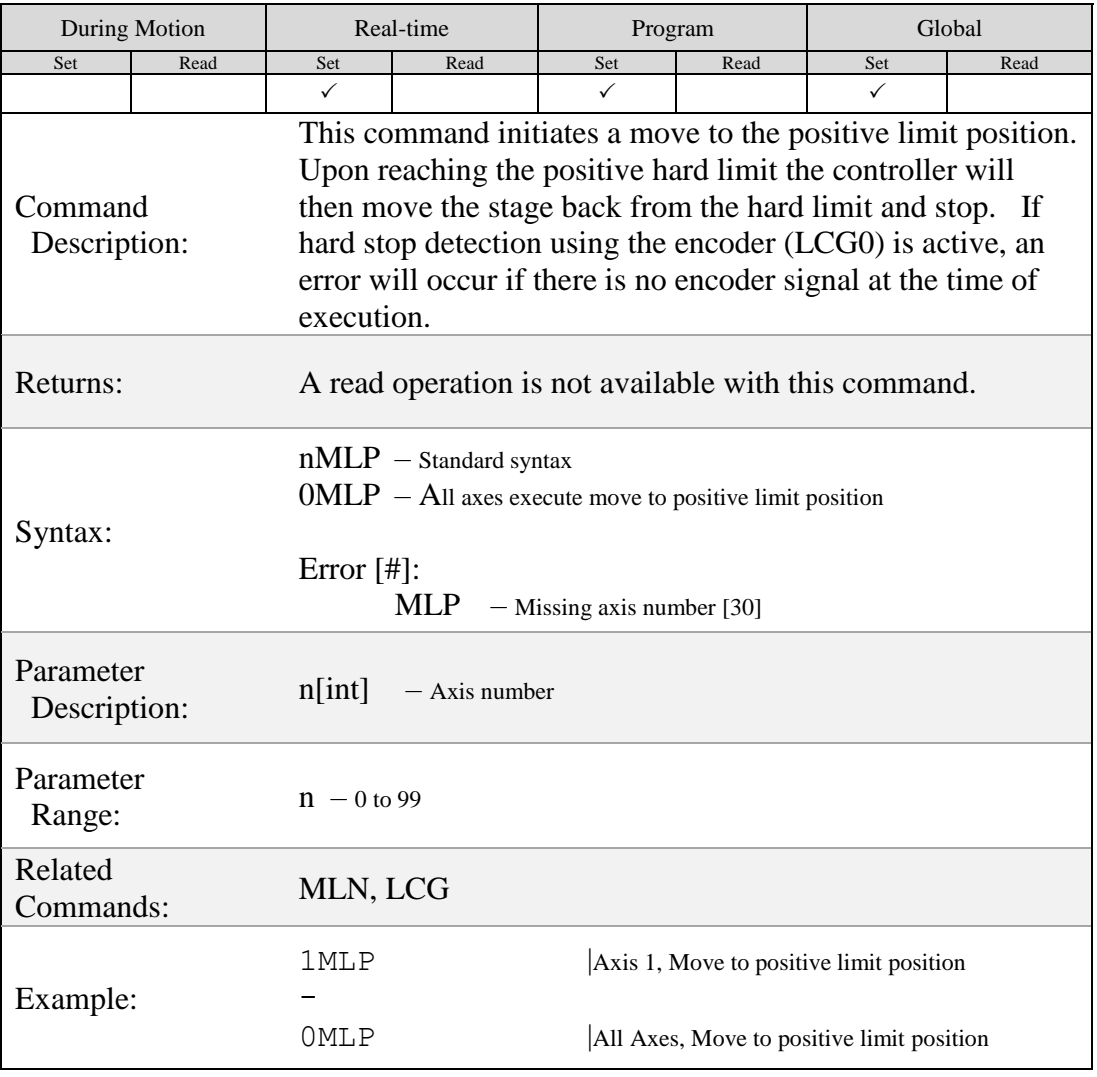

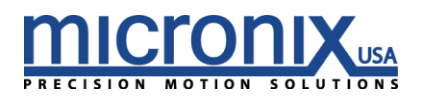

## $(MOT)$

### Toggle Motor Off/On

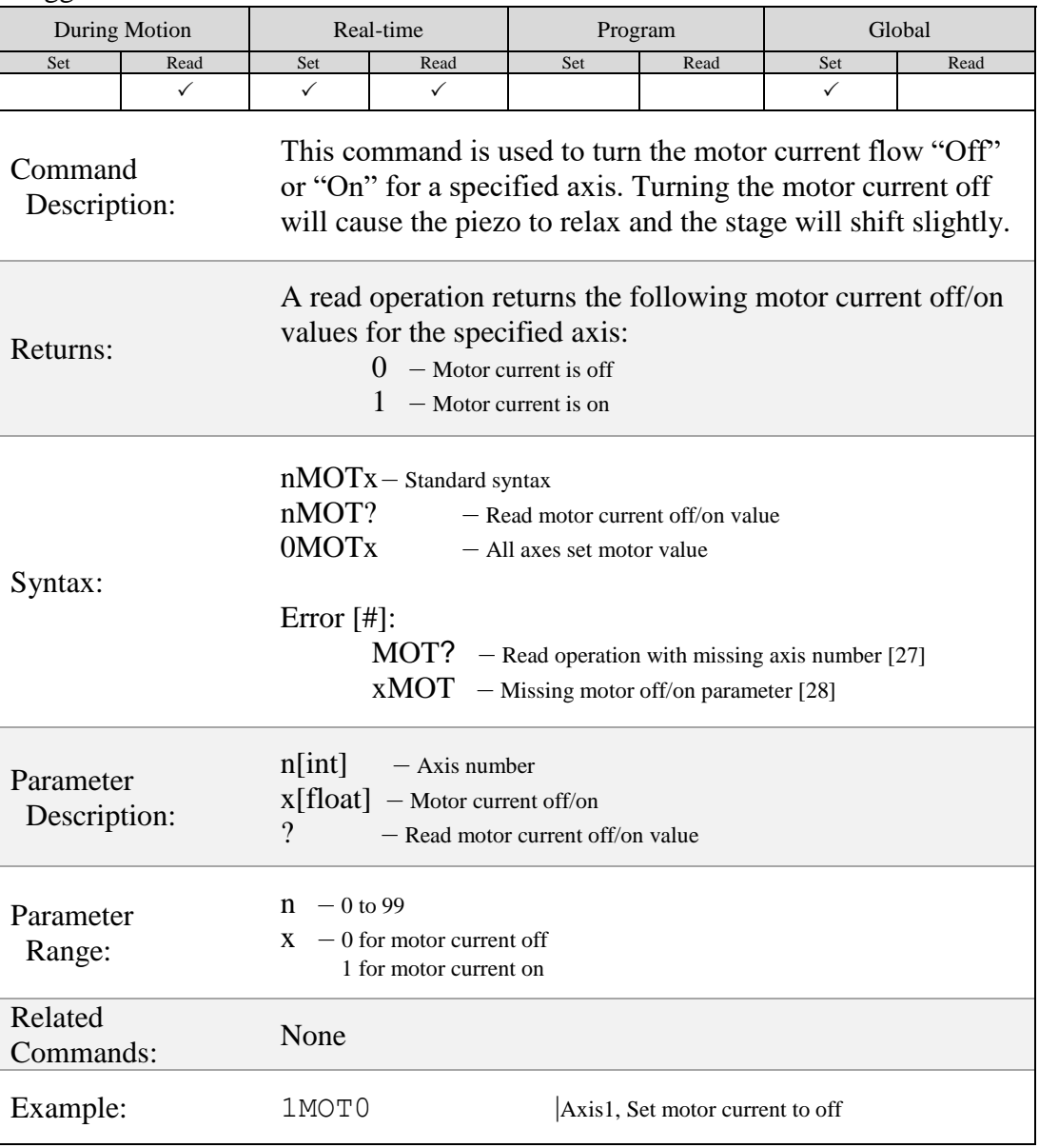

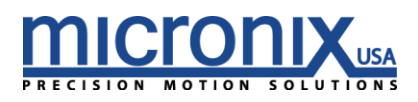

# $(MPL)$

### Toggle Motor Polarity

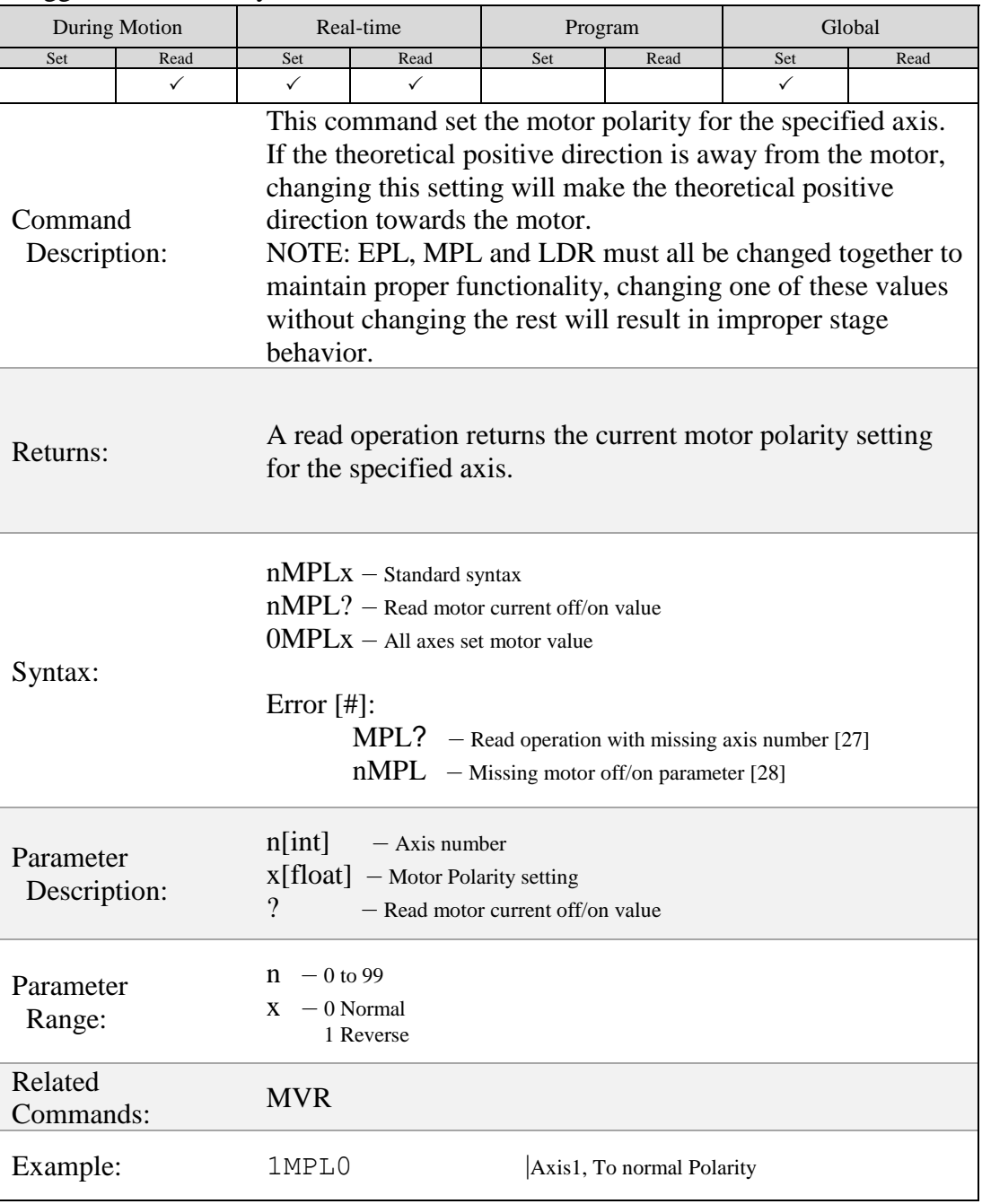

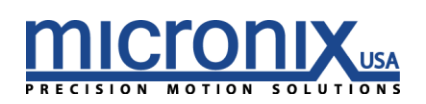

# $(MSA)$

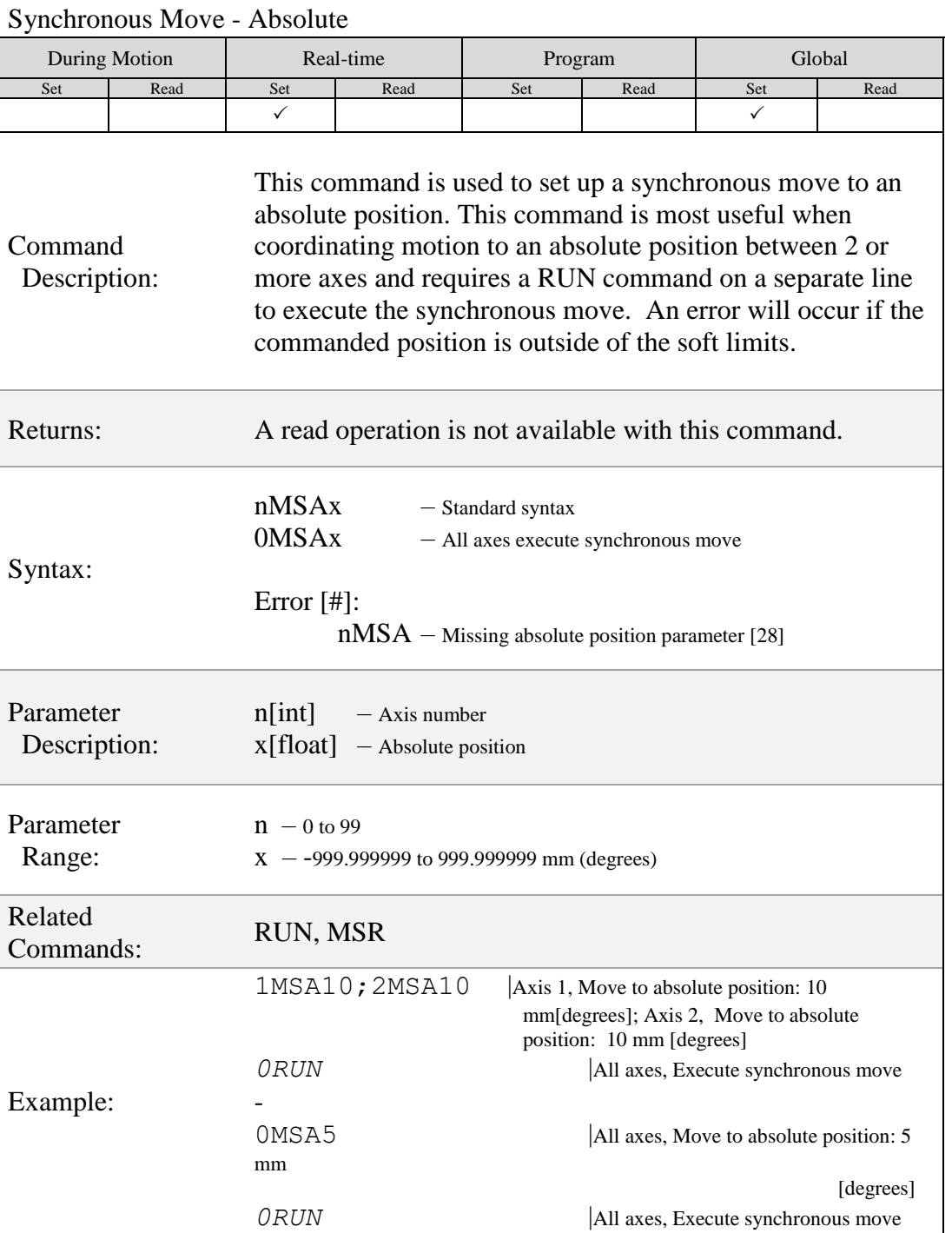

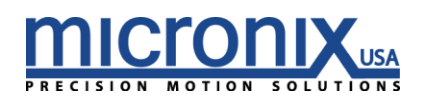

# $(MSR)$

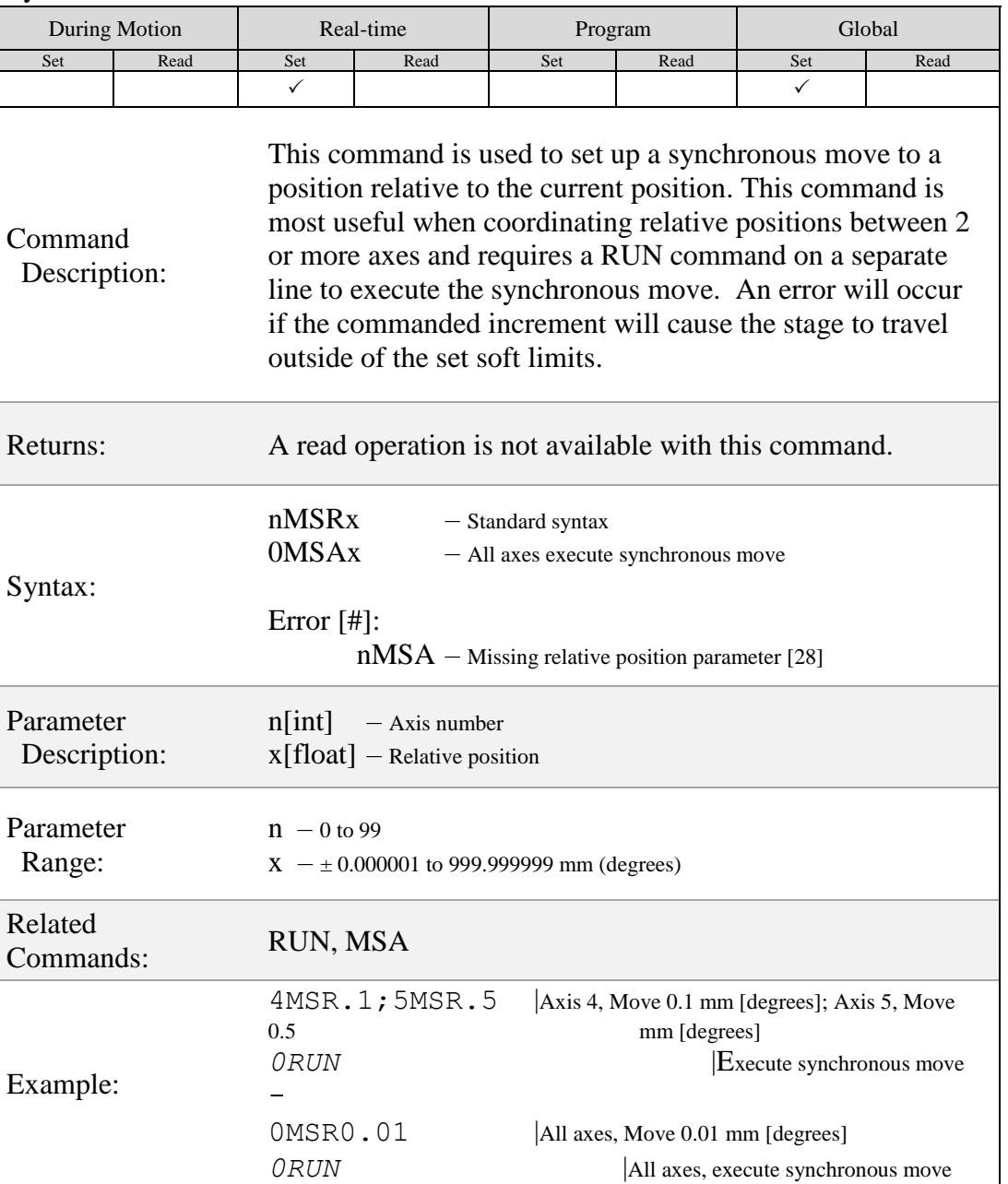

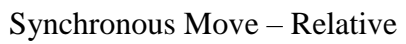

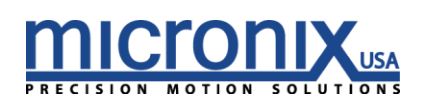

# $(MVA)$

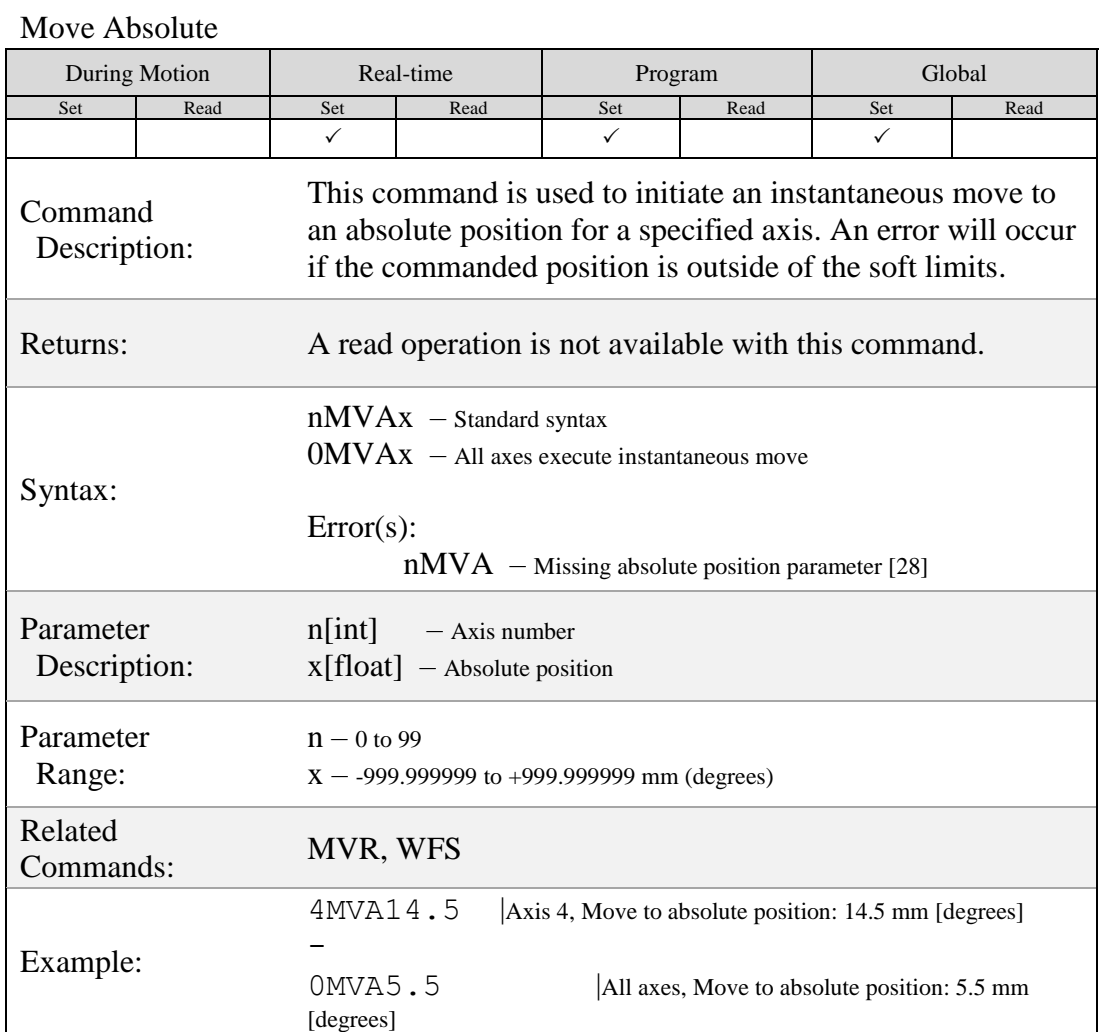

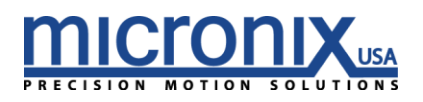

# $(MVR)$

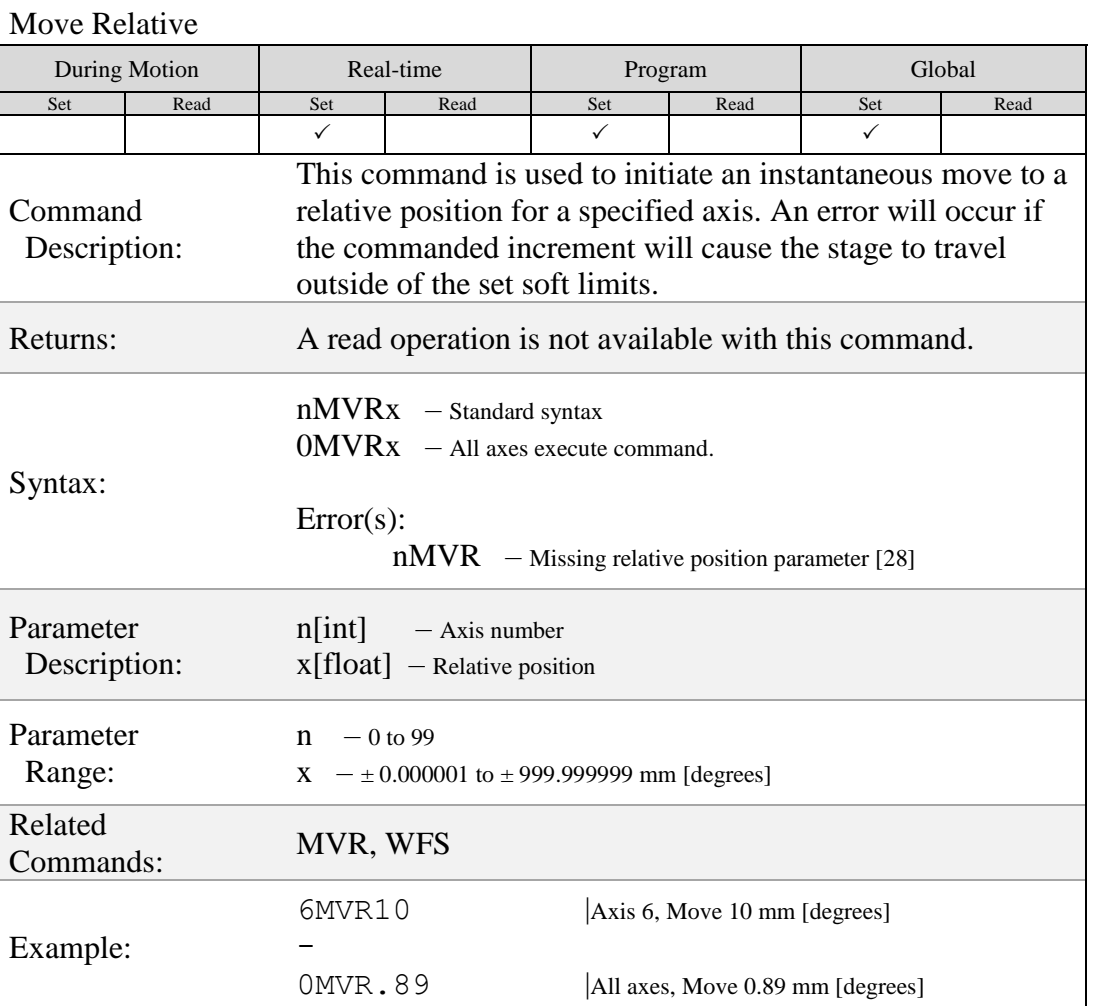

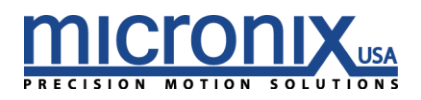

## $PGL$

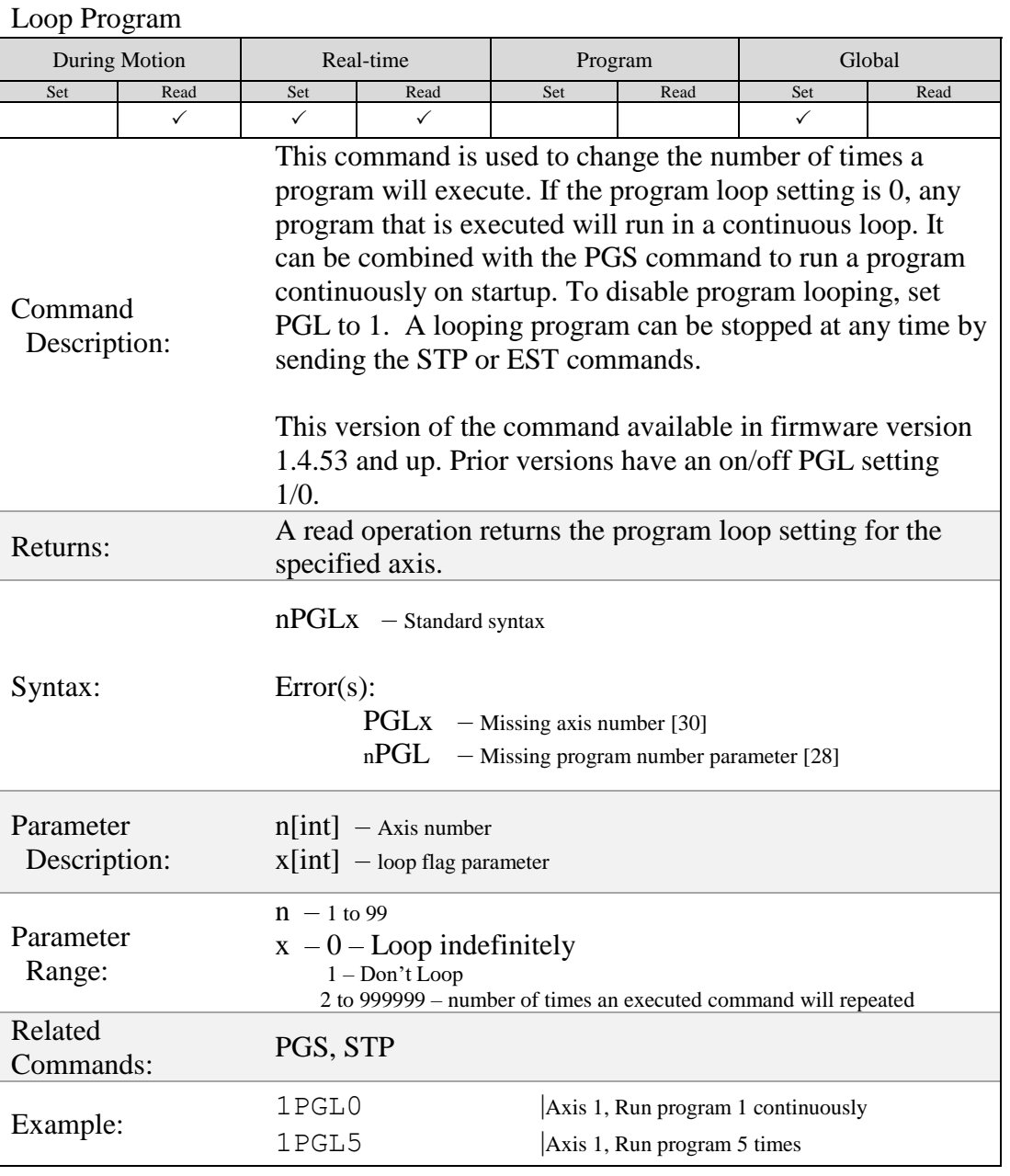

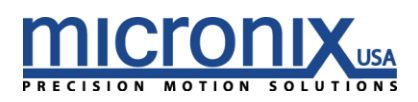

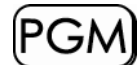

### Begin Program Recording

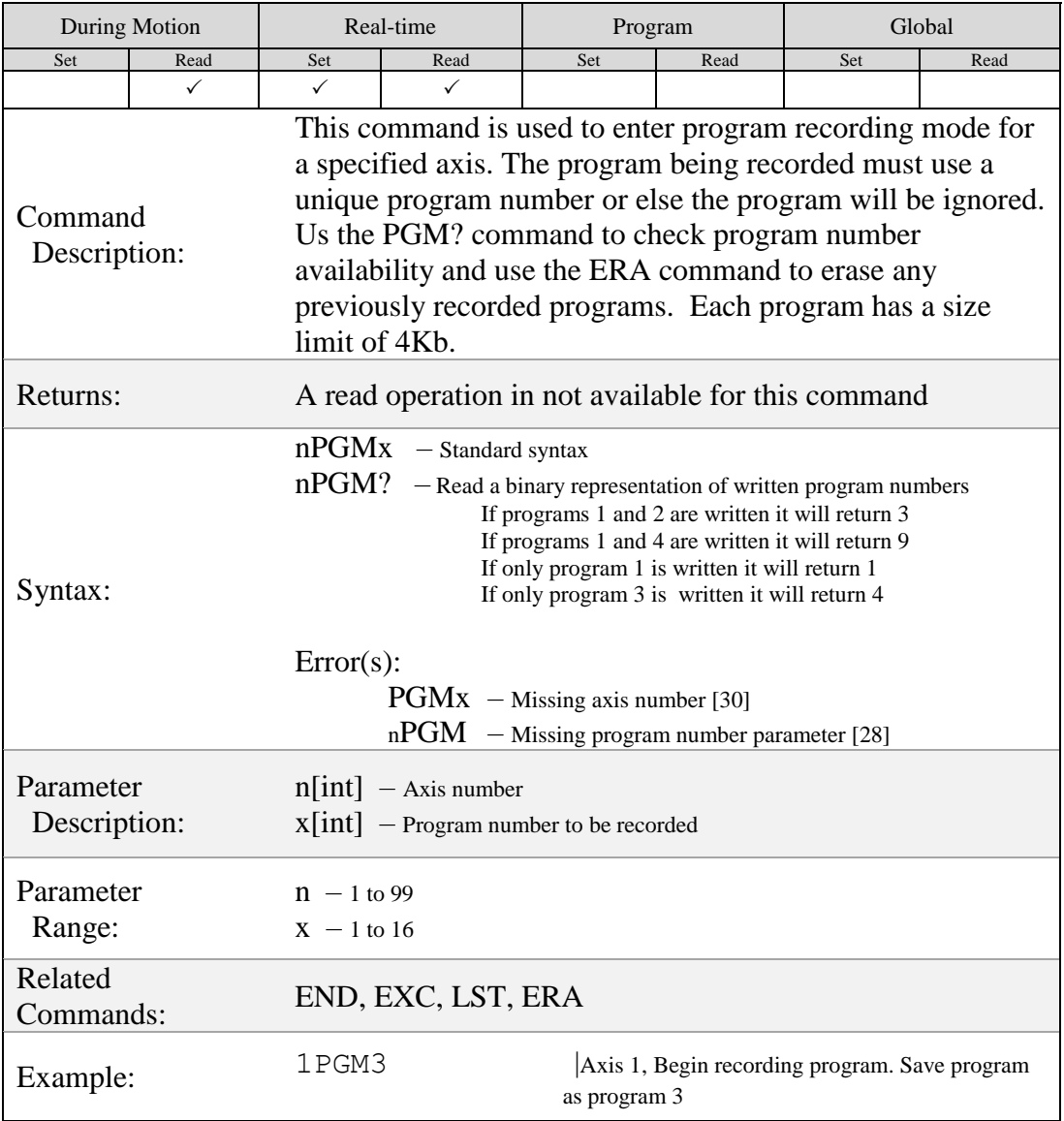

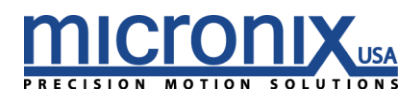

# $(PGS)$

### Run Program At Start-Up

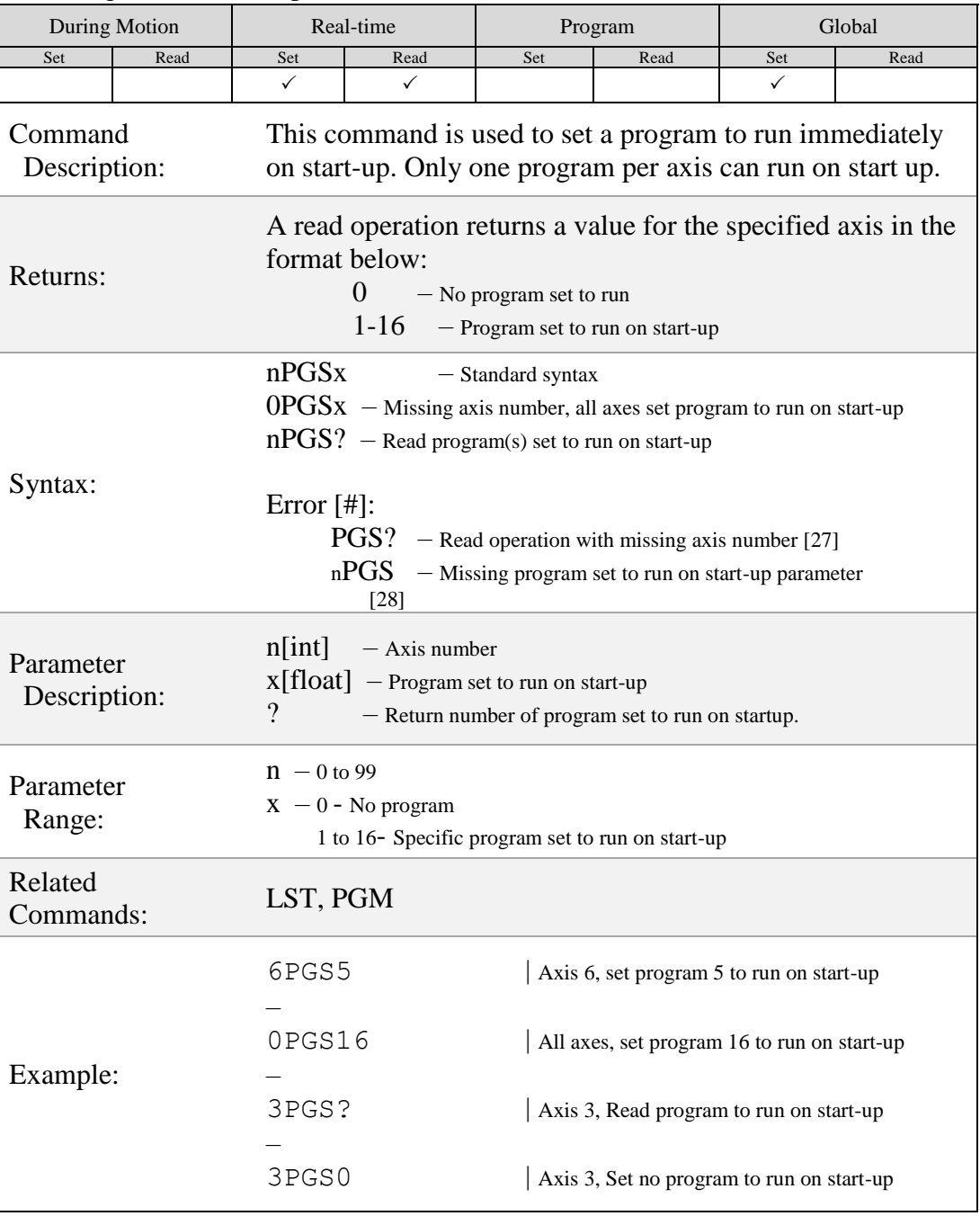

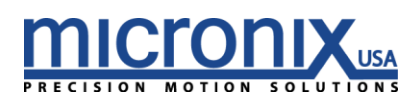

## $PID$

#### Set Feedback Constants

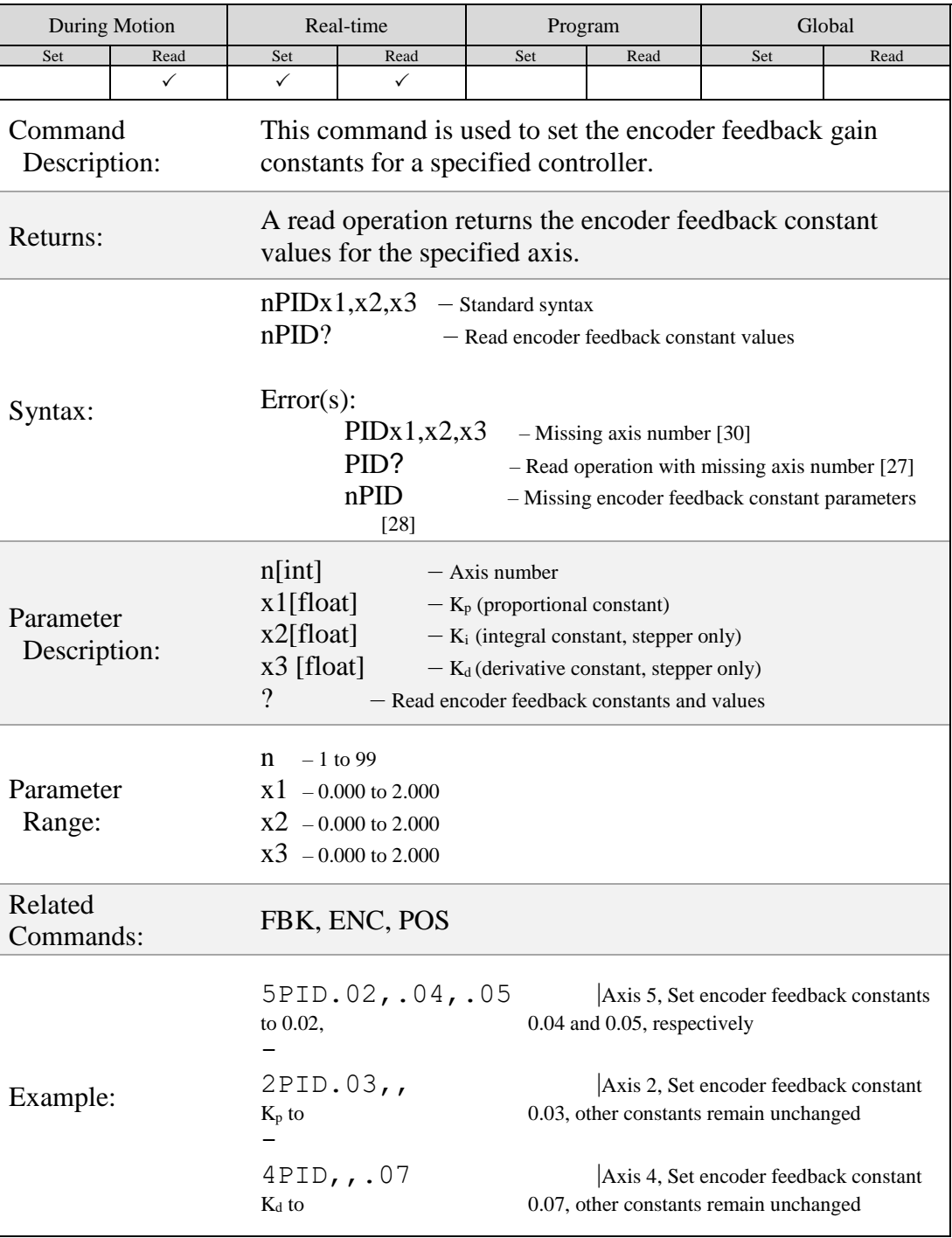

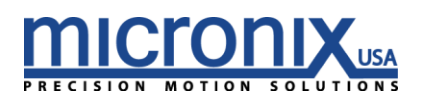

## $(POS)$

### Position

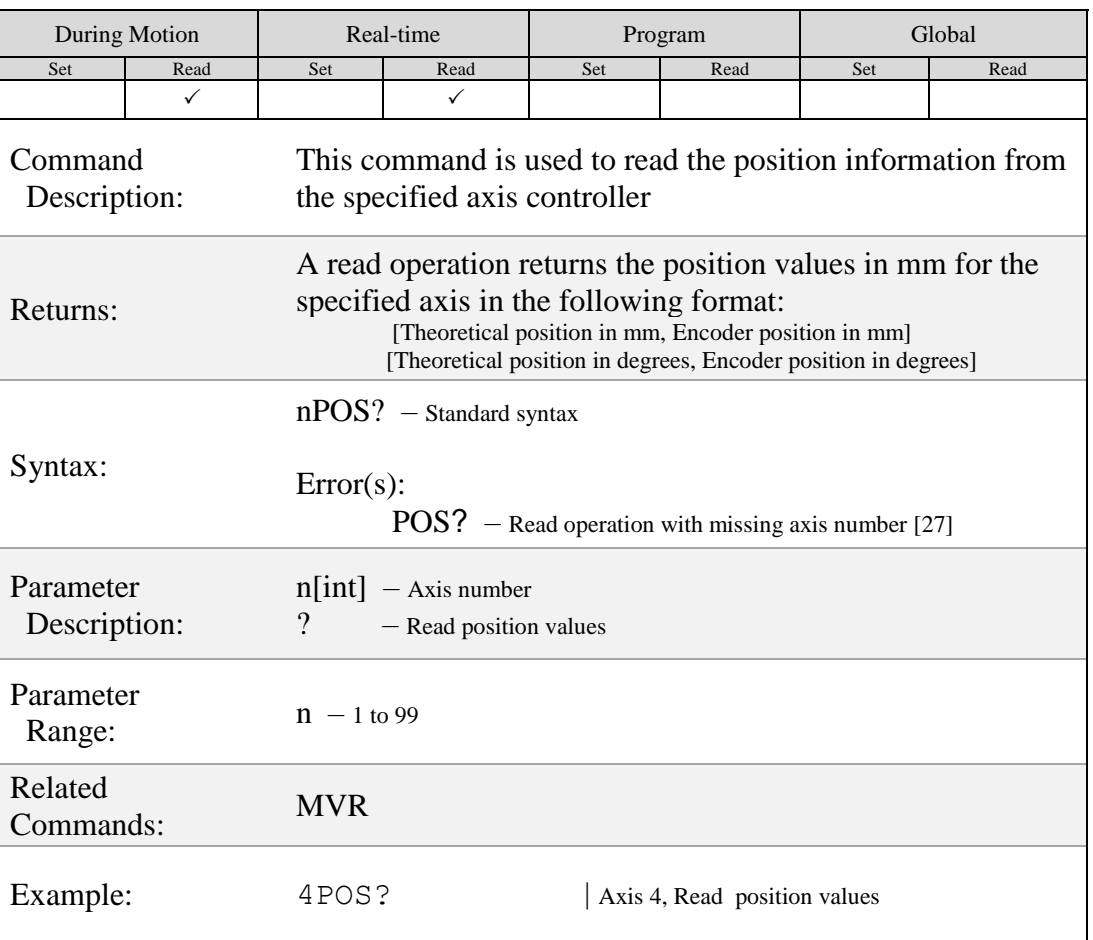

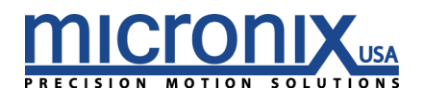

### **REZ**

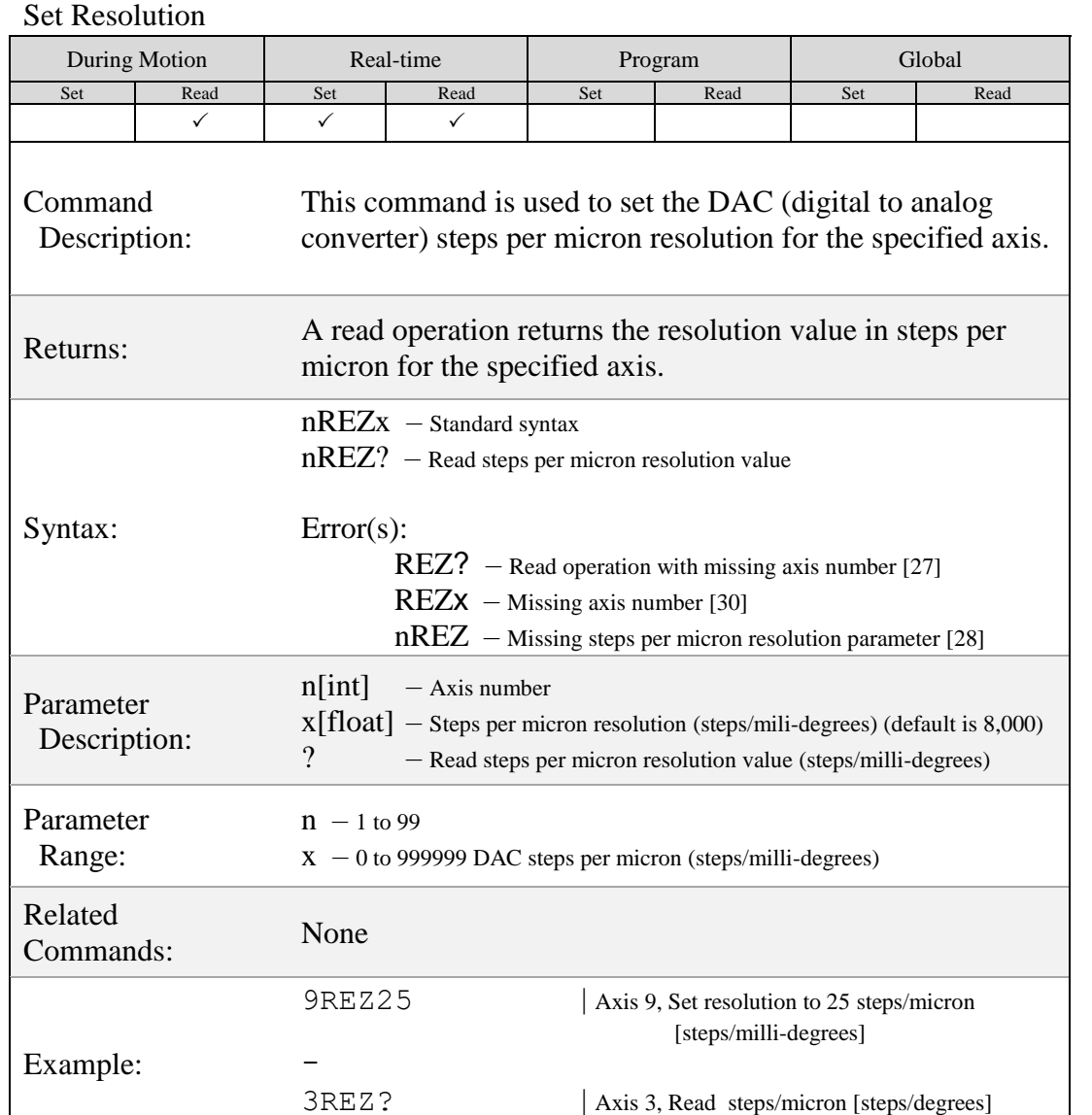

resolution value

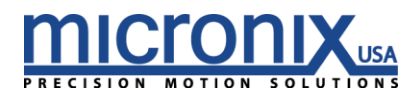

## **RST**

### Perform Soft Reset

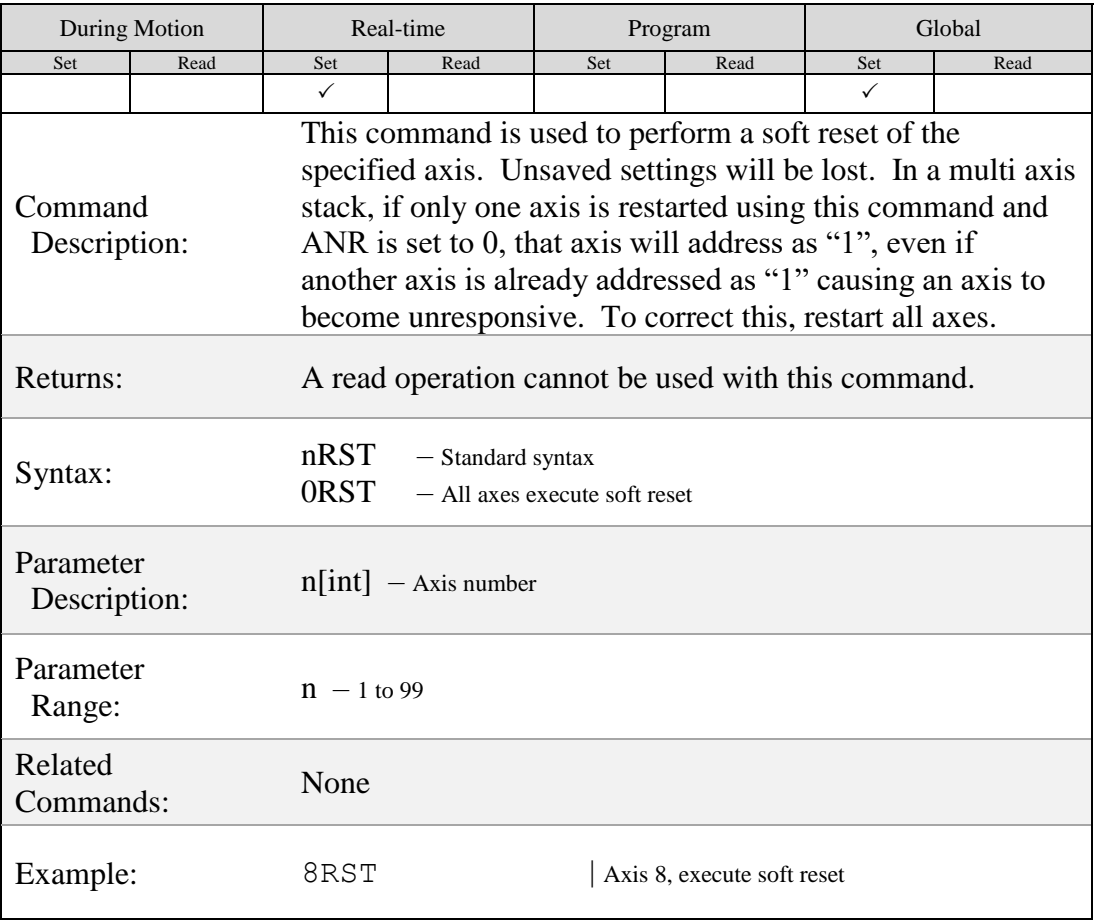

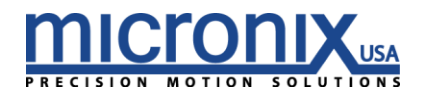

# $(RUN)$

### Start Synchronous Move

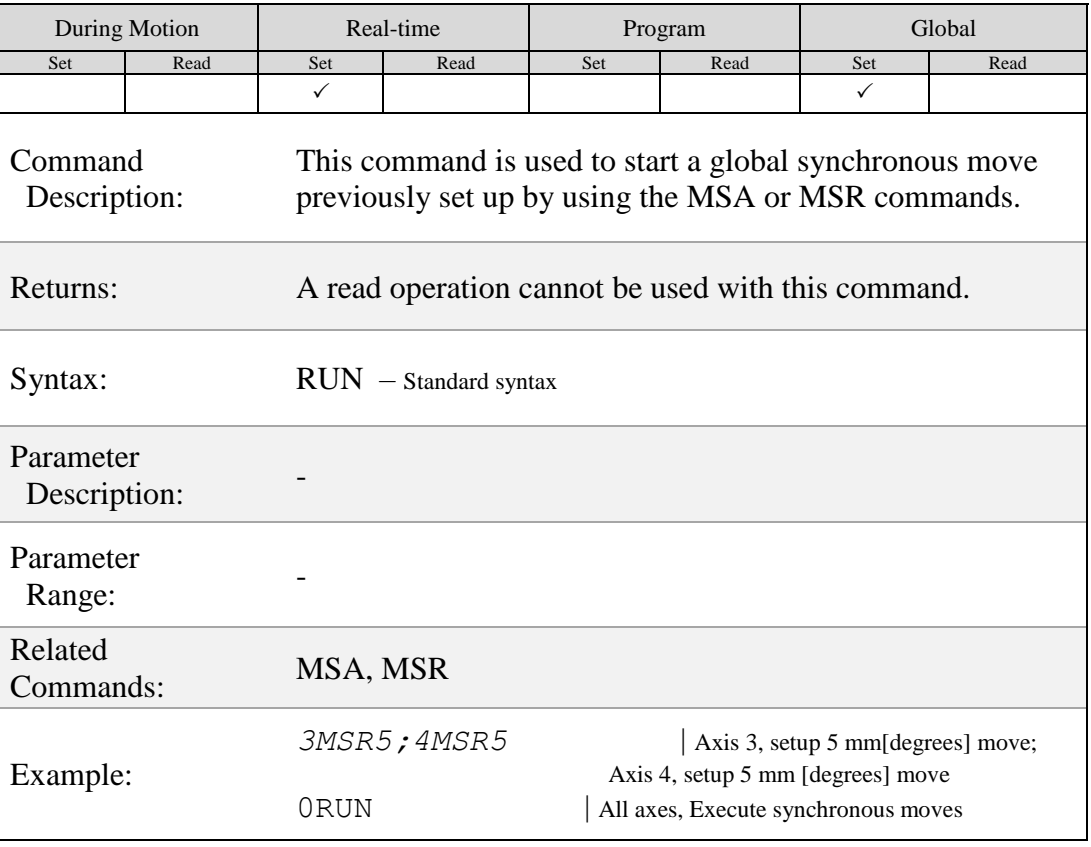

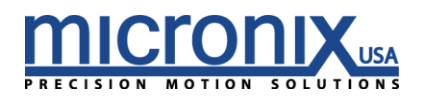

# $(SAV)$

### Save Axis Settings

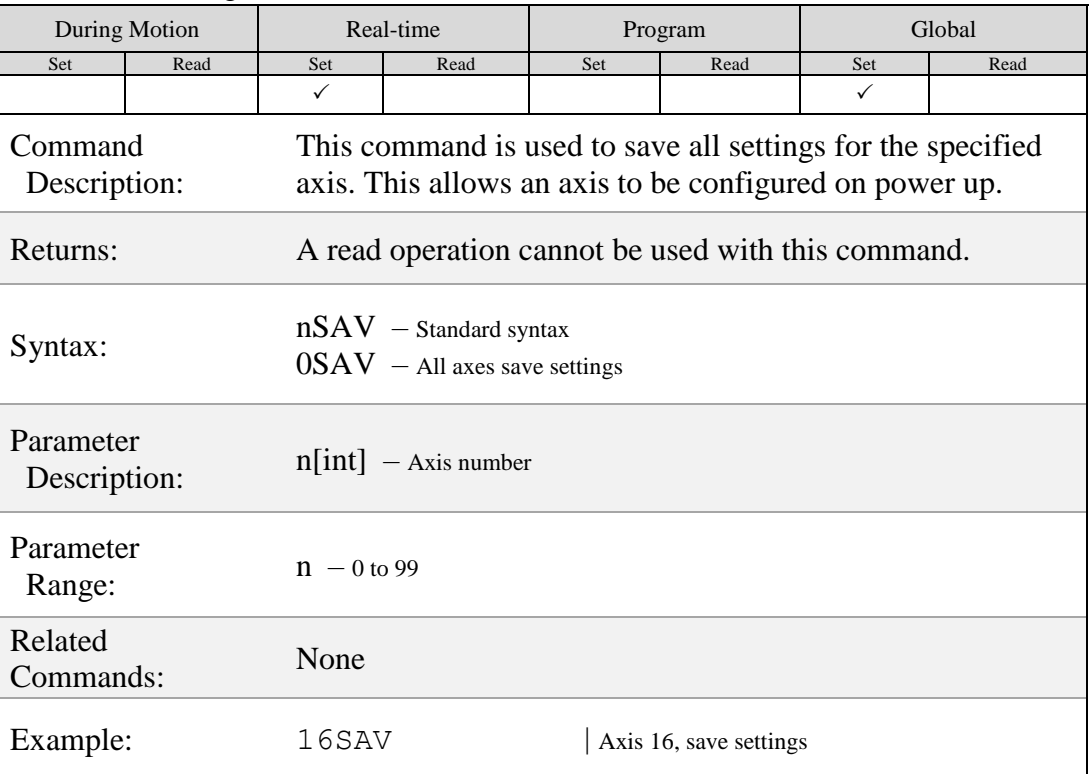

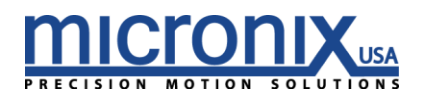

# $\overline{\text{STA}}$

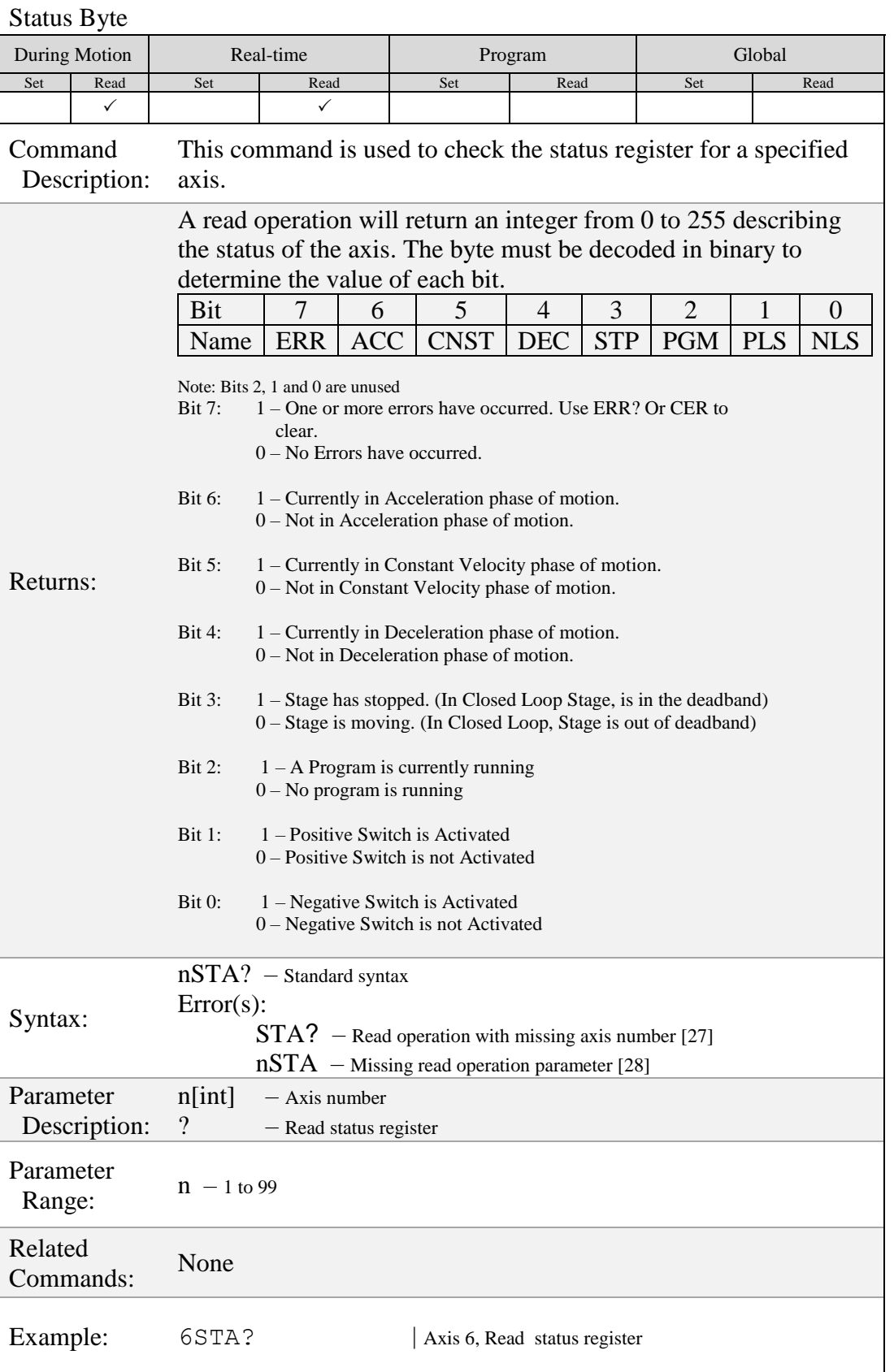

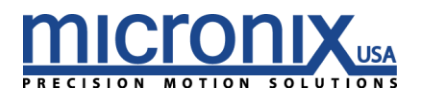

## $STP$

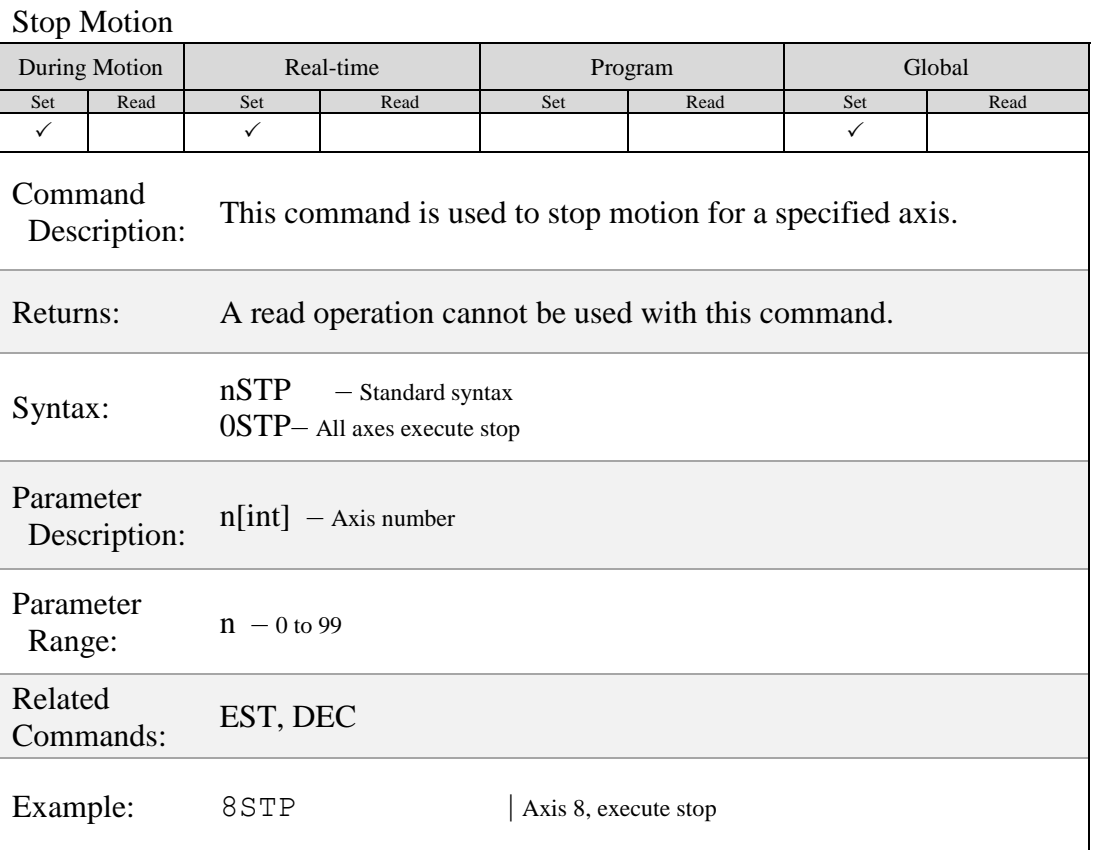

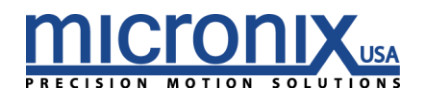

## $(SVP)$

### Save Startup Position

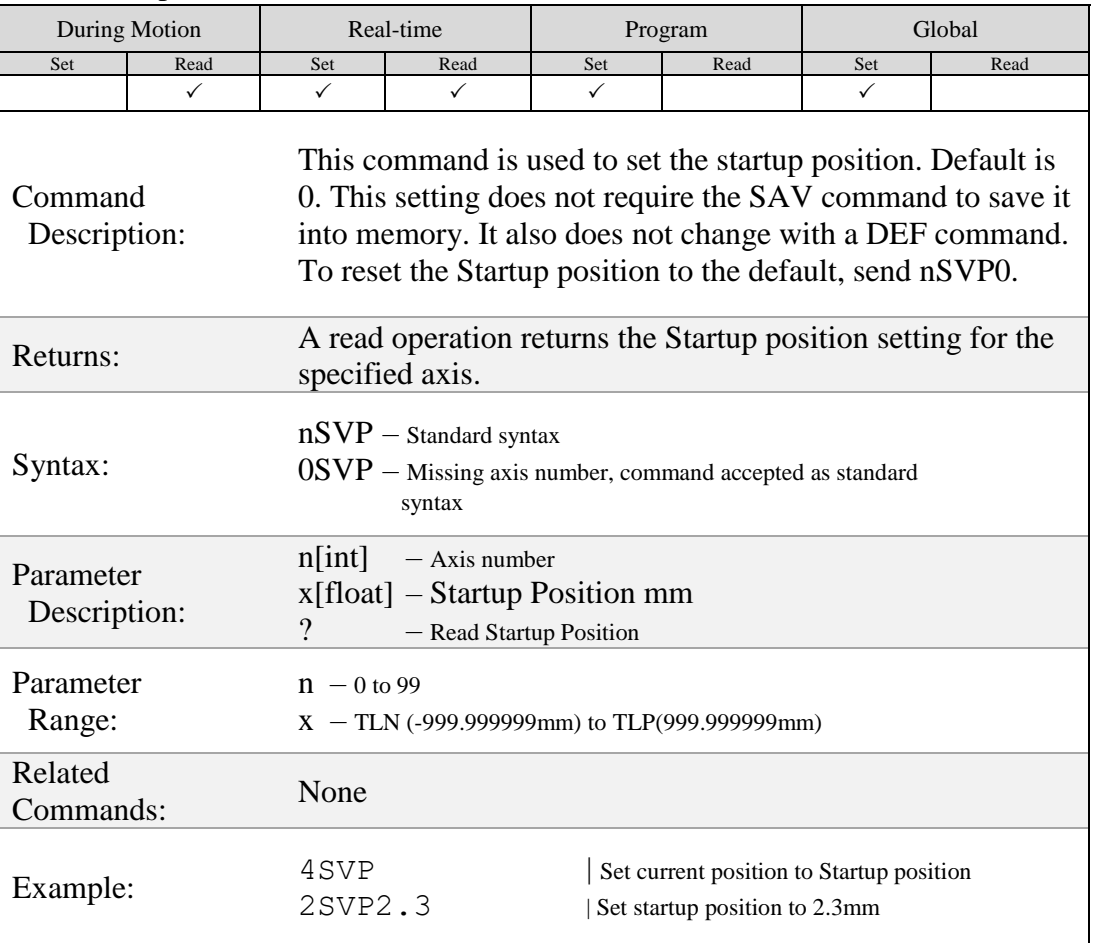

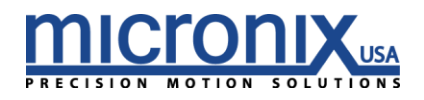
# $(SYN)$

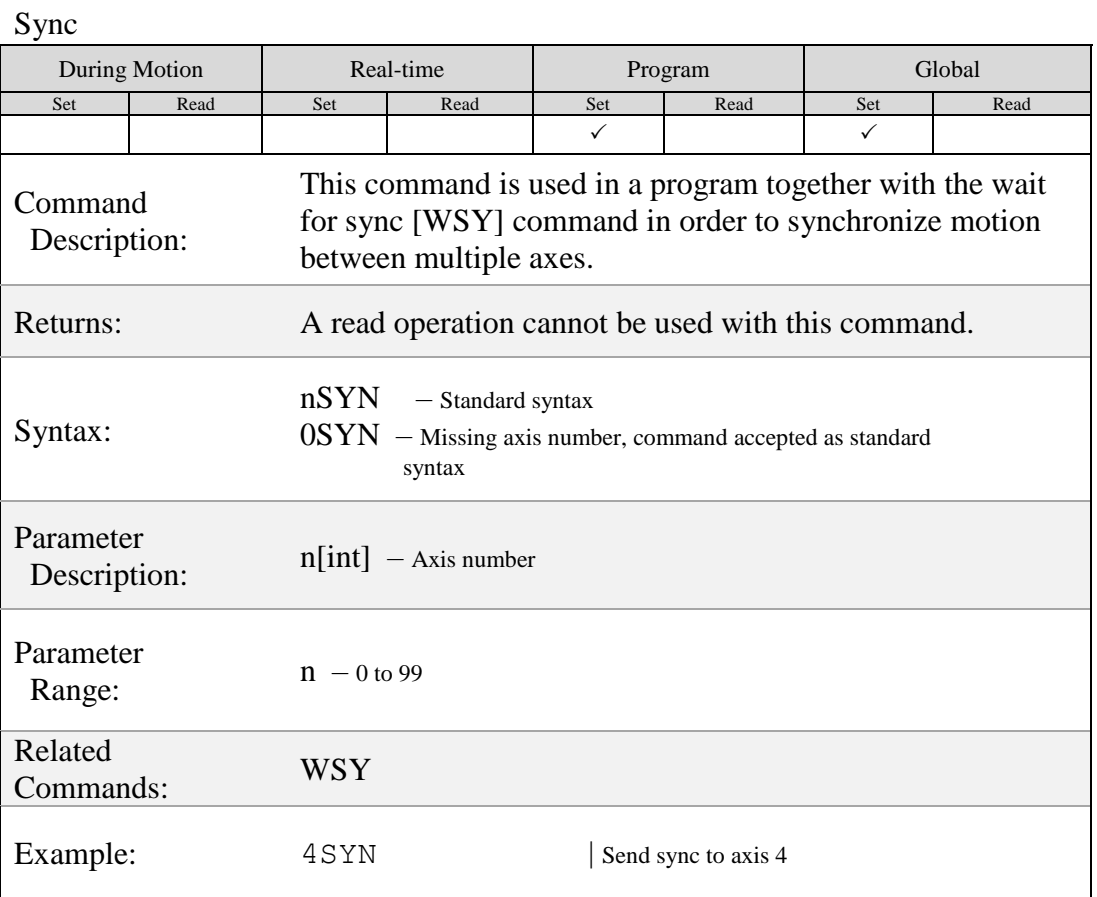

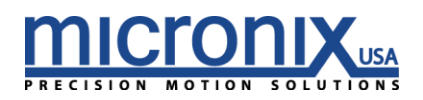

# $TLN$

#### Negative Soft Limit Position

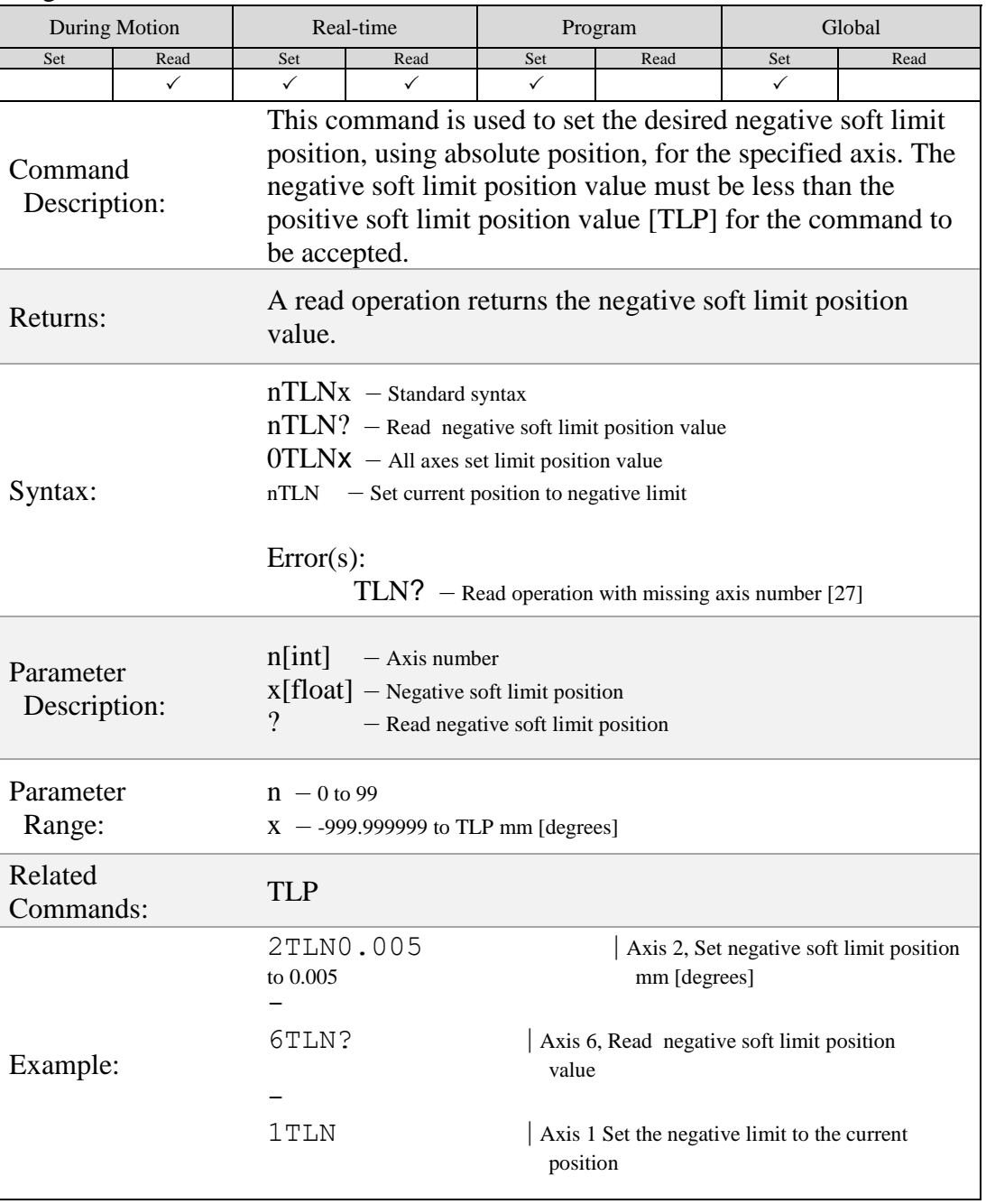

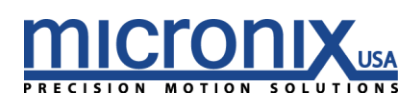

# $TLP$

#### Positive Soft limit Position

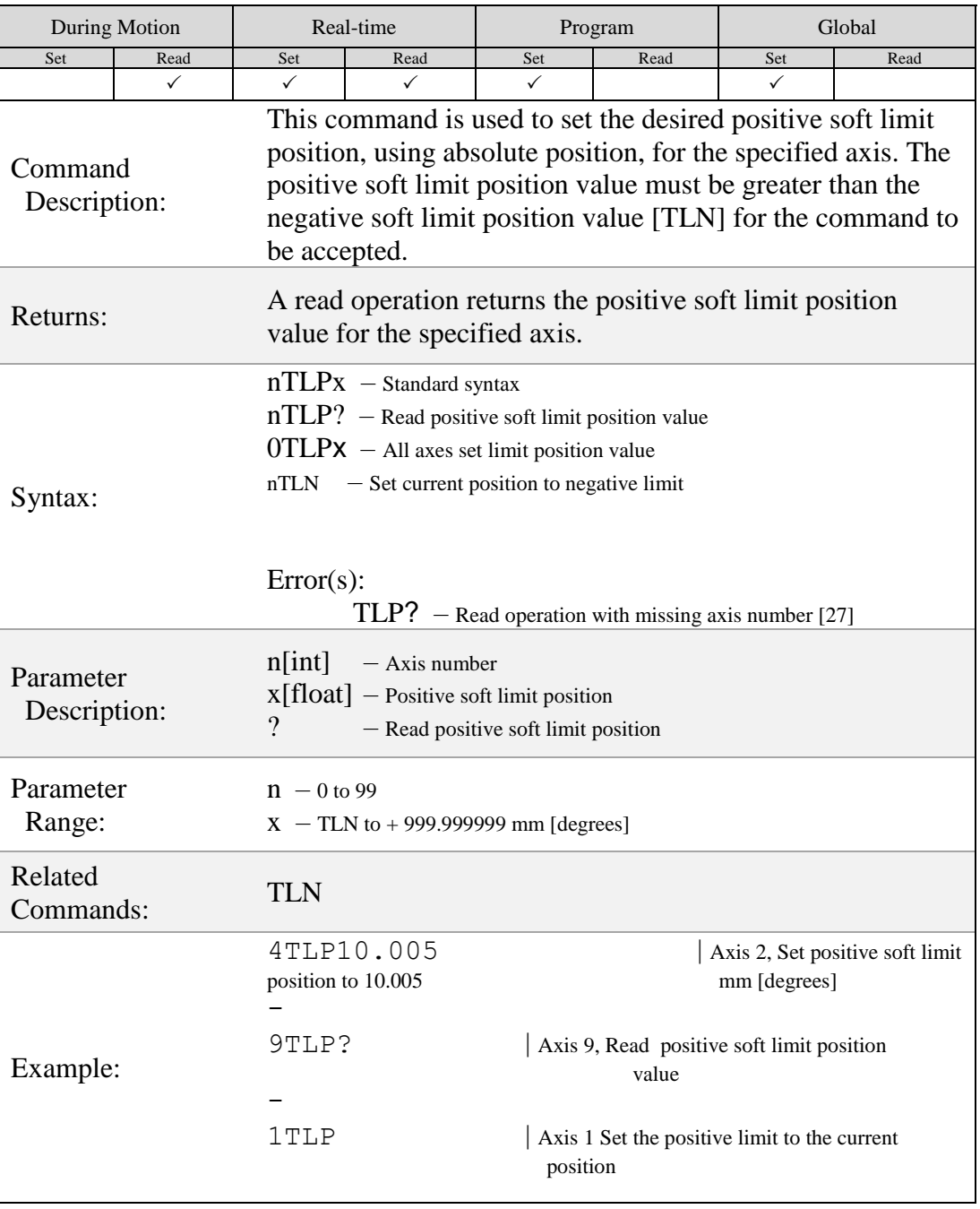

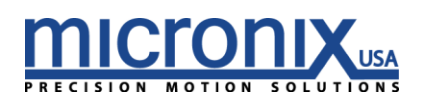

# $TRA)$

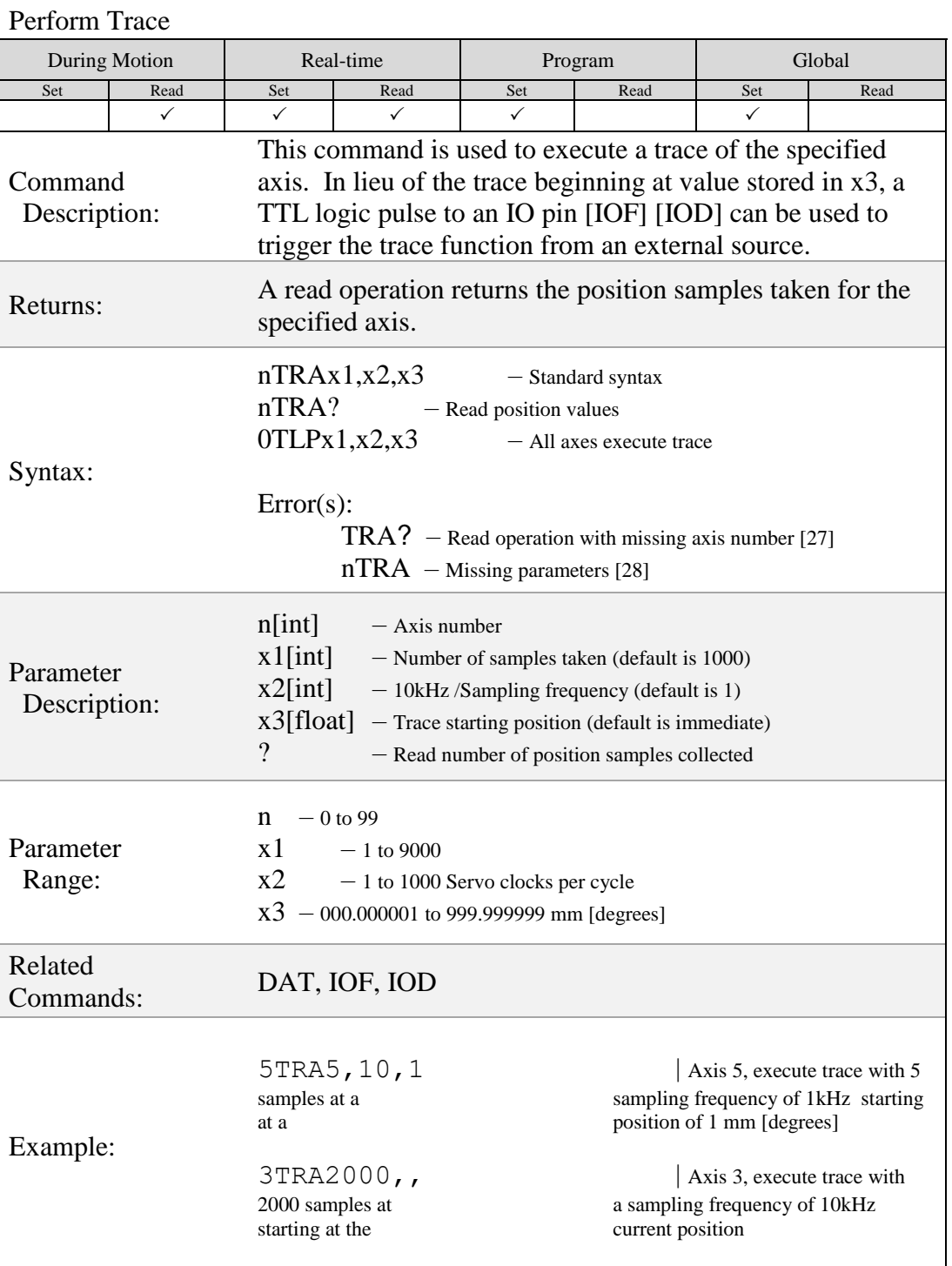

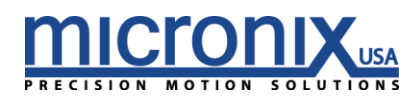

### **VEL**

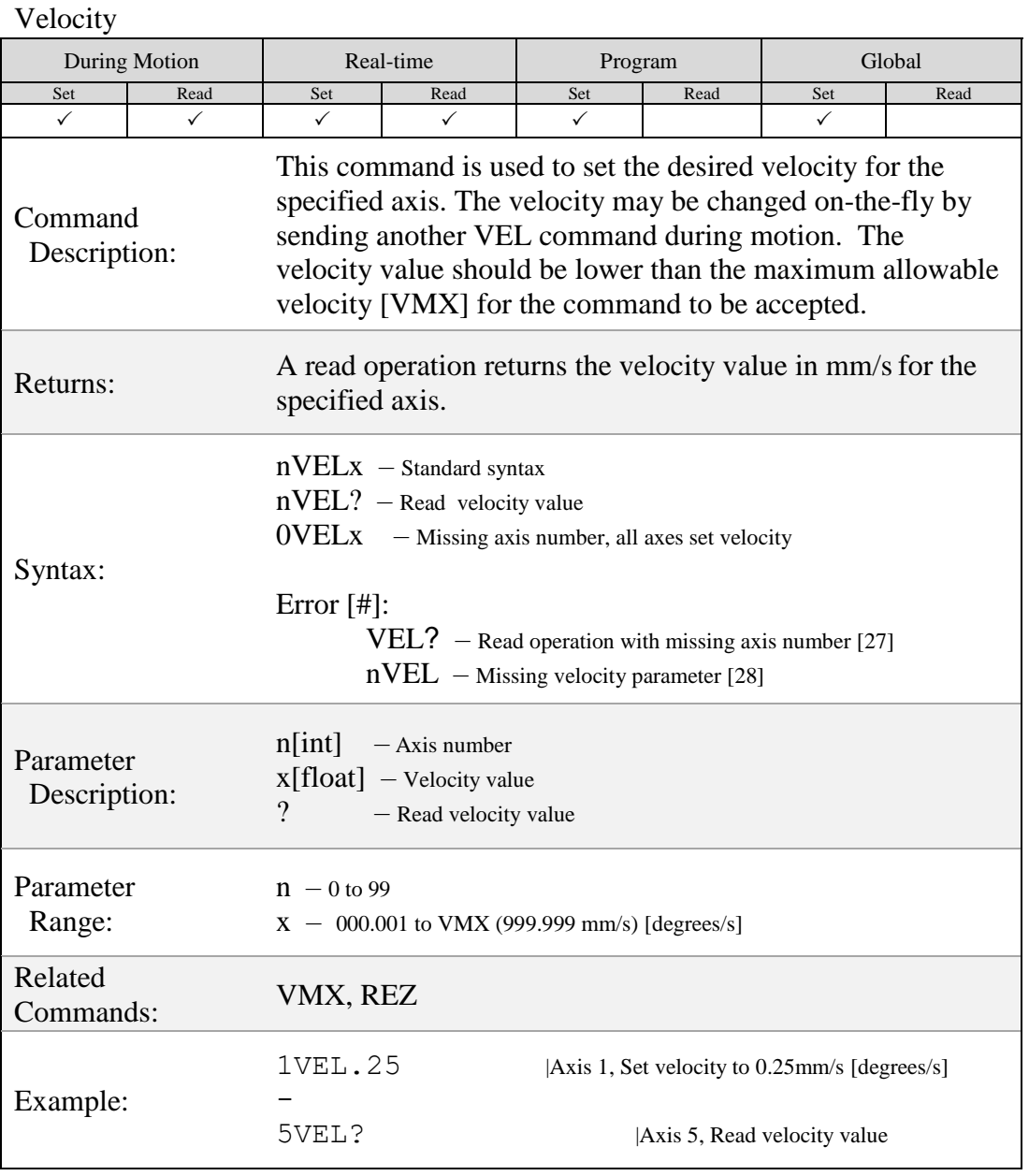

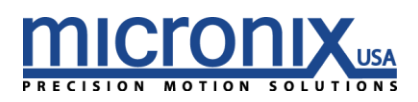

## $\widehat{\mathsf{VER}}$

### Firmware Version

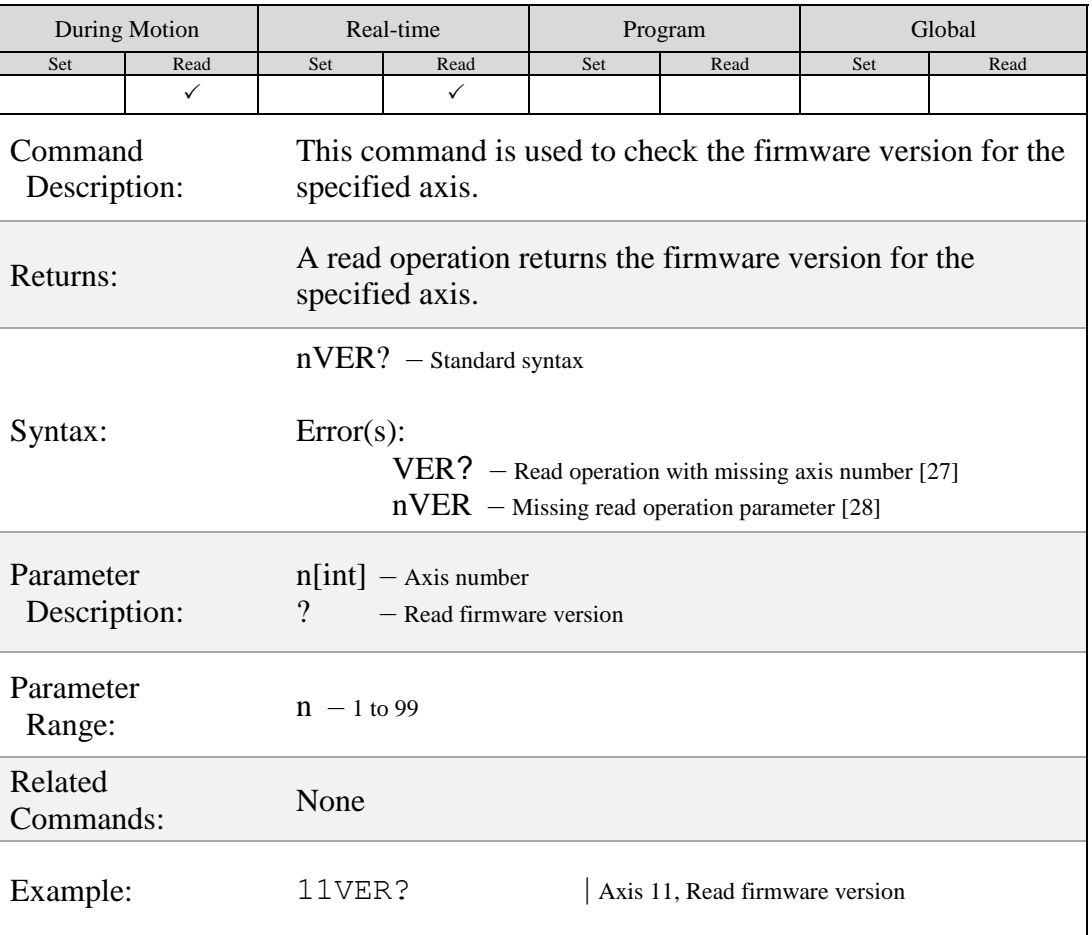

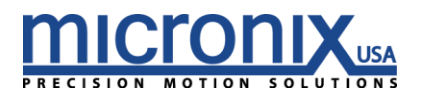

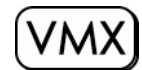

### Maximum Allowable Velocity

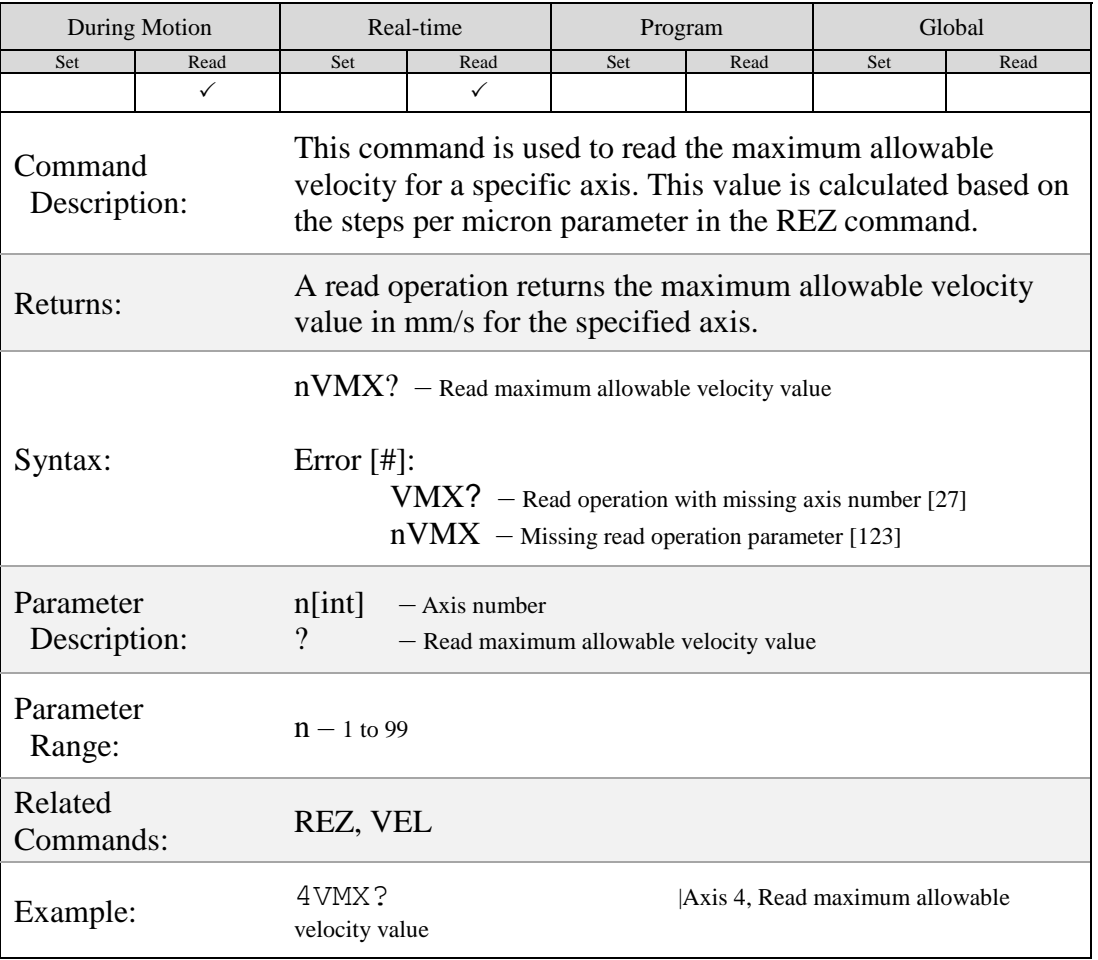

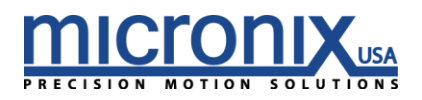

# **VRT**

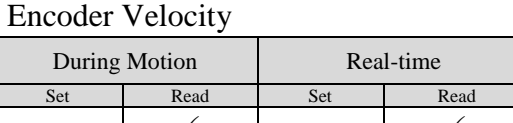

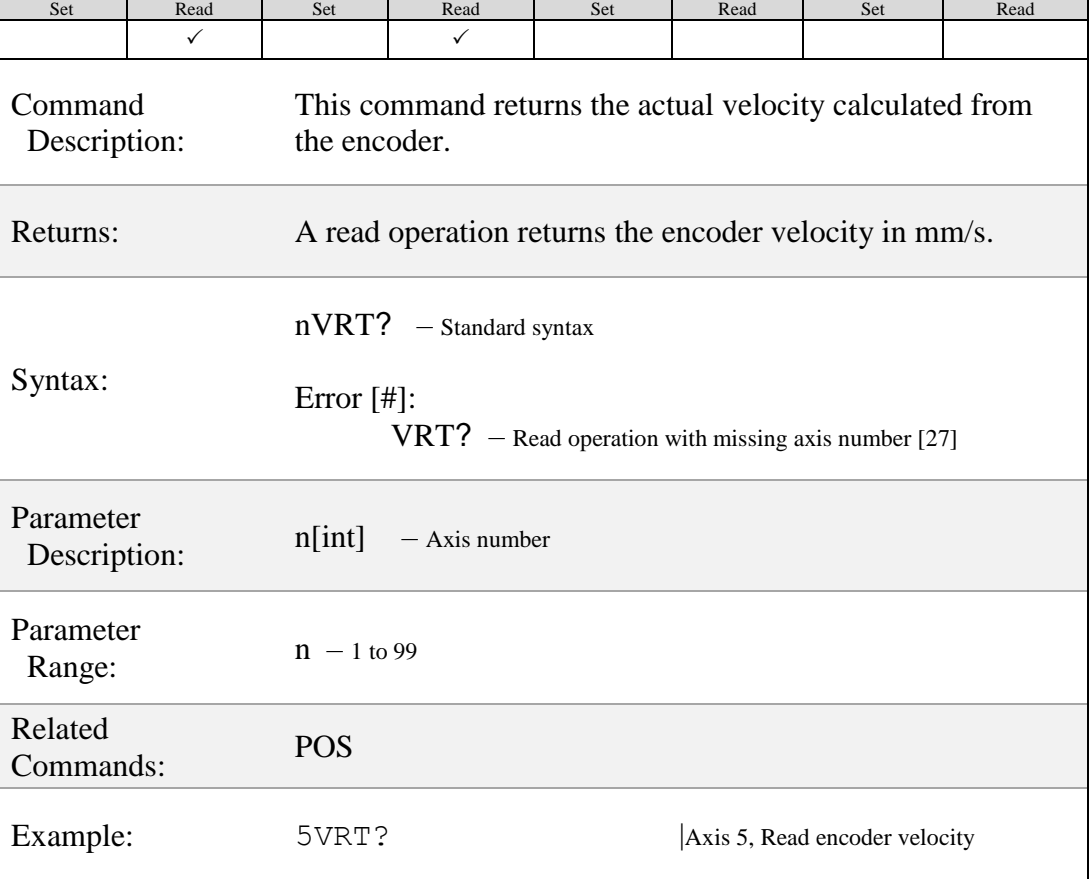

Program Global

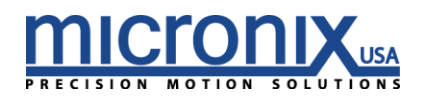

## $(wst)$

#### Wait For Stop

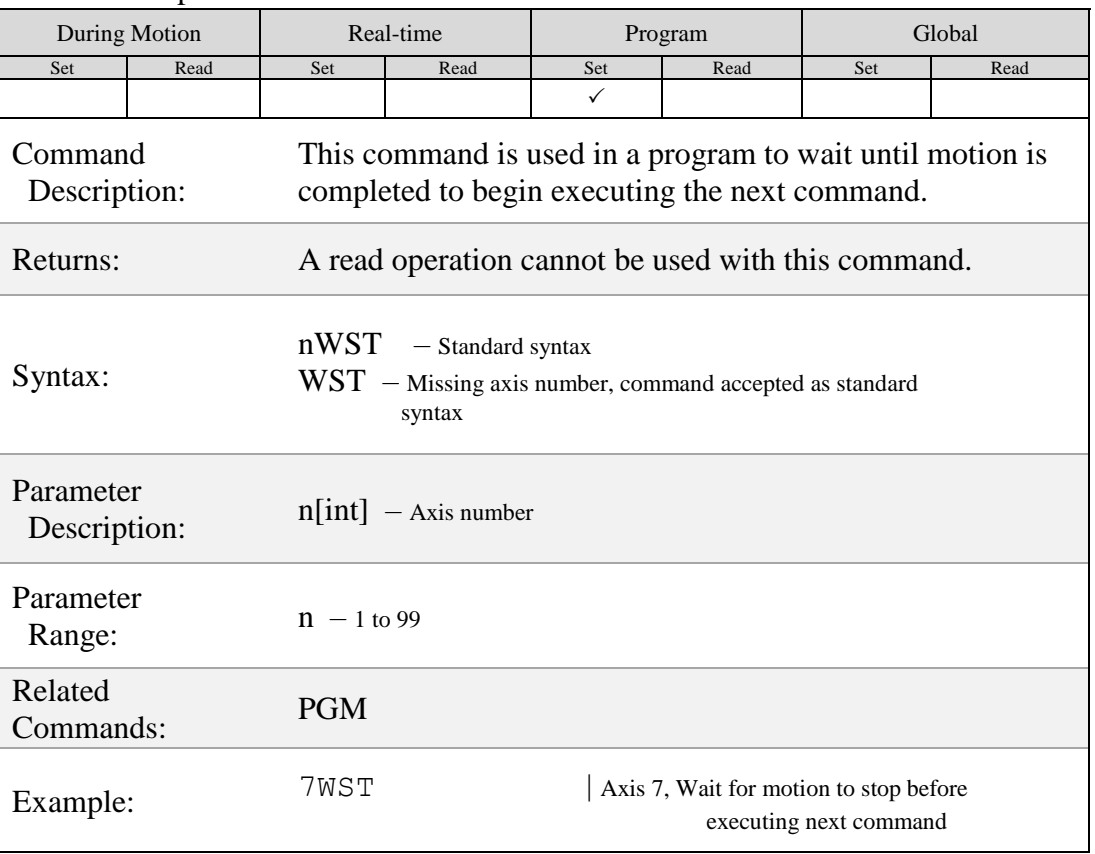

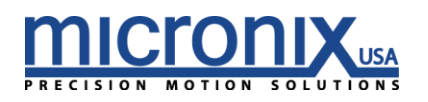

### WSY

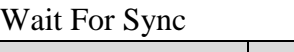

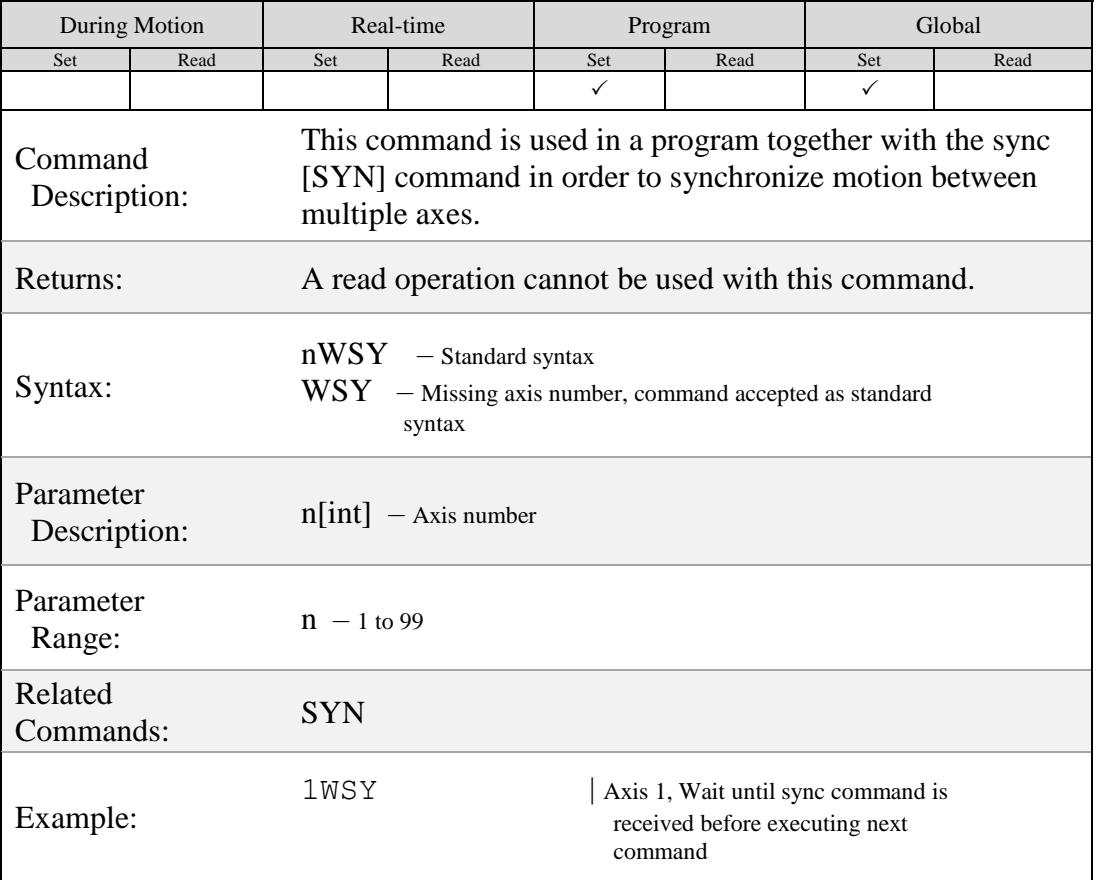

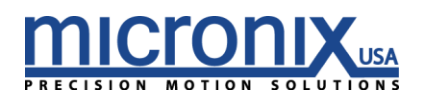

### $[WTM]$

### Wait For Time Period

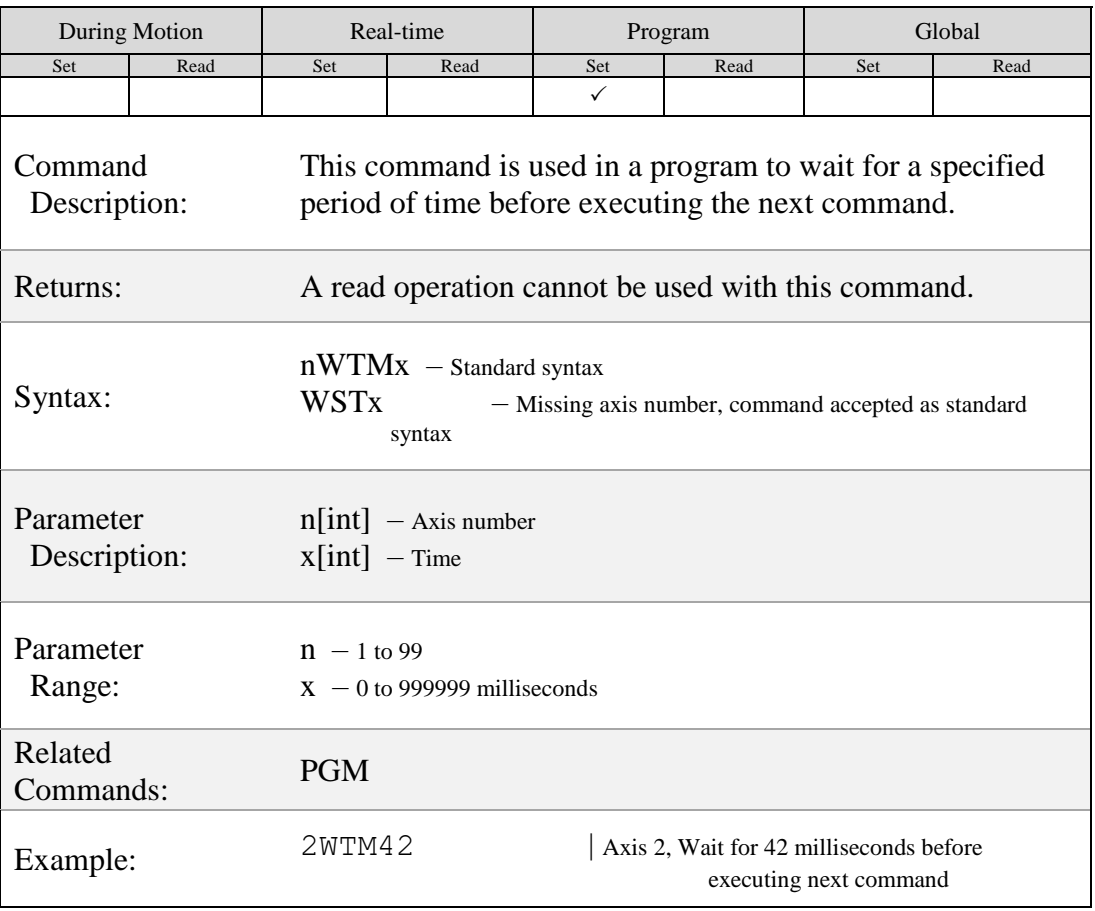

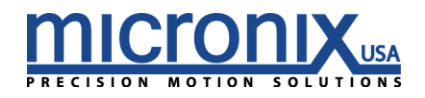

### ZRO

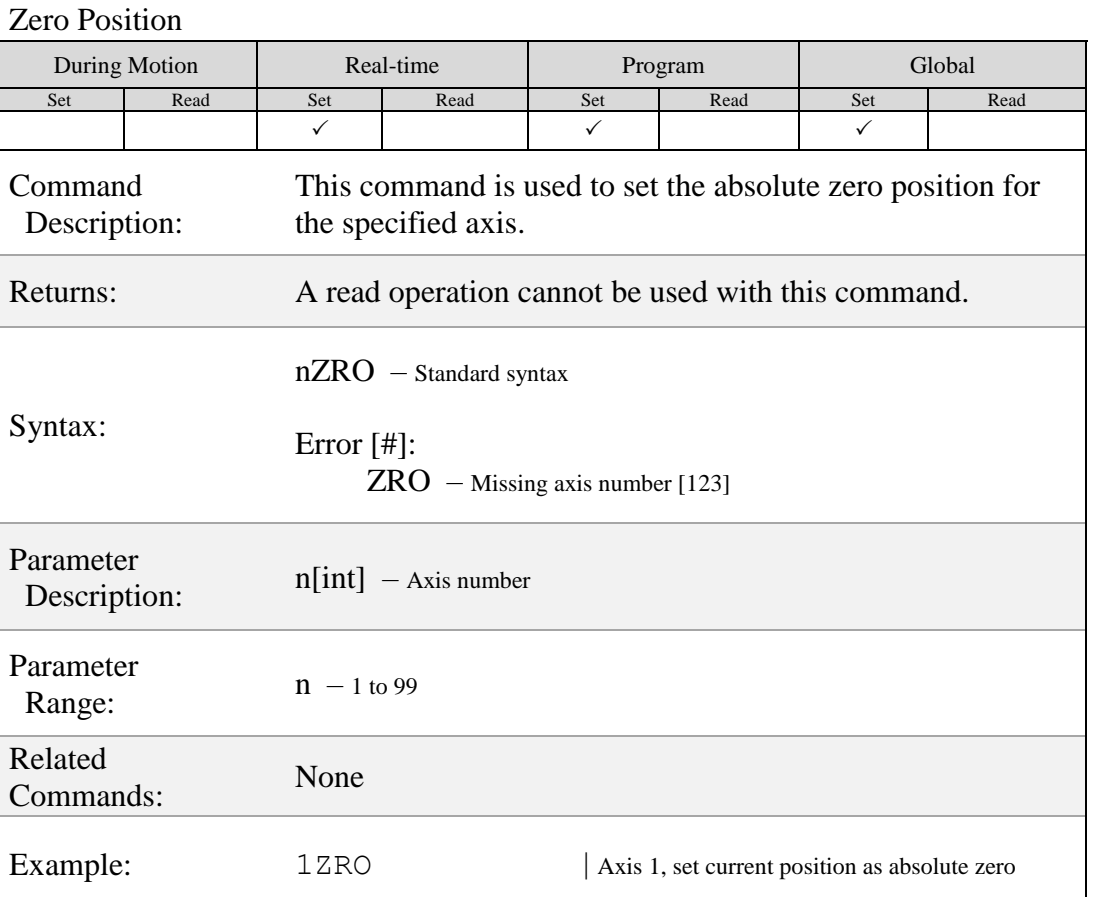

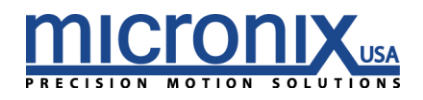

### Error Messages

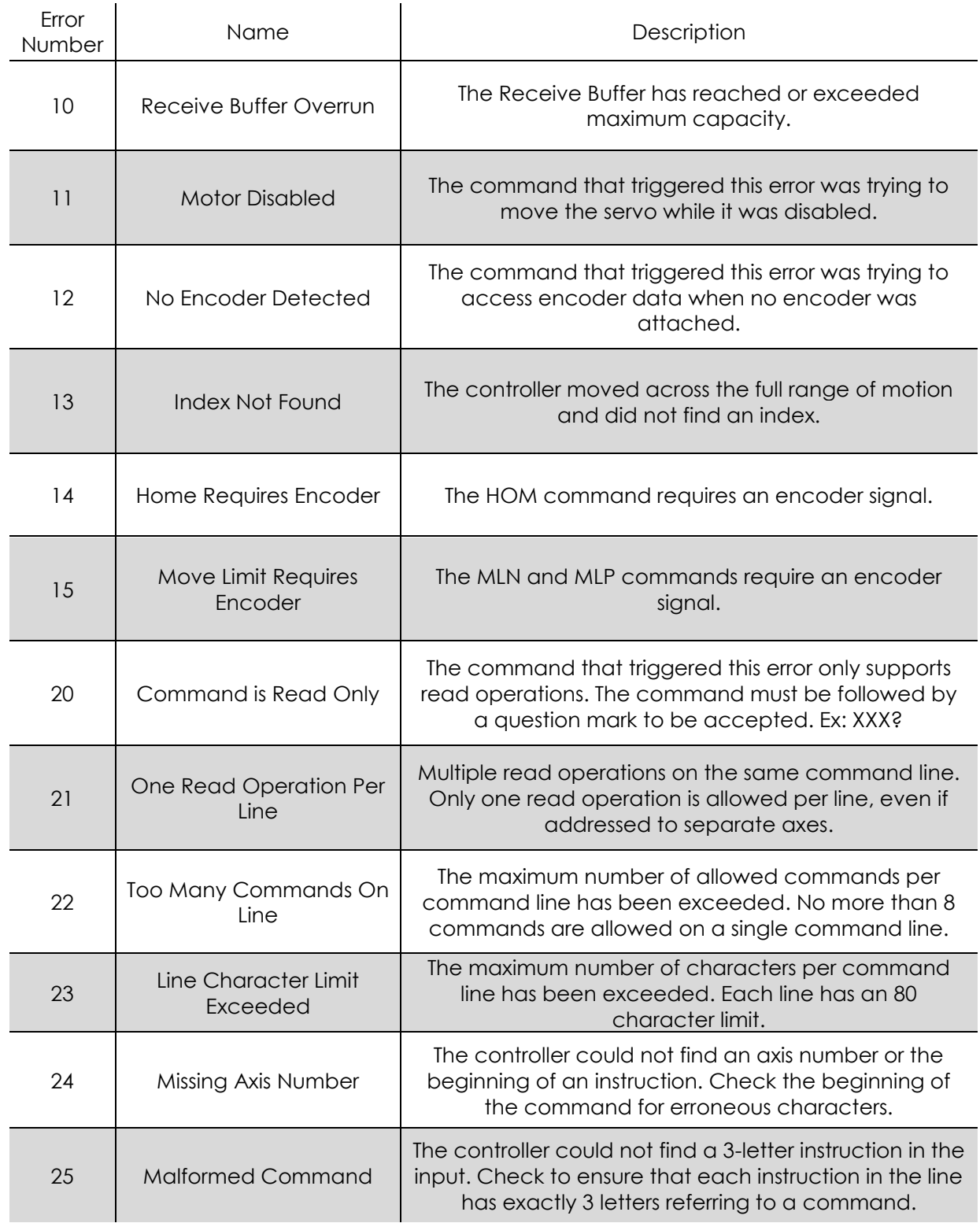

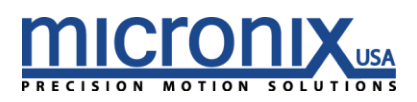

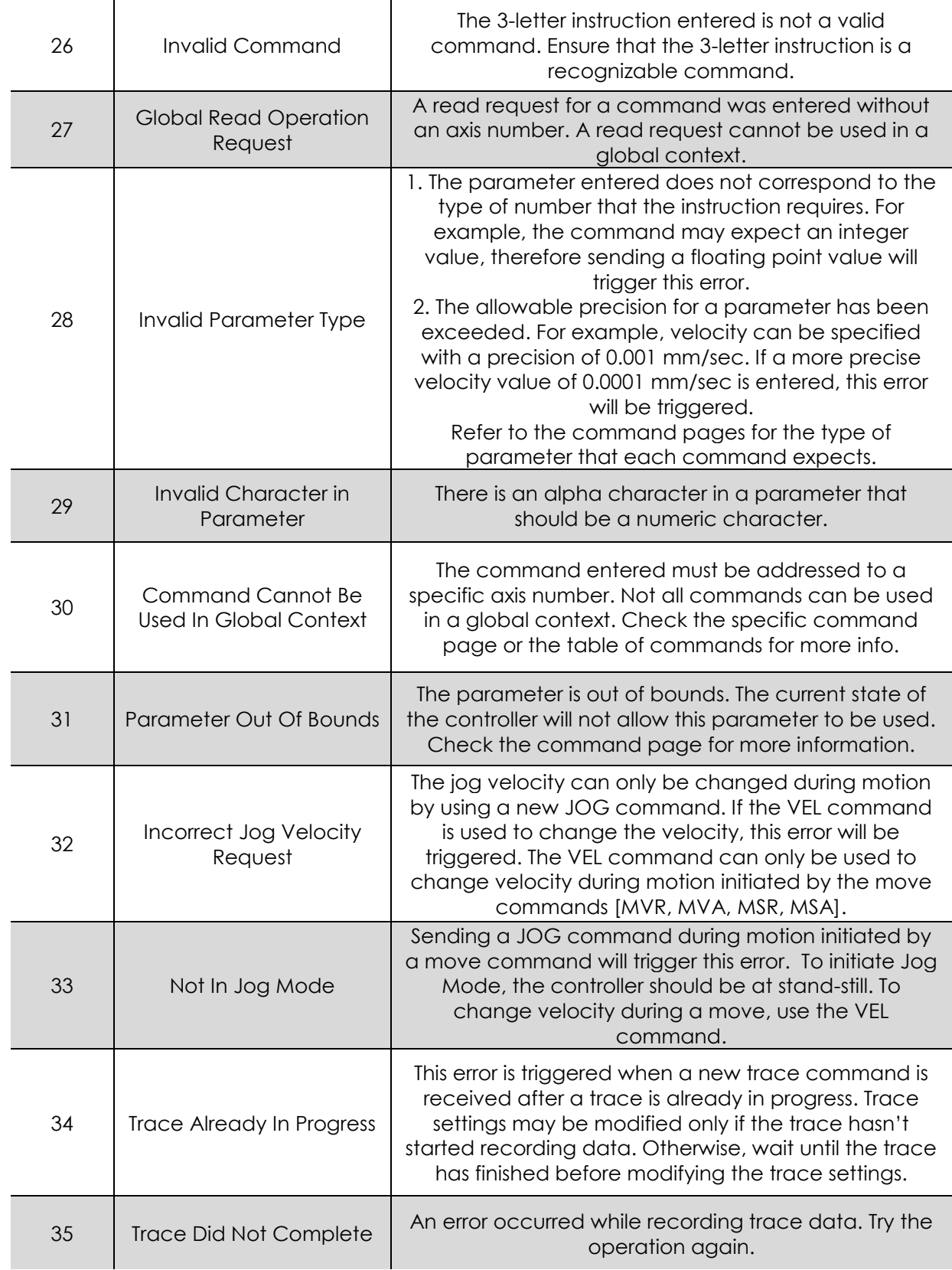

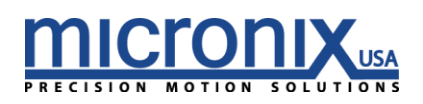

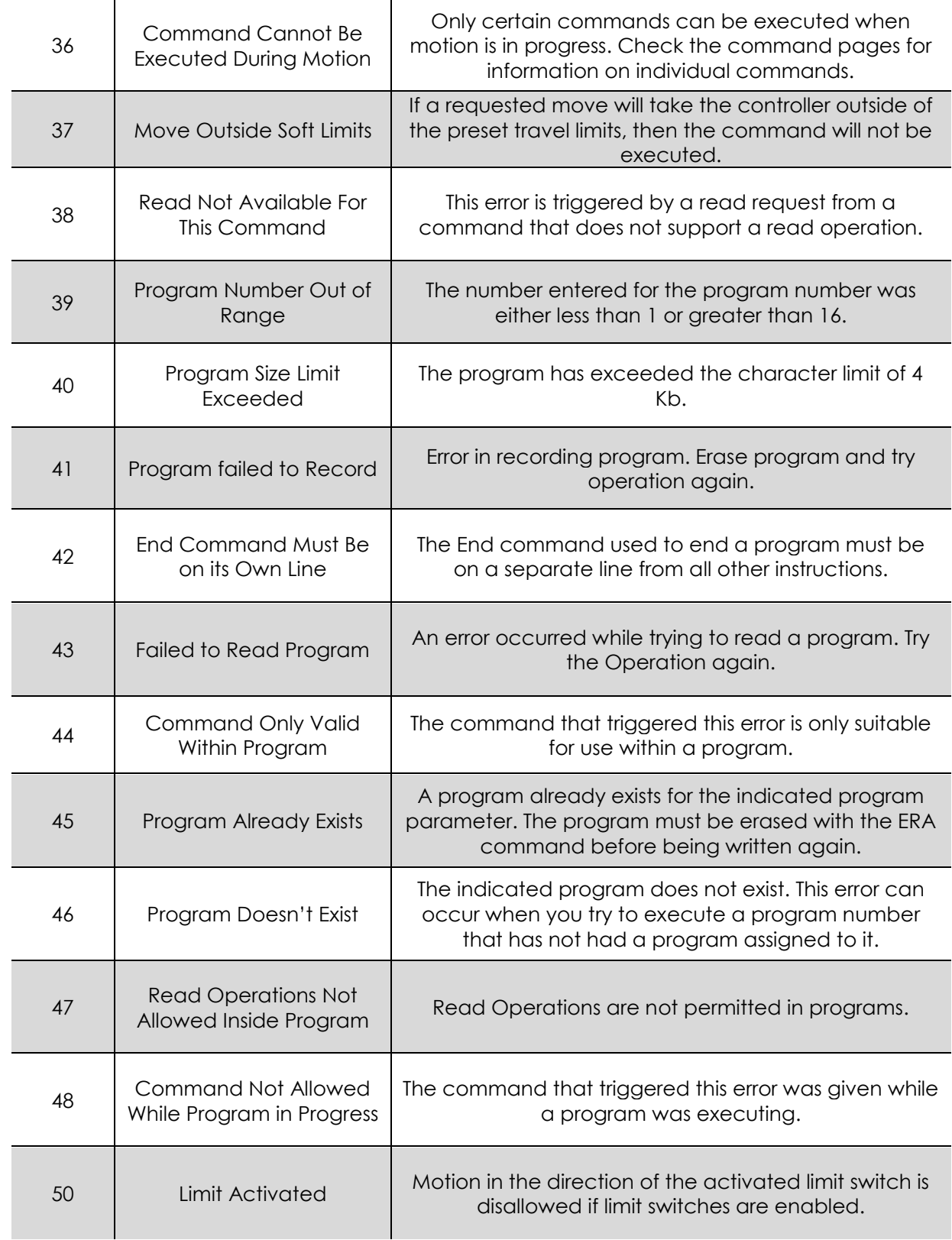

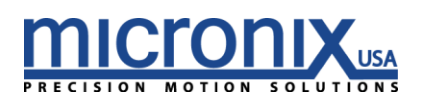

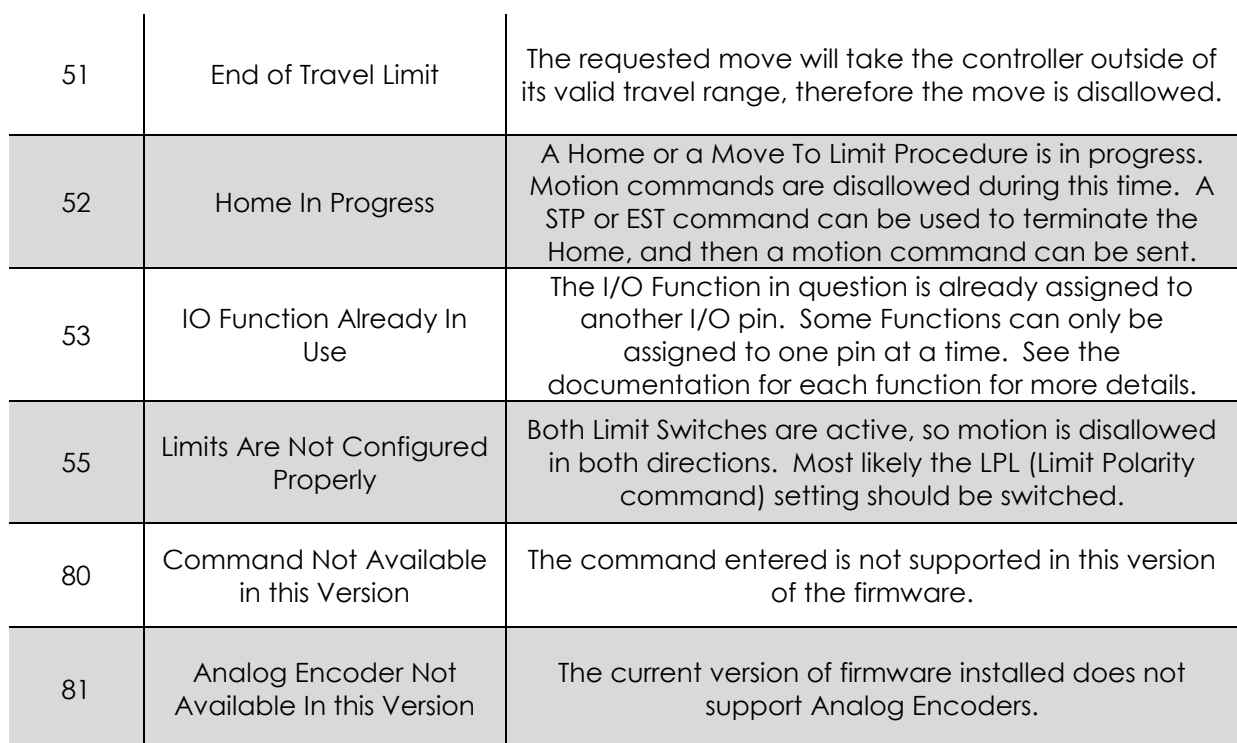

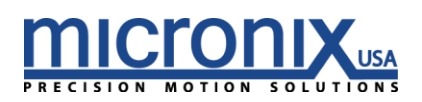

### *8. Pin Outs*

*8.1.1 Power Pin-Out*

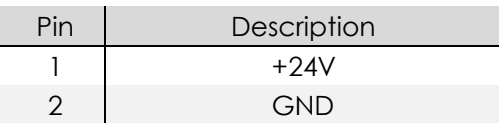

#### *8.1.2 Motor/Encoder Pin-Out*

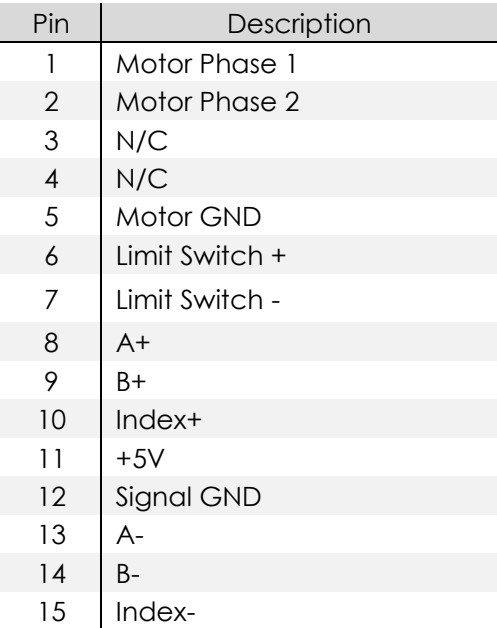

#### *8.1.3 RS-485 Input*

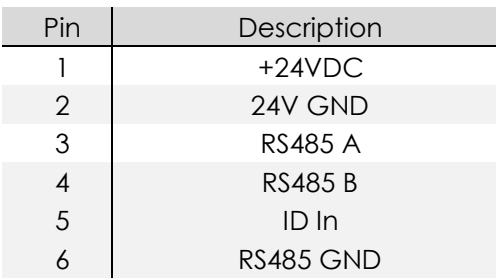

#### *8.1.4 RS-485 Output*

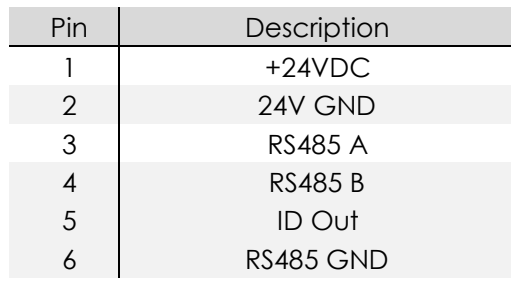

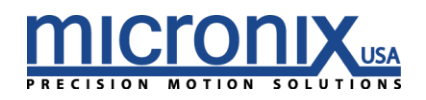

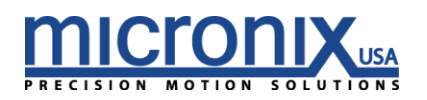